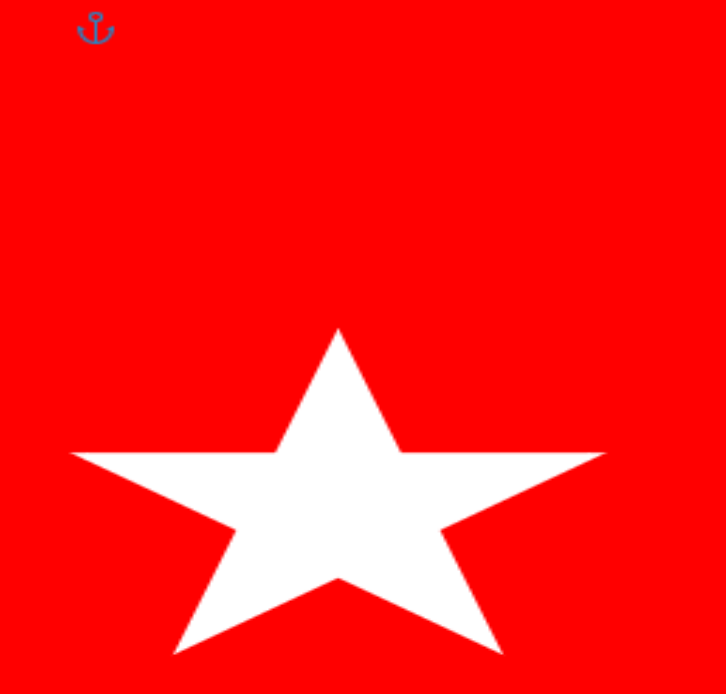

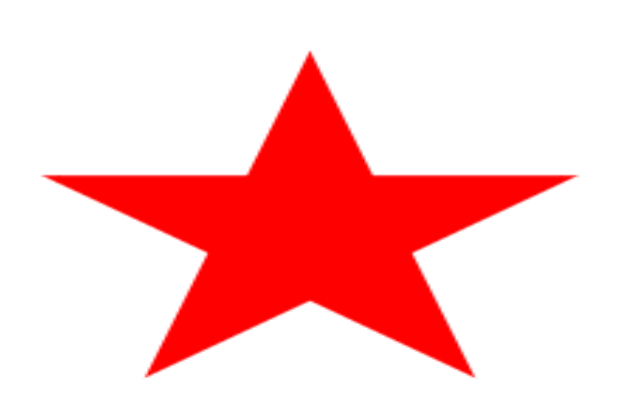

### **Warren County Board of Elections**

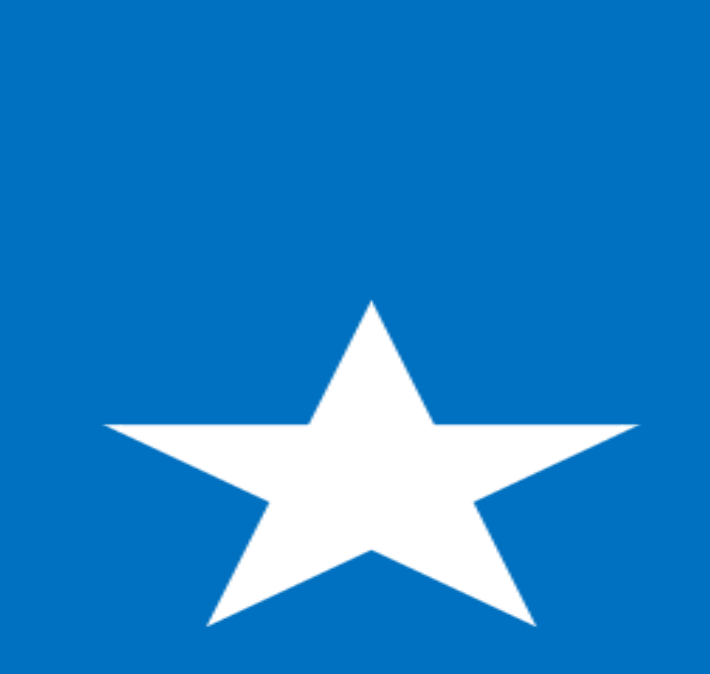

### ePollbook **Training Manual**

Revised 2/20/2024

# Table of Contents

- **5 - Understanding the Mi-Fi Jetpack**
- **7 - Turn on the printer**
- **9 - Set-up and plug in the ePollbook**
- **11 - Launching the ePollbook Application**
- **13 - Poll Worker Payroll and Oath**
- **15 - PEO NOT listed on payroll**
- **17 - Connecting Wi-Fi to the Router & Printer Connection**
- **19 - Logging-In to the ePollbook**
- **21 - Voter Processing Screen (Home Screen)**
- **23 - Processing Regular Eligible Voters with Driver License**
- **27 - Scanning Ballot Stub**
- **29 - Incorrect Ballot Scanned**
- **31 - Manually Entering a Ballot**
- **33 - Printing the 11:00am and 4:00pm Report**
- **35 - Logging Out/ Switching Users**
- **37 - Troubleshooting Printer Connection**
- **39 - Changing the Printer Paper**
- **41 - Closing the Election**
- **43 - Ballot Accounting Chart**

### **Additional Voter Processing Steps**

- **51- Provisional Processing**
- **53-Last Name Change**
- **55- Address Change**
- **59- Wrong Location**
- **61- Manual Provisional**
- **65- Manual Voter Search**
- **67- Voter Not Found**
- **71- Address Does Not Exist**
- **75- Soiling a Ballot**
- **77- Issuing a ADA Ballot**

## Understanding the JetPack

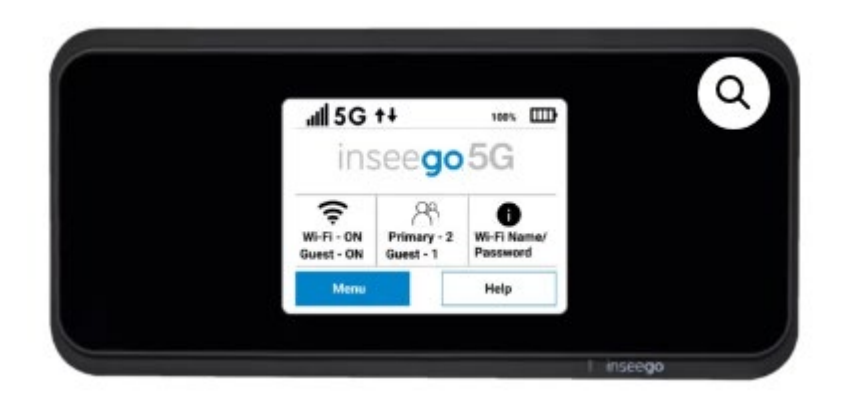

This device connects the ePollbooks to allow them to communicate with each other and our office. Your Trouble Shooter will ensure the Jetpack is working correctly prior to the election and throughout the day.

This is not a standard WiFi device. It has special security software with a VPN connection allowing our office to communicate with each ePollbook throughout the day.

These devices are NOT connected to our voting equipment.

## Turn on the Printer

(This step should have been completed by the Trouble Shooter prior to Election Day. Not all ePollbooks have printers. Provisional Specialist-Yellow line and one Green line station will have a printer)

Plug in the printer.

Press the power button on the top of the printer.

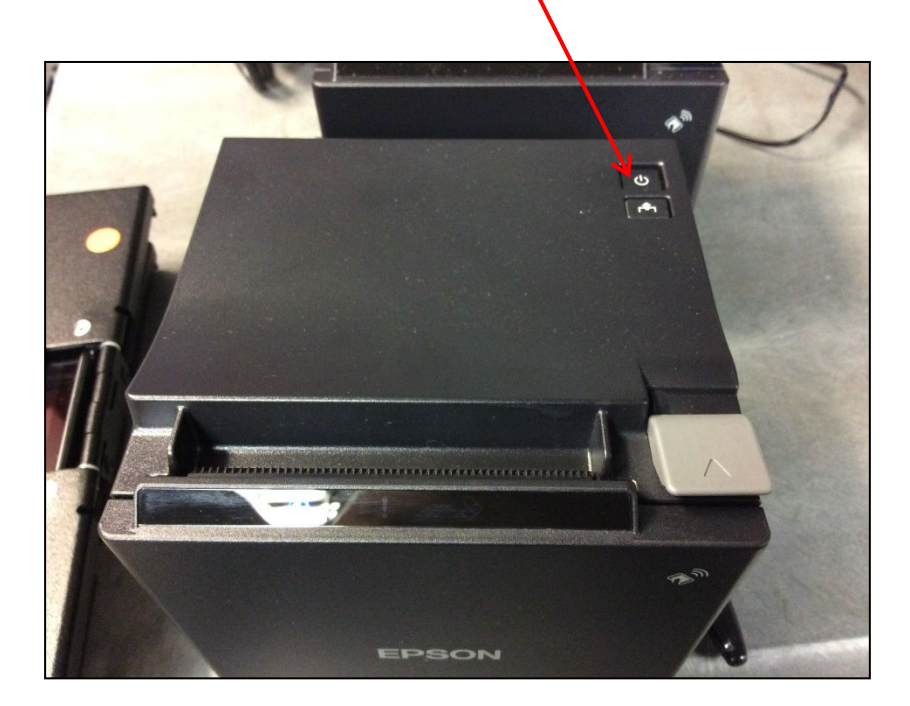

You will see one steady **blue** "lightning" symbol on the front of the printer.

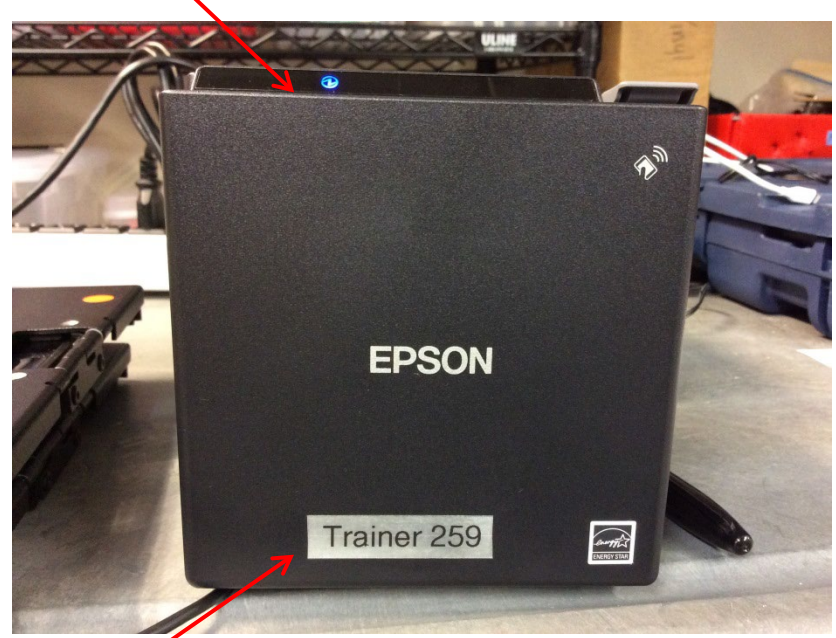

Printer name will match the ePollbook ID. The ePollbook ID can be located on a sticker on back of the stand.

## Set-up and plug in the ePollbook

(This step should have been completed by the Trouble Shooter prior to Election Day)

Open the ePollbook by flipping the case open.

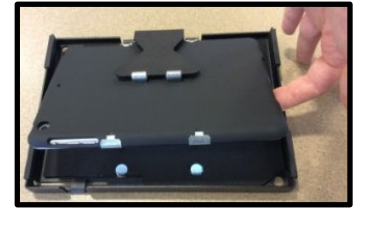

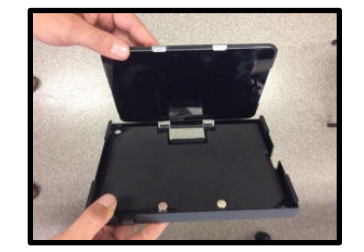

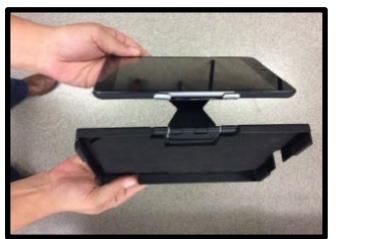

Set the ePollbook on the table and plug it in.

If ePollbook does not automatically power on, press and hold the power button on the upper left-hand side of the device until the Apple symbol appears on the screen.

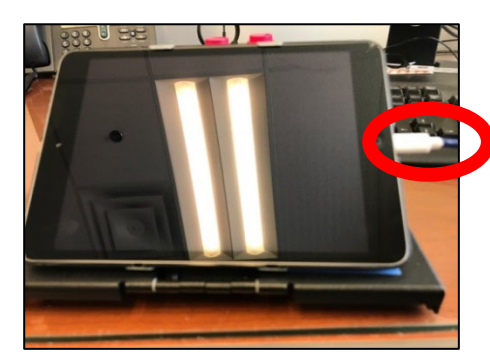

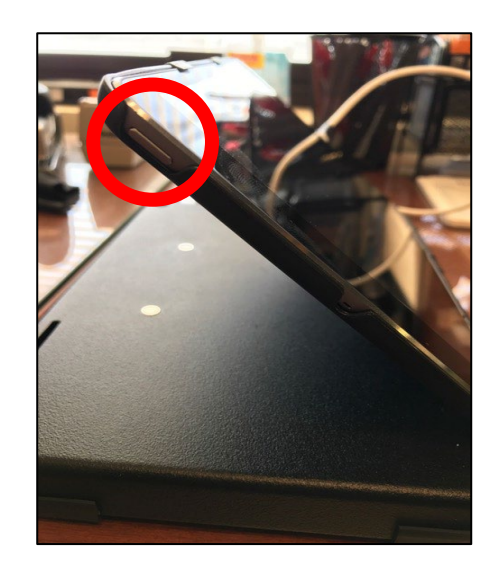

### Launching the ePollbook Application

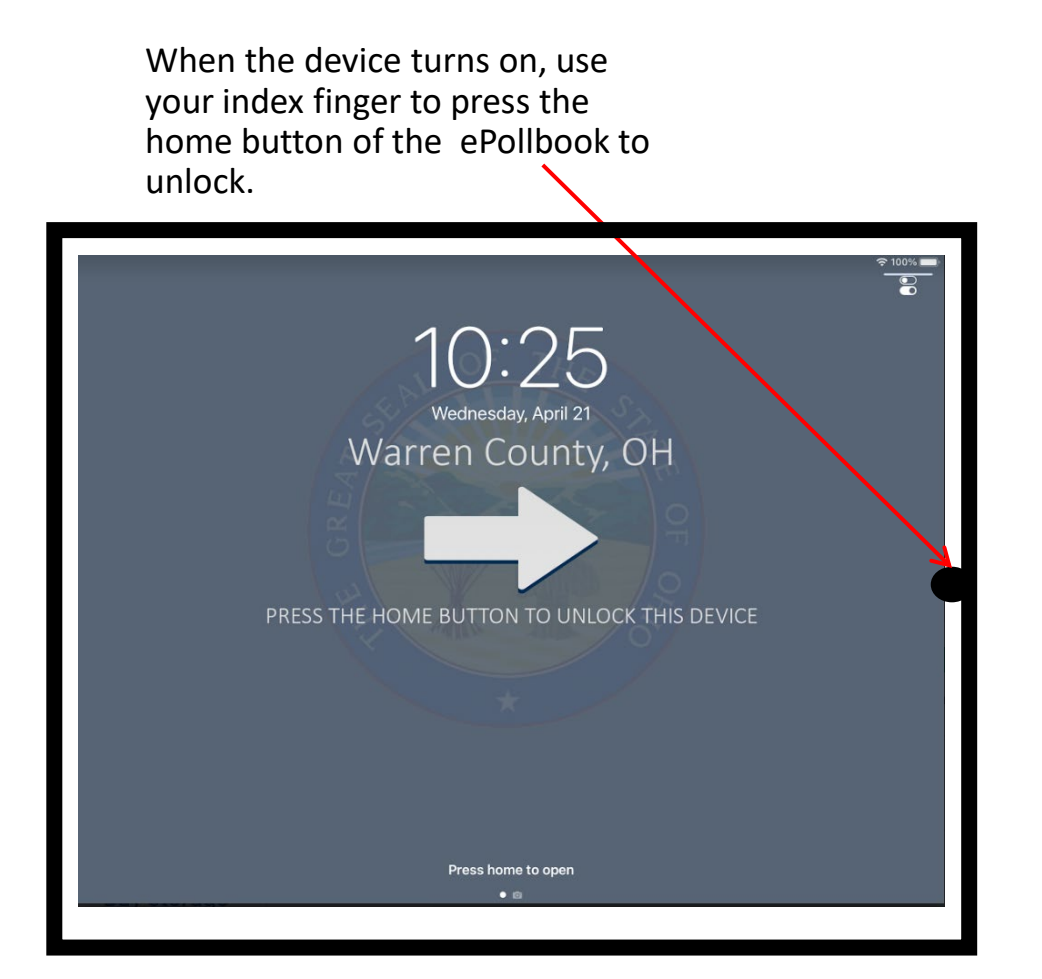

Touch the EPB icon to launch the ePollbook.

(Note: the screen may appear different than below depending on how it was last logged out. - See next screen.)

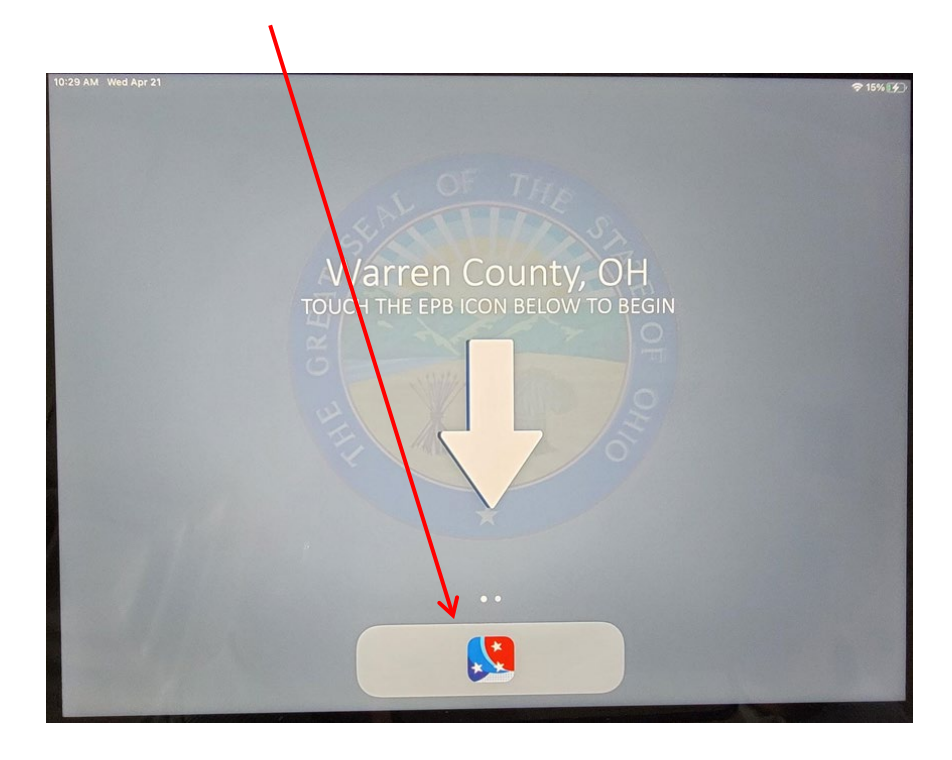

### Poll Worker Payroll and Oath of Office

Once the location is set up and ready for voters, all Precinct Election Officials in your location need to check into POLL WORKER PAYROLL.

Touch the 3 lines in upper right-hand corner.

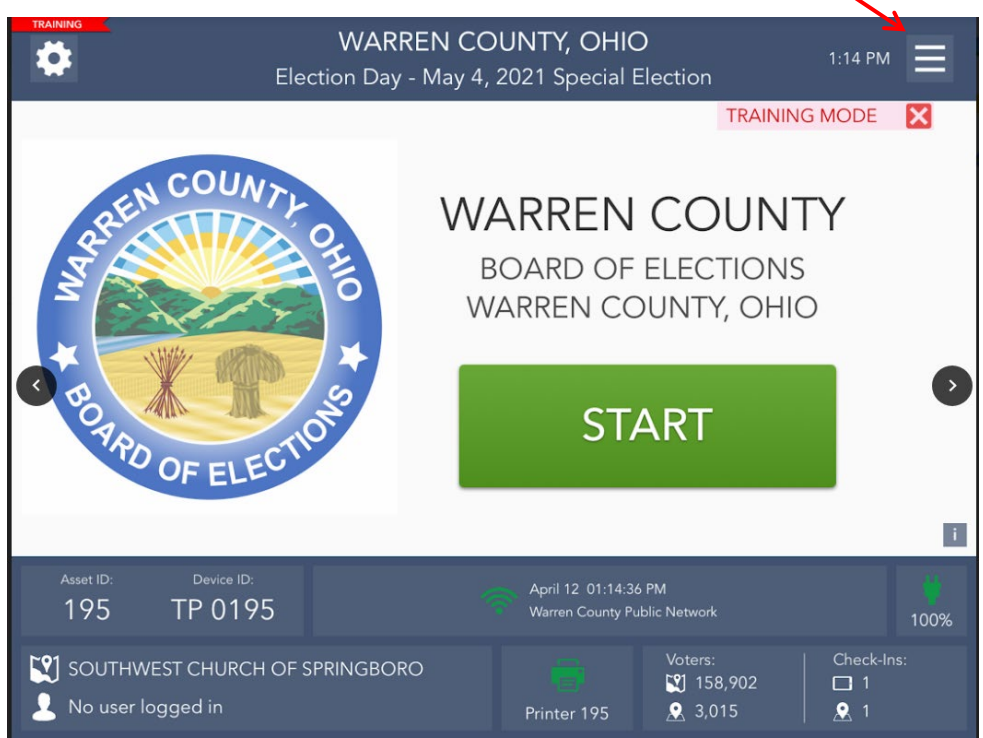

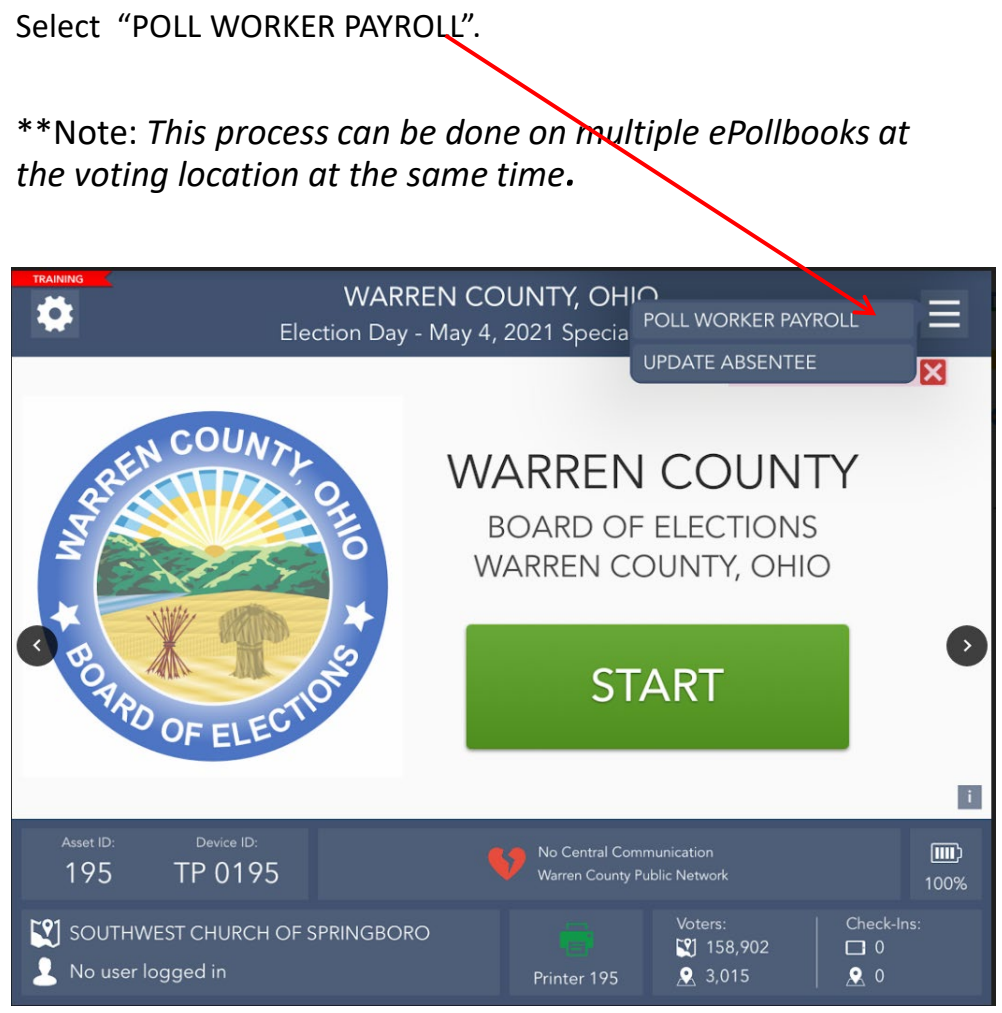

A screen will appear with a list of the Precinct Election Officials in your location. Each PEO will take turns finding his or her name and touching the **blue** "SIGN IN" button. After touching the "SIGN IN" button, the PEO will confirm and accept their information. If there are any information changes, they can update at that time.

\*\*This data will be used to issue the **p**aychecks, so it's important it is correct and complete. If a PEO leaves early, they will need to clock out.

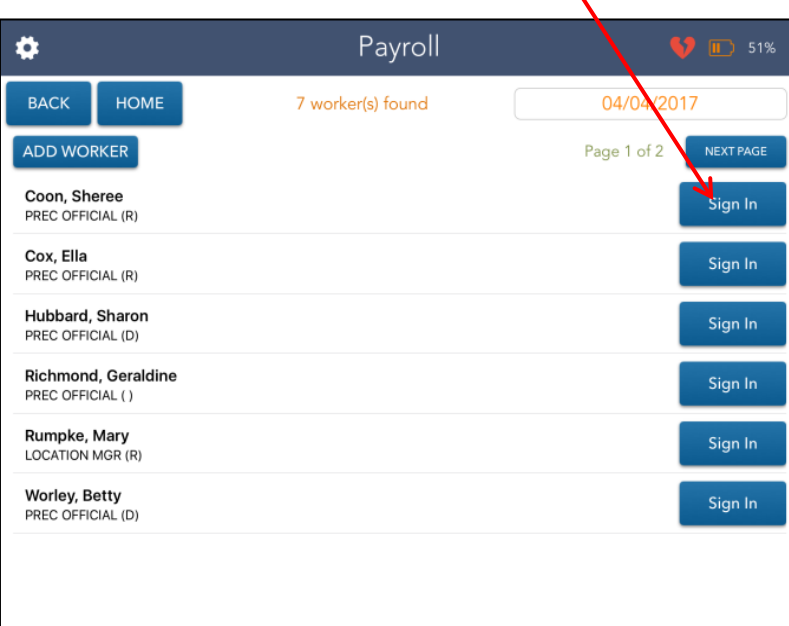

Each worker must be verbally sworn in by the LC/VLM **or** have read the Oath of Office. Once they have been verbally sworn in or after they have read the Oath statement, they should sign the payroll screen and touch the **green** "I ACCEPT" button.

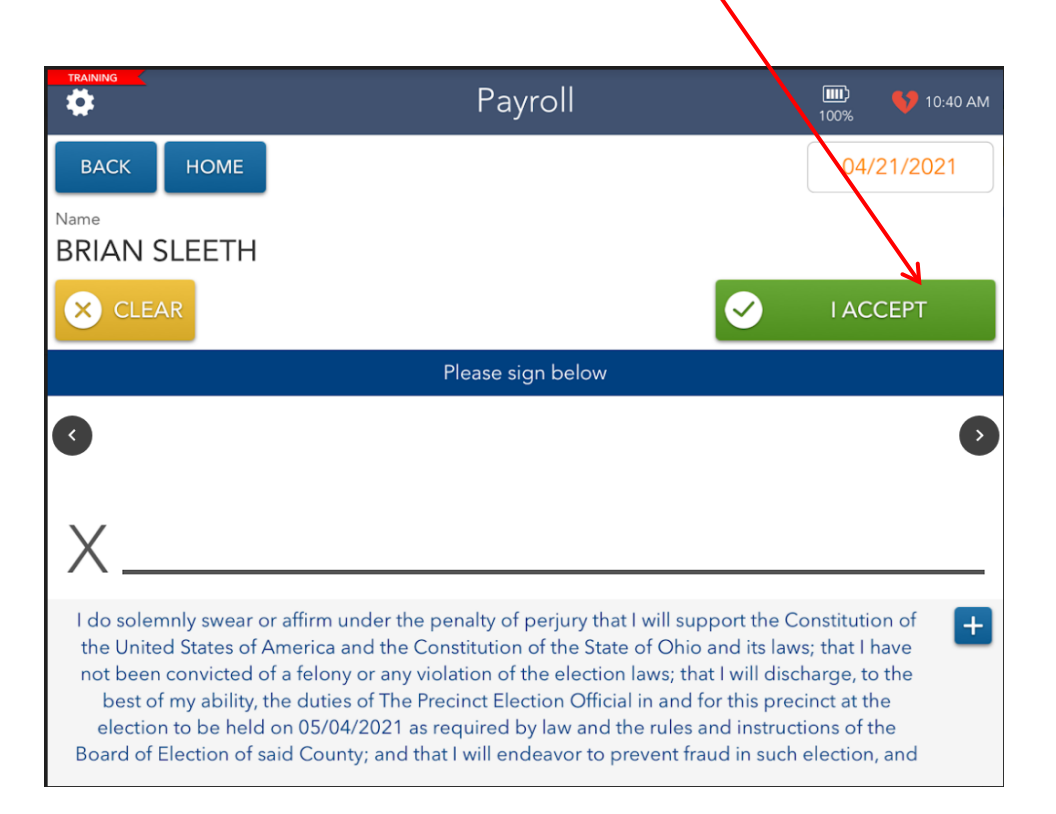

### Precinct Election Official NOT listed on Payroll Screen

#### 1. If a PEO is not listed on the Payroll Screen, touch the **blue "**ADD WORKER" button.

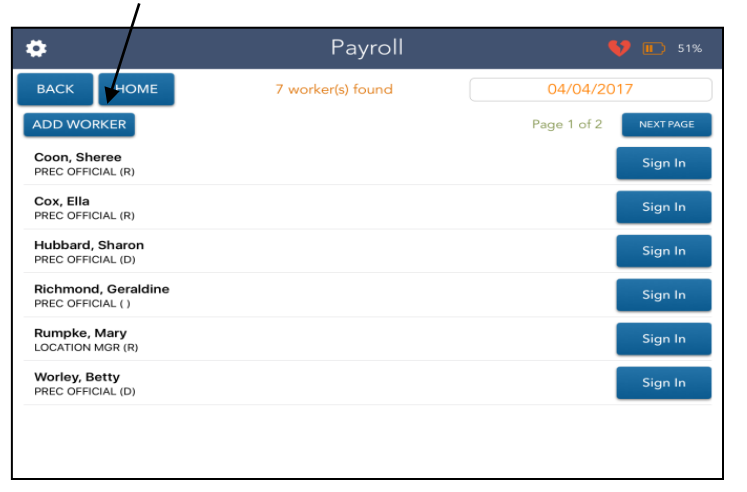

#### 2. Select "I AM NOT ON THE LIST".

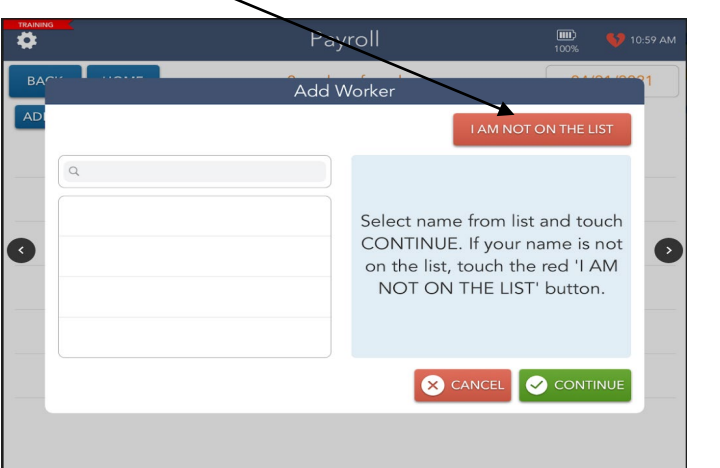

#### 3. Touch either "PFO" or "VLM" and touch "CONTINUE".

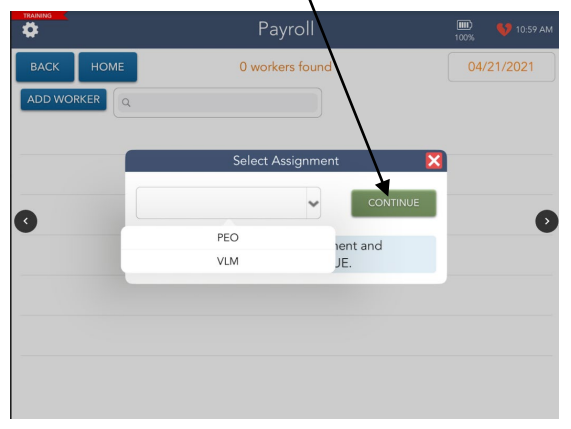

4. Enter all information here **including party** and touch "CONTINUE":

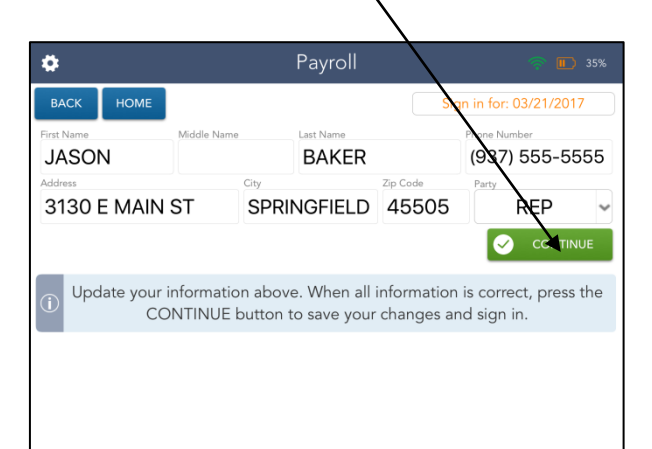

#### 5. Sign your name and touch "I ACCEPT".

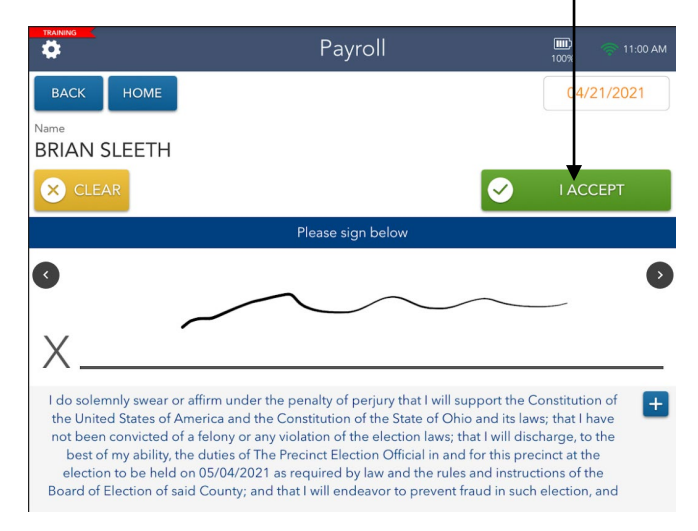

#### 6. Touch "HOME" to return to the voter processing screen.

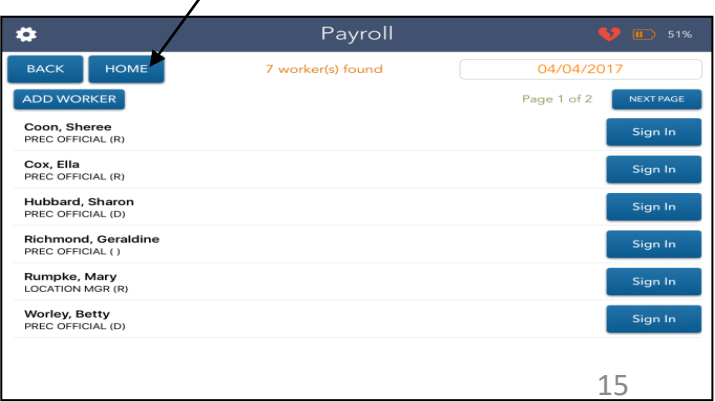

### Connecting Wi-Fi to the Jetpack & Printer Connection

The image shown here is the home screen. This screen shows multiple functions available.

It allows you to see:

- Time/Date/Connection
- Power
- **Location**
- Who is logged in
- Number of voters in County/Location
- Number of Voters Checked in

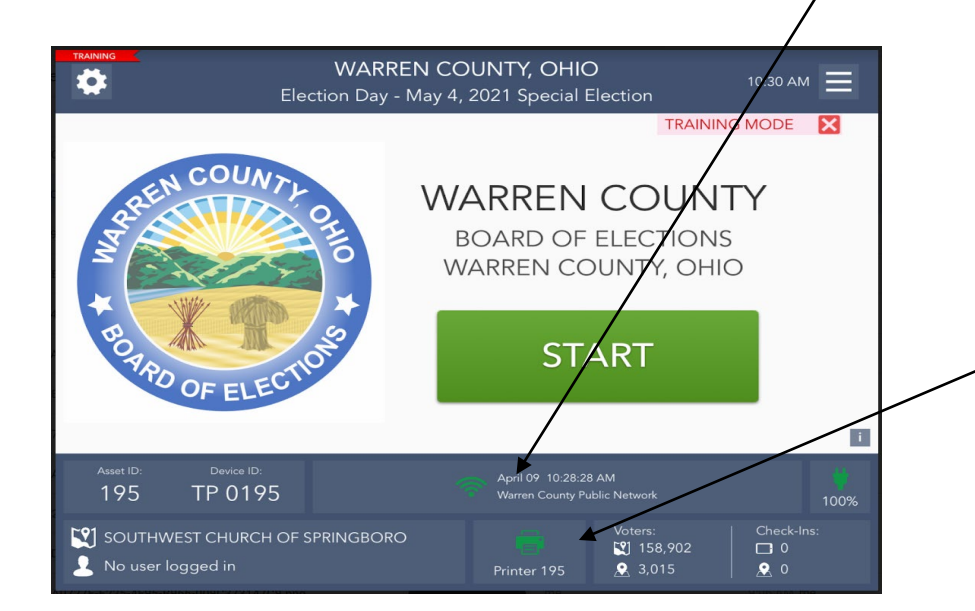

1. You must first make sure a Mi-Fi Connection has been established.

A connected ePollbook should have this symbol:

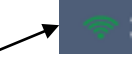

2. An ePollbook not connected to the jetpack has a symbol that looks like a "broken heart."

If you have the "broken heart" symbol, touch the heart and the ePollbook should reconnect and change to the connected symbol. If your ePollbook fails to connect, call your Trouble Shooter. You can still process voters with the "broken heart" symbol, but you will need to get this fixed as soon as possible. (Within an hour or so.)

#### **Connecting the Printer**

#### **(Not all ePollbooks will have printers)**

- 1. A connected printer should be green, as the picture to the left indicates. If your printer is yellow, you will need to touch the printer icon and select "FIND PRINTER". *(Make sure printer has power and is turned on.)*  Wait approximately 2 minutes for the printer's name to appear. Select the printer and then push the test button.
- 2. Call your Trouble Shooter if your printer does not connect.

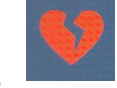

### Logging-In to the ePollbook

#### 1.Touch "START" to log into the ePollbook.

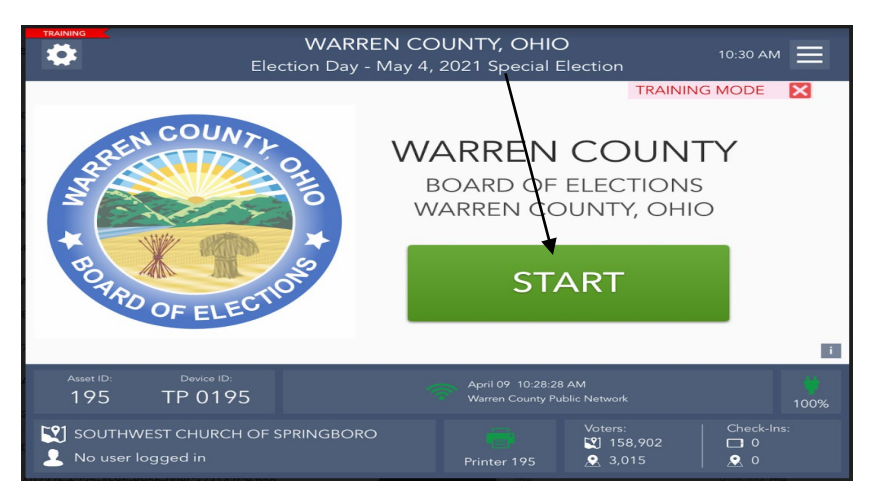

2. Type the name of the Precinct Election Official assigned to process voters on this ePollbook. Select "CONTINUE". (This will change throughout the day as PEOs take breaks and change stations.)

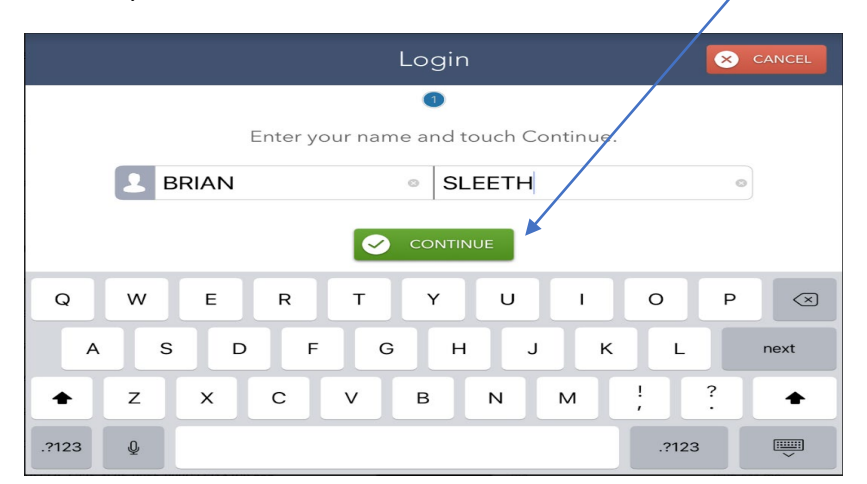

3 . To unlock the device, enter the password **"warren123"**.

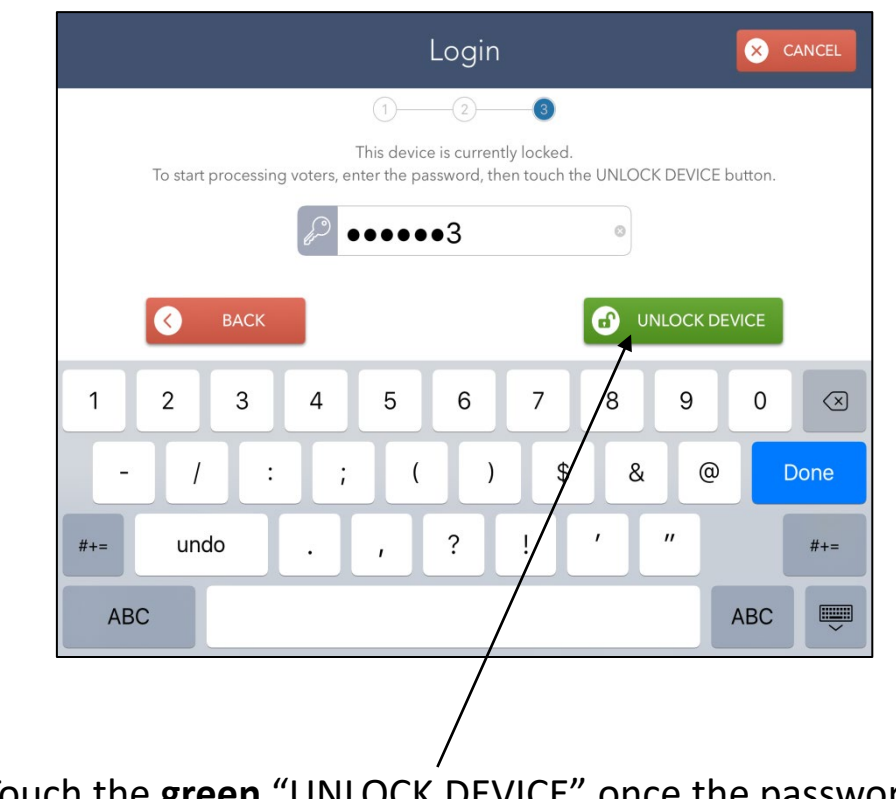

4 . Touch the **green** "UNLOCK DEVICE" once the password has been entered.

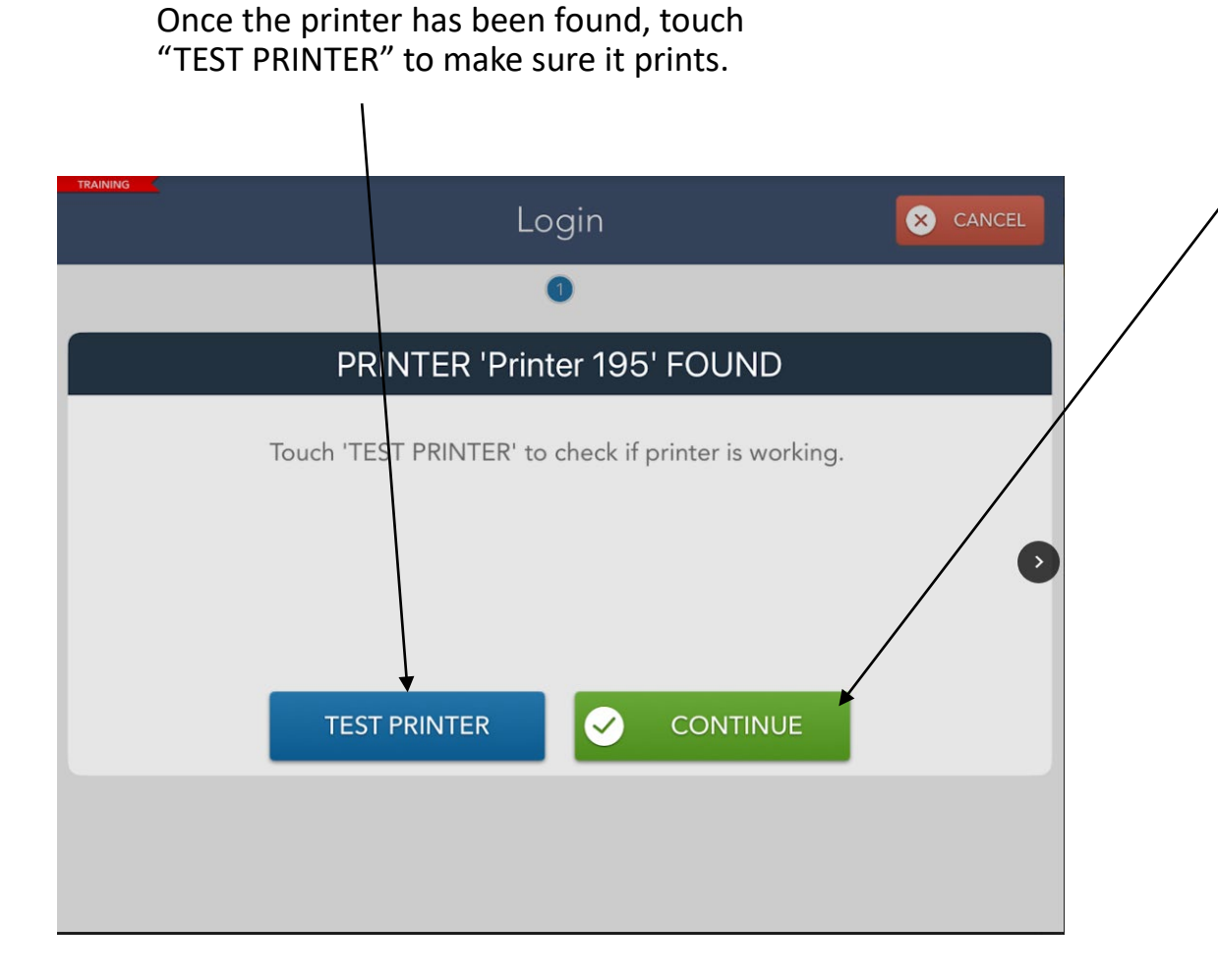

5. After unlocking the ePollbook, if your machine has a printer, it will search for its

preprogrammed Wi-Fi Printer.

#### 6. Touch the "CONTINUE" button to go to the voter processing screen.

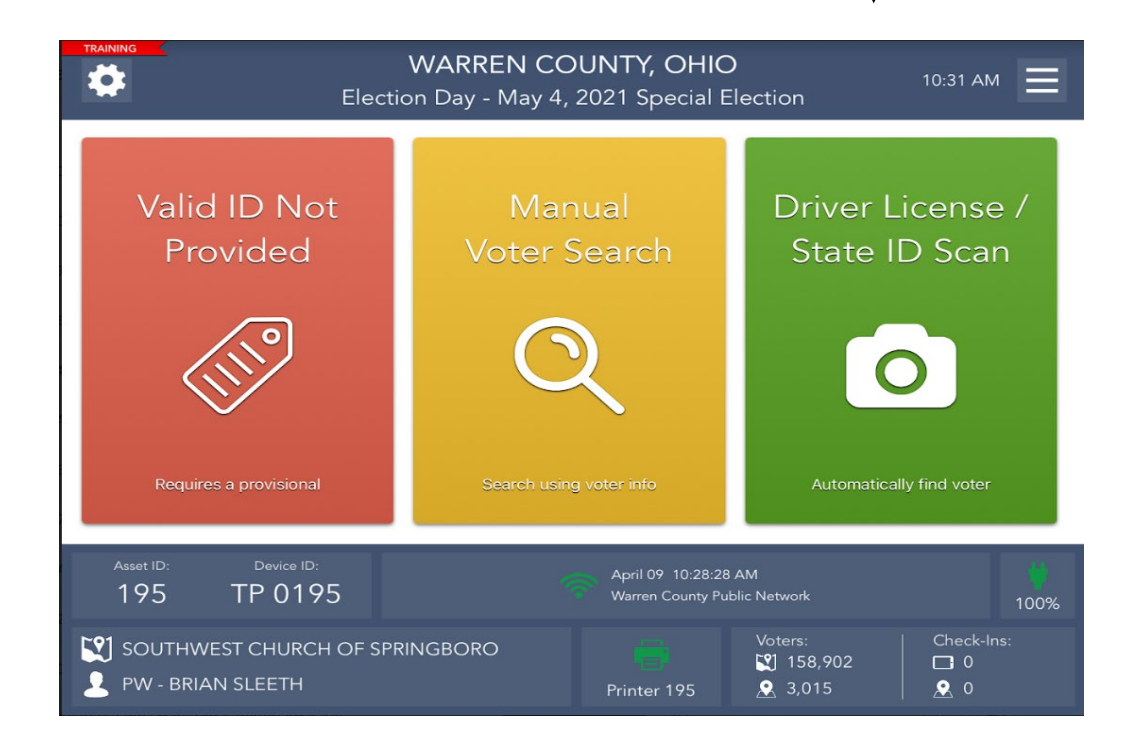

### Voter Processing Screen (Home Screen)

- This is your Home Screen. After every check-in, you should return to this screen to process the next voter. At the bottom of the Home Screen, you will see information on your connectivity and linked status*,* battery status, as well as the location you are logged into, your job title, and your name.
- Green Line ePollbook workers will search for a voter by using a scannable driver license or state ID. Touch the **green** "DRIVER LICENSE/STATE ID CARD" button to begin.
- Yellow Line Provisional Specialists will search for voters with different acceptable forms of identification by touching the **yellow "**MANUAL VOTER SEARCH" button.
- Yellow Line Provisional Specialists will search for a voter that does not bring an acceptable form of identification by touching the **red**  "VALID ID NOT PROVIDED" button.

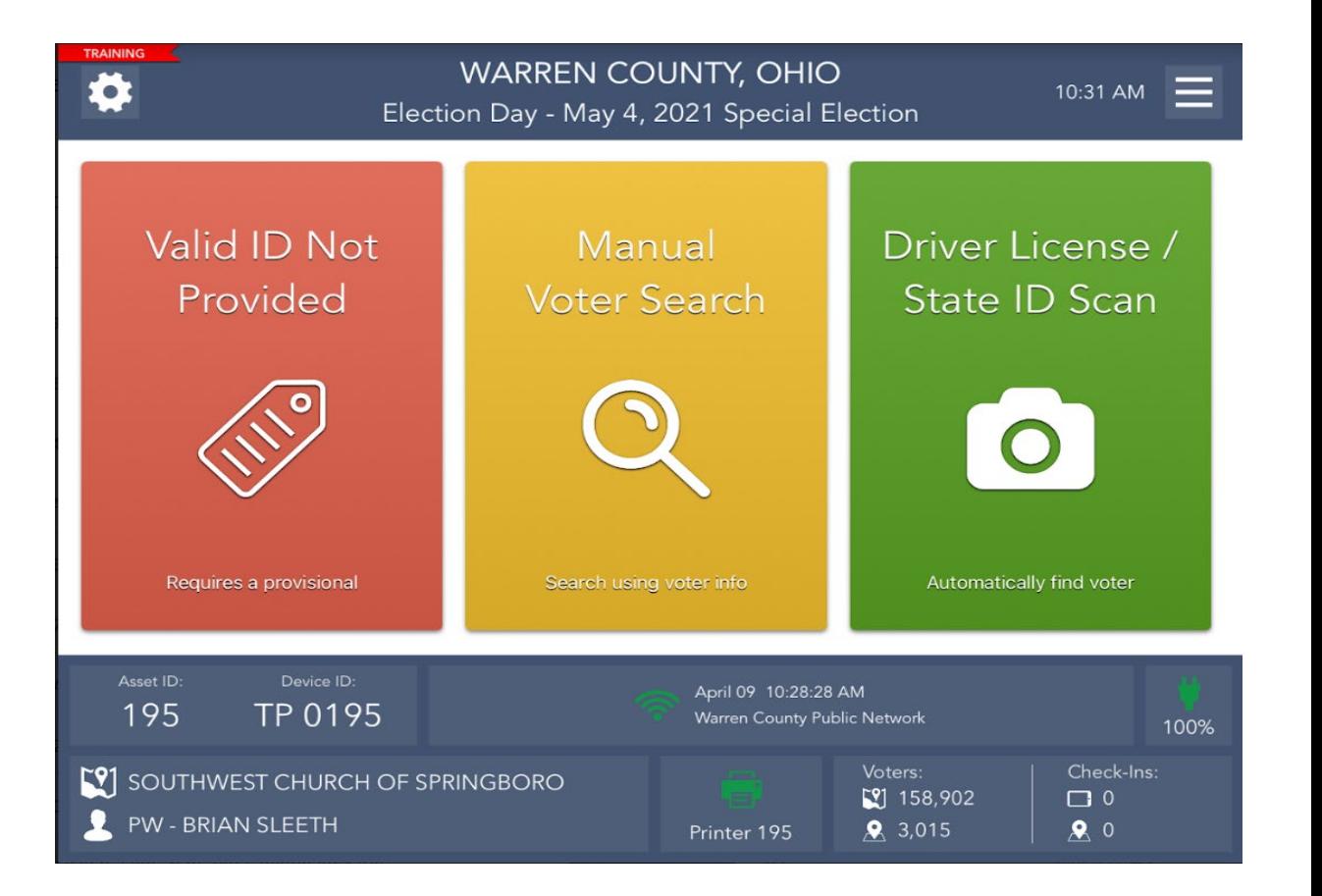

The **blue** menu button on the Home Screen shows additional functionality including:

- POLL WORKER PAYROLL- clock in/out or update ride along information
- STREET LISTING Searching for a voter's precinct by address
- CHECK IN TOTALS Detailed log of all voters checked in
- SOILED/DEFACED BALLOT- Soiling and re-issuing a voter's ballot
- QUICK LINKS View PDFs and videos (future use)
- PHONE NUMBERS View important Election Day phone numbers
- UPDATE ABSENTEE- Scan absentee barcodes to update the latest absentee statuses. (This will be done by your Trouble Shooter)
- VOTED LIST 11:00 am & 4:00 pm report will be printed here
- LOGOUT- Logout, and/or close the election

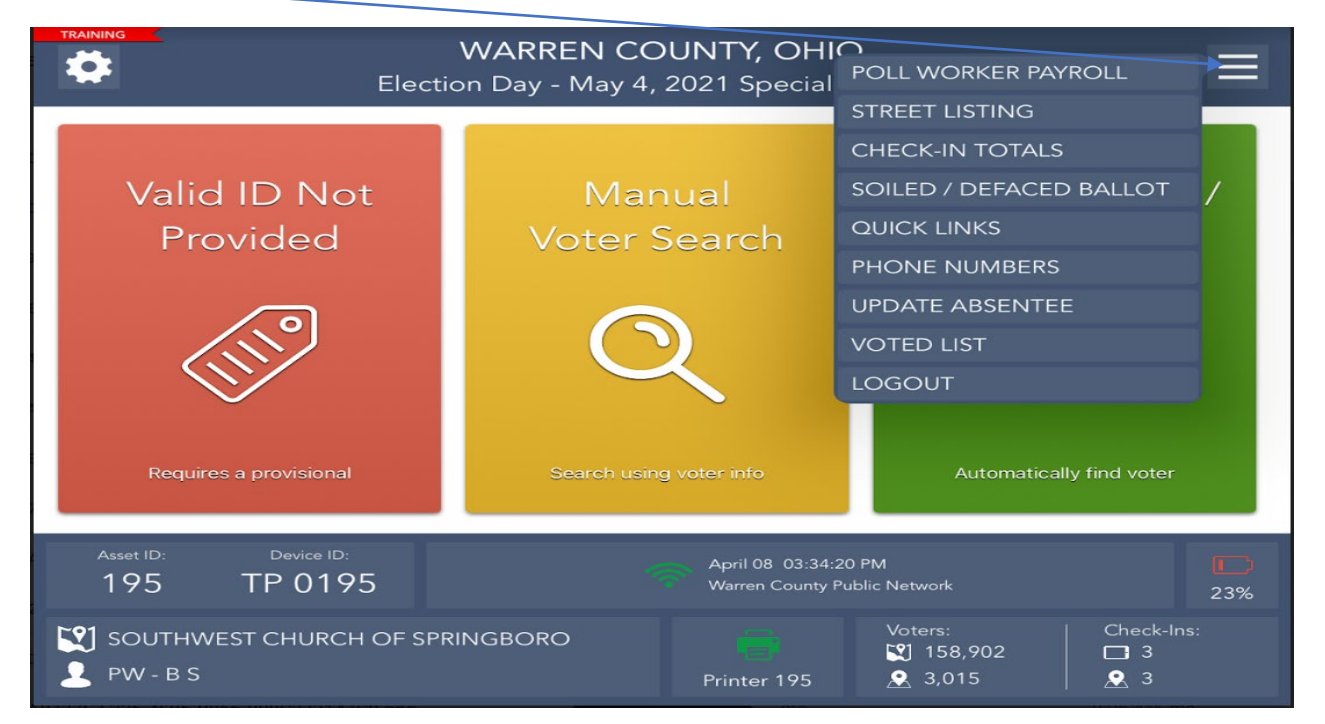

### Processing Regular Eligible Voters with Driver License

#### **Driver License Search**

To process an eligible voter, first confirm that the voter's ID is not expired. Next, touch "DRIVER LICENSE/STATE ID SCAN". Ask voter to place their license on the template behind the ePollbook as shown. (ID barcode facing the ePollbook, with the ID on the edge of the back-left side of the stand). The ePollbook will automatically scan once it sees the barcode. (See the barcode in the green barcode box to the right).

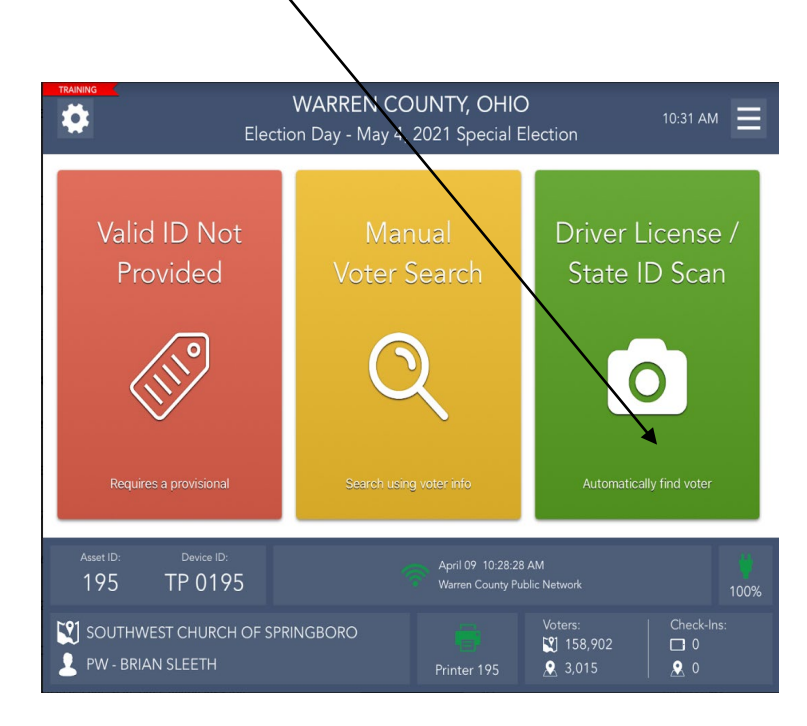

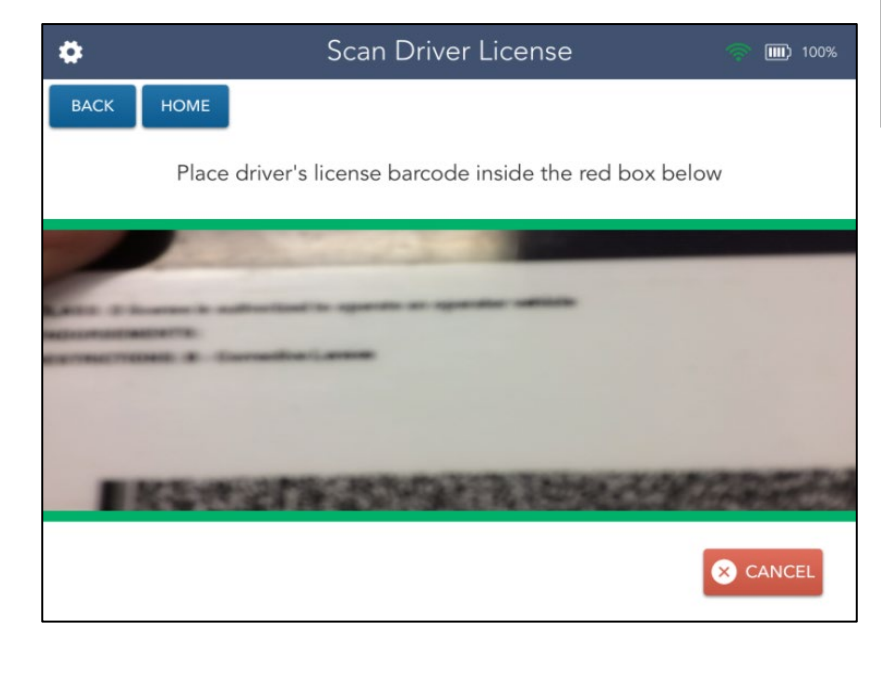

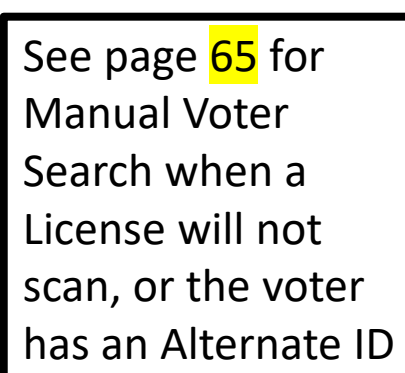

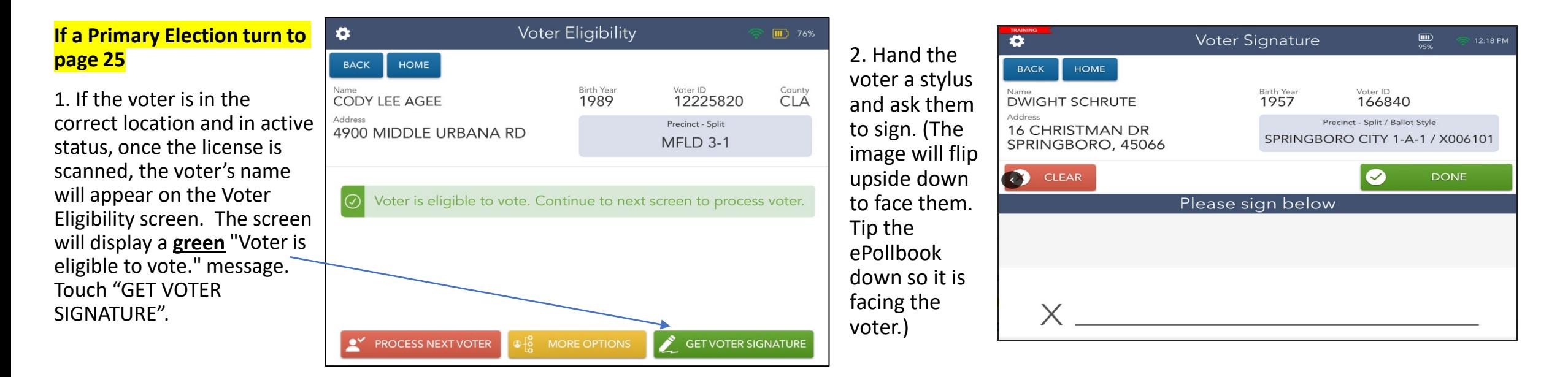

3. Tip the ePollbook back, verify the voter signed and compare to signature on file. Touch "ISSUE BALLOT".

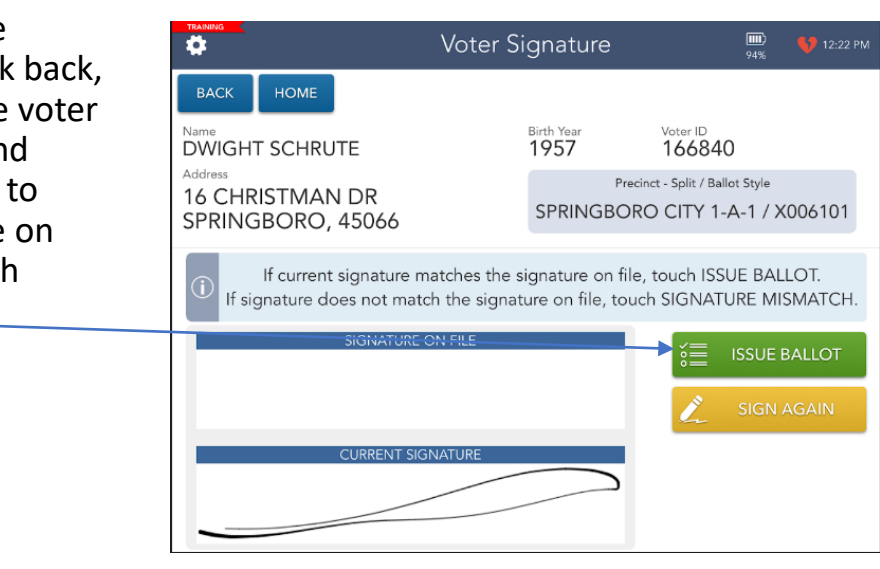

4. Let your ballot runner know the correct precinct ballot **and split!**

#### Primary Elections Only:

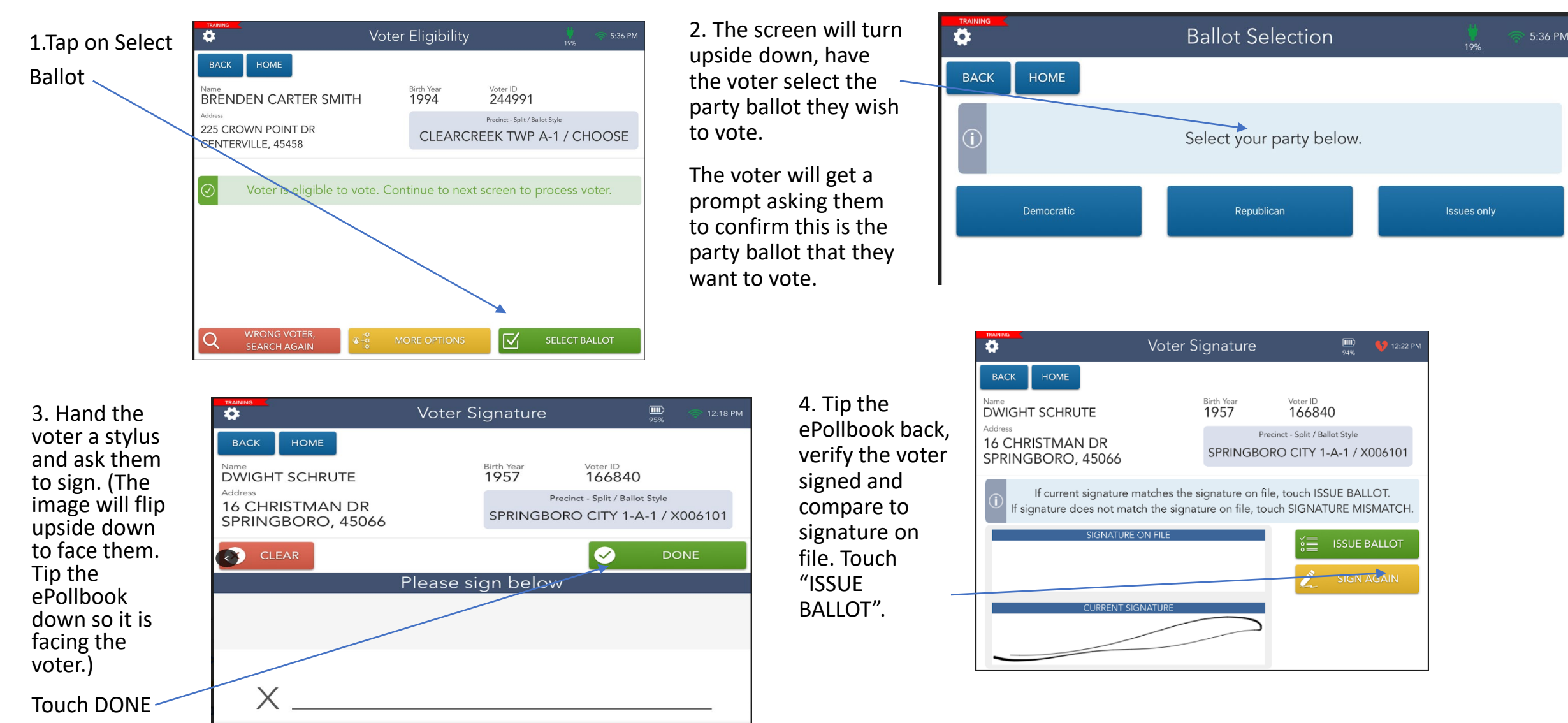

# 17 year old voter

### Scanning Ballot Stub Number

5. After your Ballot Runner has brought you the correct ballot, you will scan the barcode located on the stub. Make sure the entire barcode lines up in the window below:

\*\* If the voter wants to use the ADA device – Please see the Provisional Specialist.

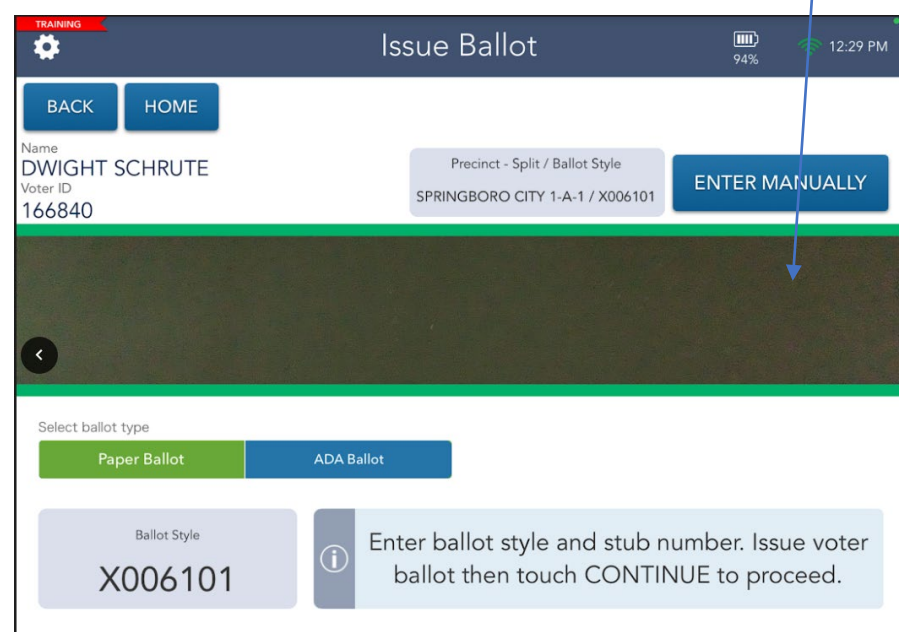

6. Once you scan the correct ballot, a message will appear on the screen confirming that the voter was checked in. Say "Scanned" indicating to your runner that the process is complete, and the stub is attached to the voter's record.

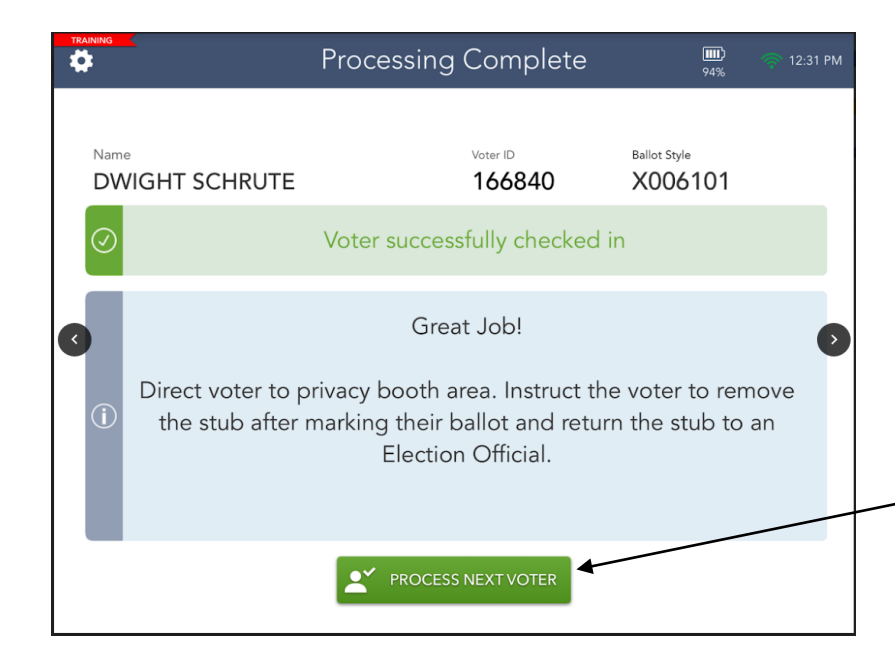

7. Hand the voter the correct ballot face down and offer them a pen. Direct them to a voting booth. Remind the voter to check both sides of the ballot and to remove their stub **BEFORE** scanning the ballot*.* Let them know that their stub and pen will be collected at the Stub Table on the way out.

Touch "PROCESS NEXT VOTER" to begin the process over.

### Incorrect Ballot Scanned

If after scanning the ballot, you get a "Wrong Ballot" error, try scanning again.

If you still get an error message, you have the wrong ballot for the voter based on their address.

Recheck the ballot and split. **(PRIMARY ELECTIONS- CHECK PARTY)** 

If you have the wrong ballot, return the ballot back to the runner and scan the correct ballot. (the incorrect ballot can be reused)

If the ballot DOES match what the voter's record indicates they should be voting, **call the Board of Elections** and proceed to the next step - Manually entering a ballot.

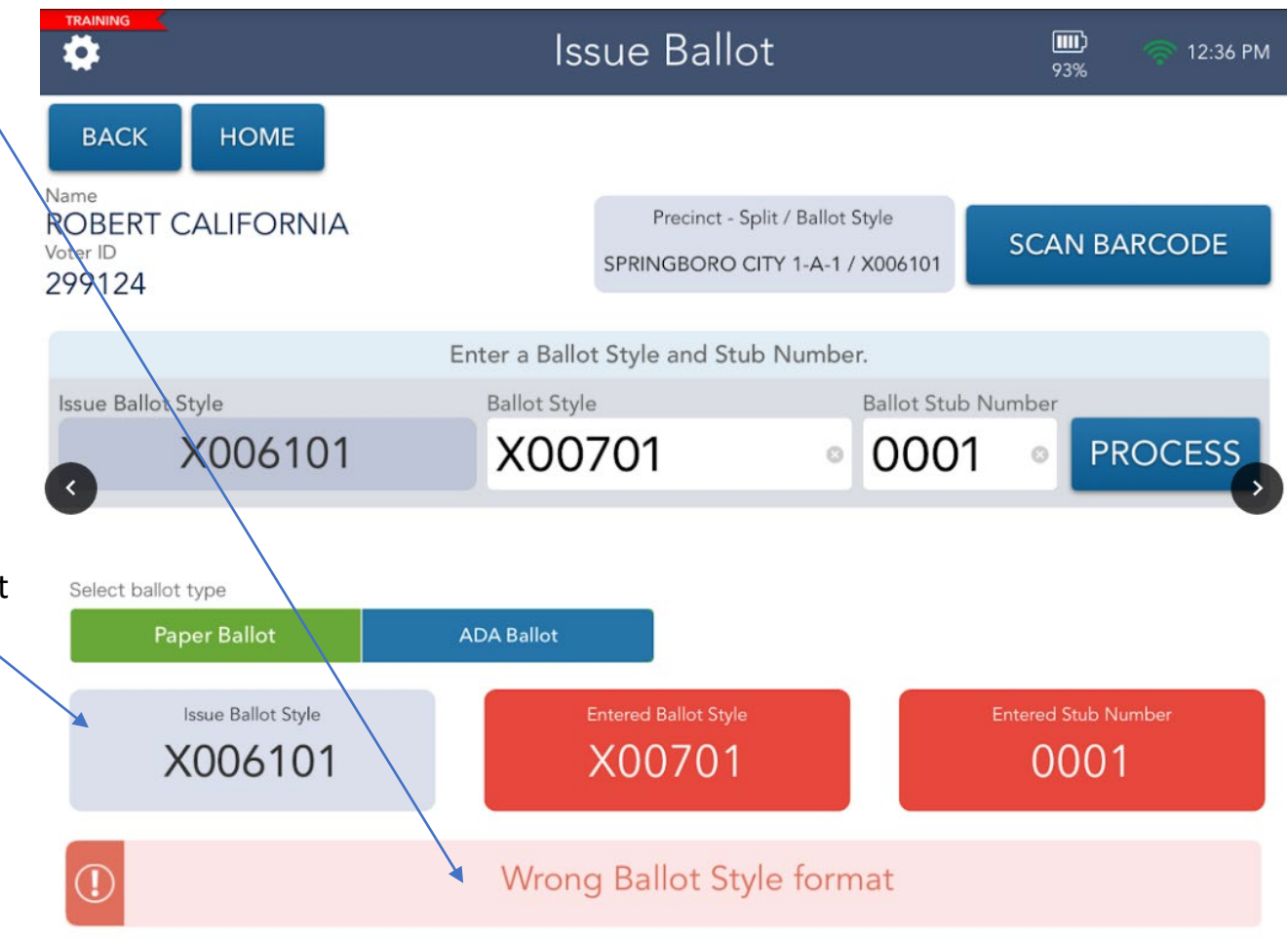

### Manually Entering a Ballot

1. Touch "ENTER MANUALLY"

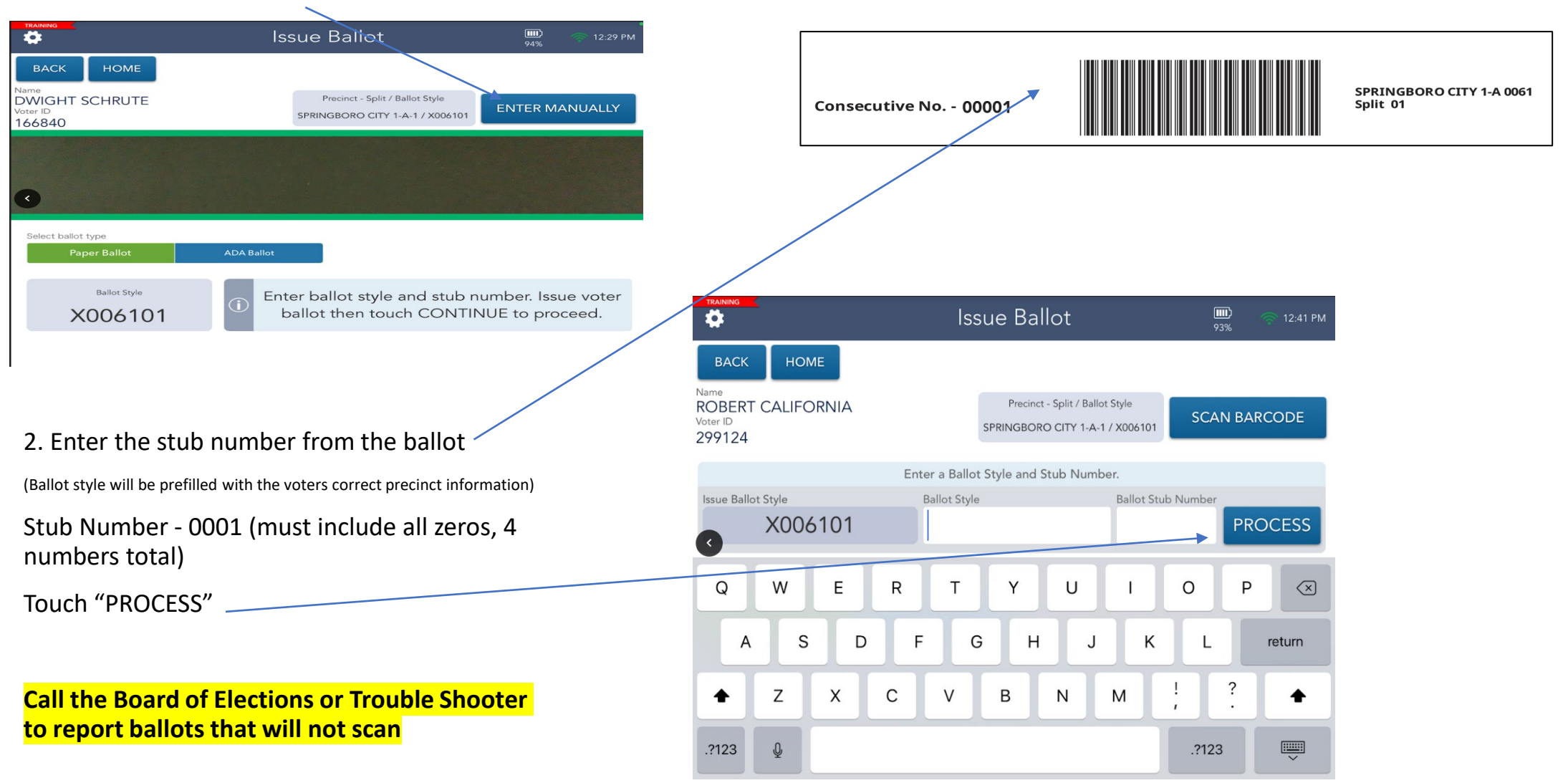

### Printing the 11:00 am and 4:00 pm Report

(Paper Ballot) X006101-00001

(Paper Ballot)

X006101-00088

04-22-2021 09:21:51 AM

B S

1. To print your 11 am voter report, select the "VOTED LIST" button from the **blue** menu on your Home Screen.

**(This only needs completed on ONE ePollbook at your location)**

2. Touch the **blue "**PRINT" button. Print "All to All

Place list near entrance of polling location. This list should be kept with the first list (Hanging List) that was given to you by the BoE.

1957

1970

**VANCE, BOB** 

Birth Year:

166840

81121

State Voter ID:

3. Touch "HOME" to return to the voter processing screen

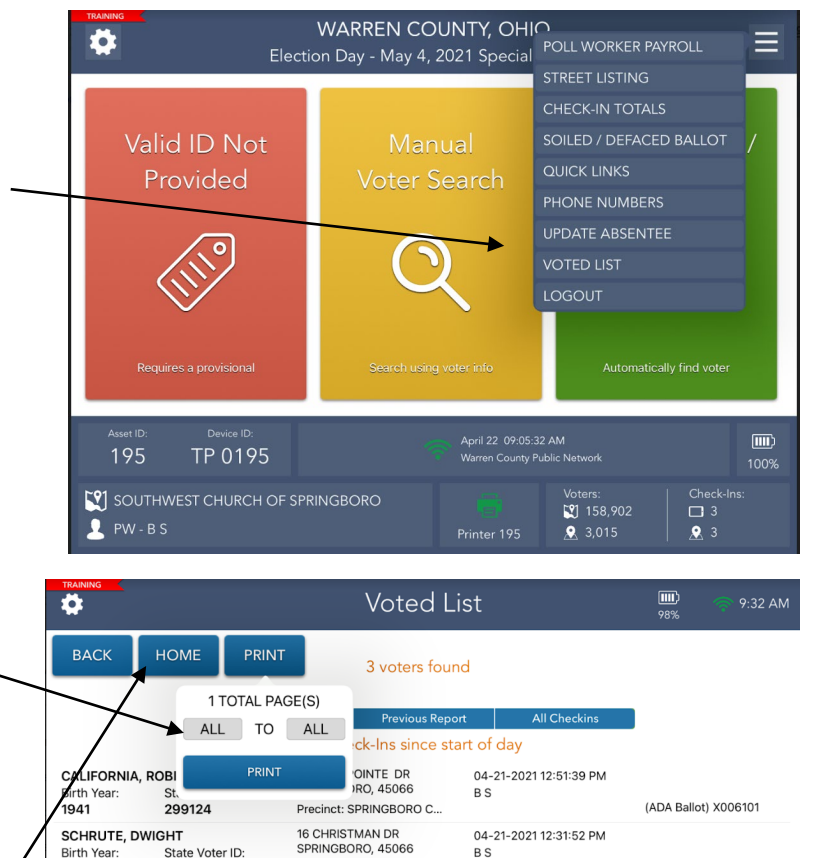

Precinct: SPRINGBORO C...

Precinct: SPRINGBORO C...

185 JANNEY LN

SPRINGBORO, 45066

4. To print your 4pm list follow the same instructions.

This list will only print the voters that have voted since you last printed at 11 am.

### Logging Out/Switching Users

- 1. Each time a different Precinct Election Official is going to use the ePollbook to process voters, the previous user will need to log out.
- 2. Touch "LOGOUT".

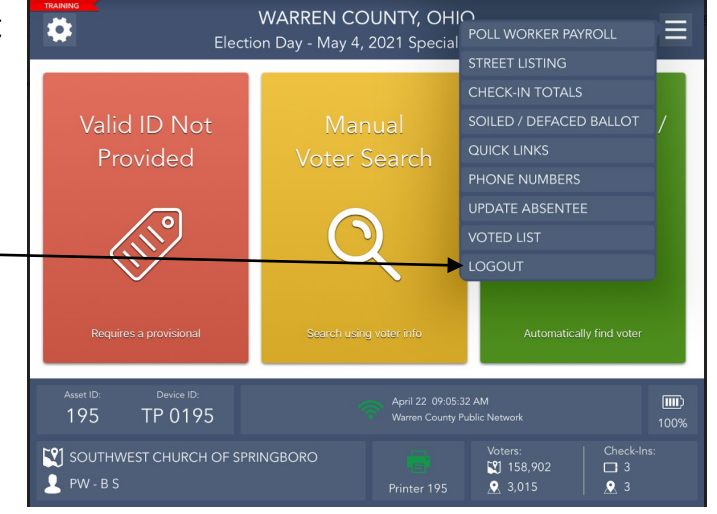

9. 3,015

Printer 195

84

**WARREN COUNTY, OHIO**  $\bullet$ 10:03 AM  $\equiv$ Election Day - May 4, 2021 Special Election Valid ID Not Manual Driver License / State ID Scan ovided 3. Select "LOGOUT Loa Out TEMPORARILY". Are you closing the election or just logging out temporarily? O LOGOUT TEMPORARIL CLOSE THE ELECTION CANCEL 195 TP 0195 [9] SOUTHWEST CHURCH OF SPRINGBORO ₩ 158,902

PW-BS

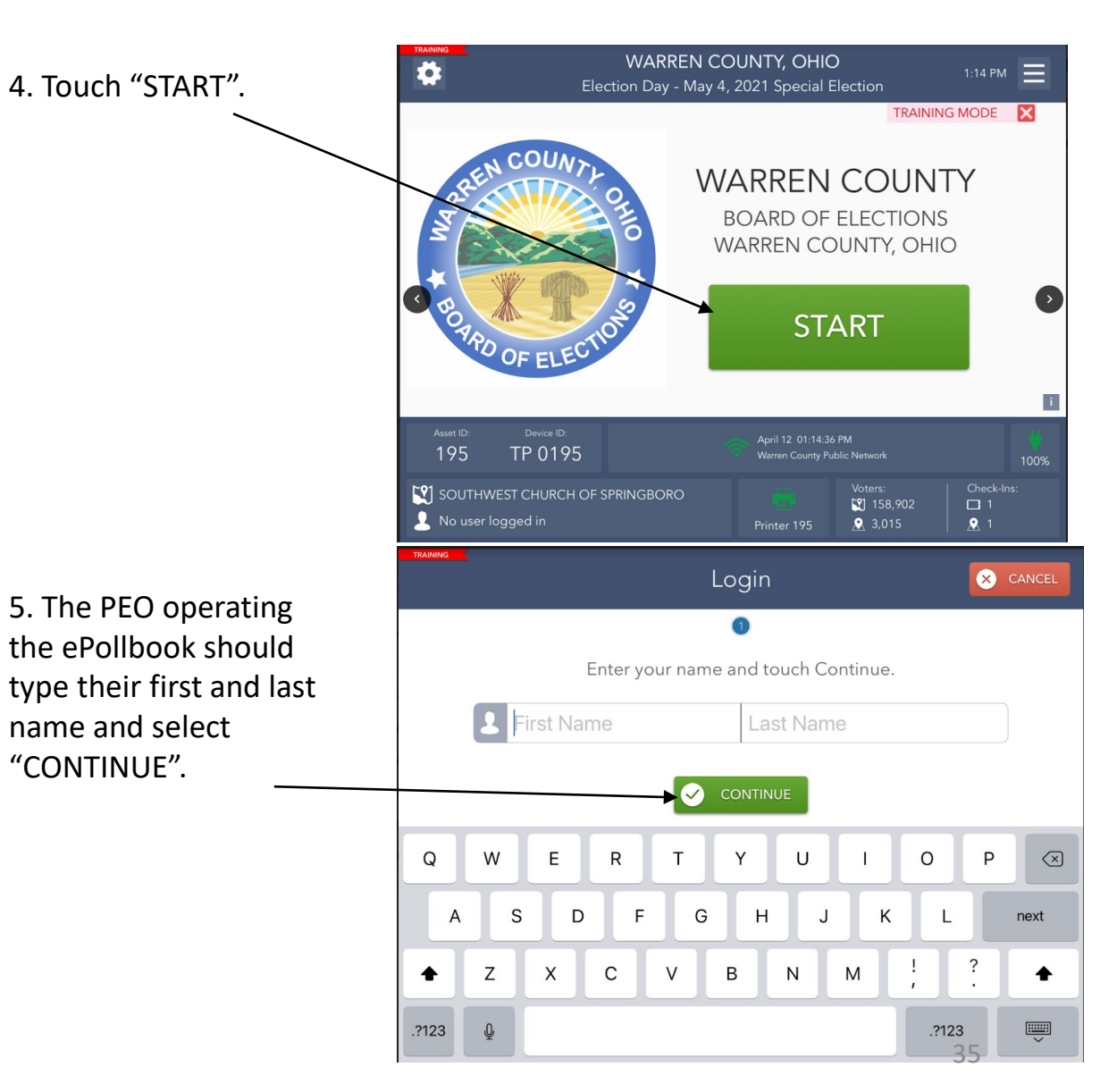
# Troubleshooting Printer Connection

The printers are set up using Bluetooth technology. **The only ePollbook that can connect to that printer is the one labeled with the same number located on the sticker.**

The ePollbook is connected to the printer if the printer icon is **green** with the same number showing as the sticker number.

If the printer icon is **yellow,** it is not connected to the ePollbook. Make sure the printer is on.

To connect a printer, touch the **yellow** printer icon.

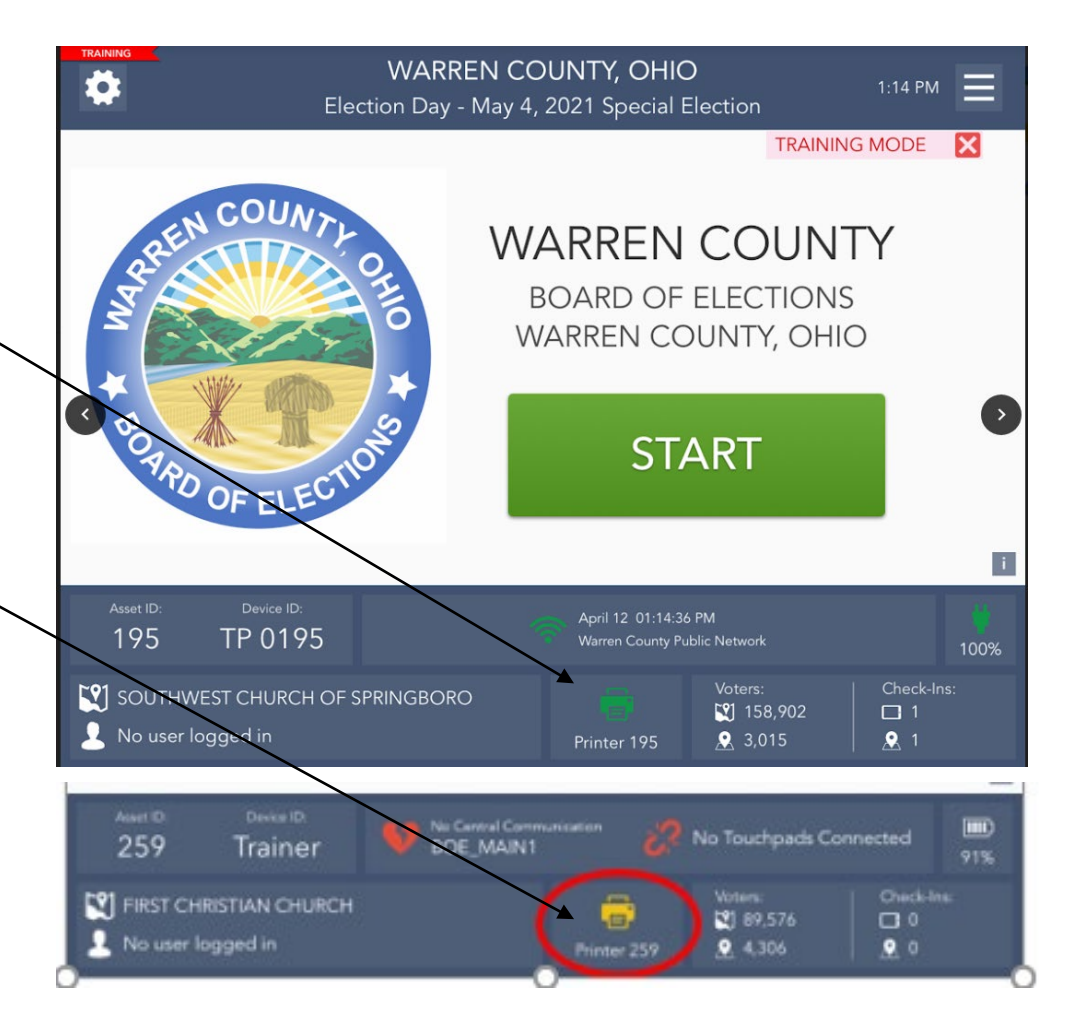

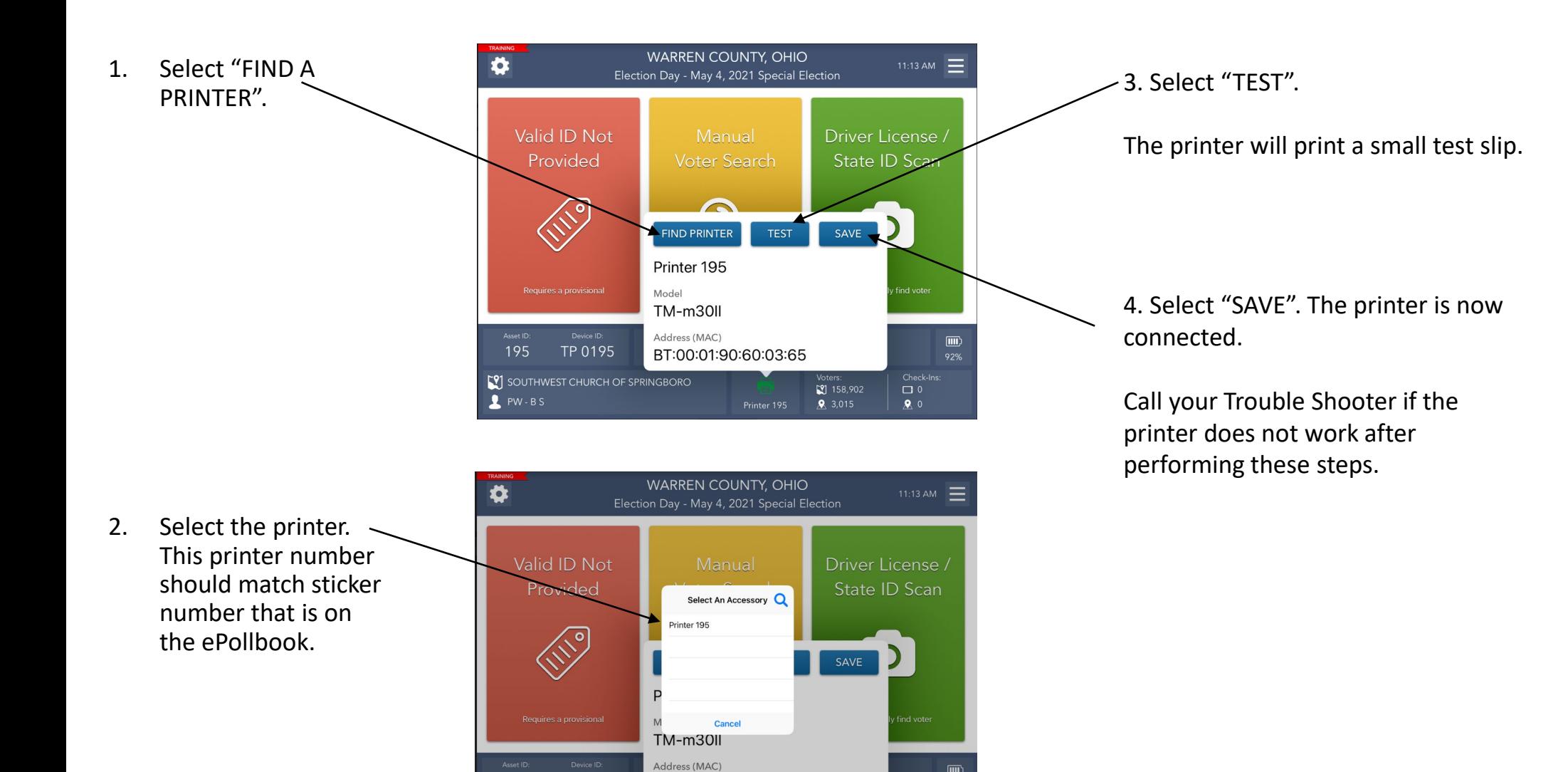

BT:00:01:90:60:03:65

Check-Ins:<br> $\Box$  0

 $158,902$ 

 $23,015$ 

195

 $PW - B S$ 

TP 0195

[9] SOUTHWEST CHURCH OF SPRINGBORO

# Changing the Printer Paper

1. Lift the lid by using the grey lever

2. Remove the old paper and/or the black plastic spool.

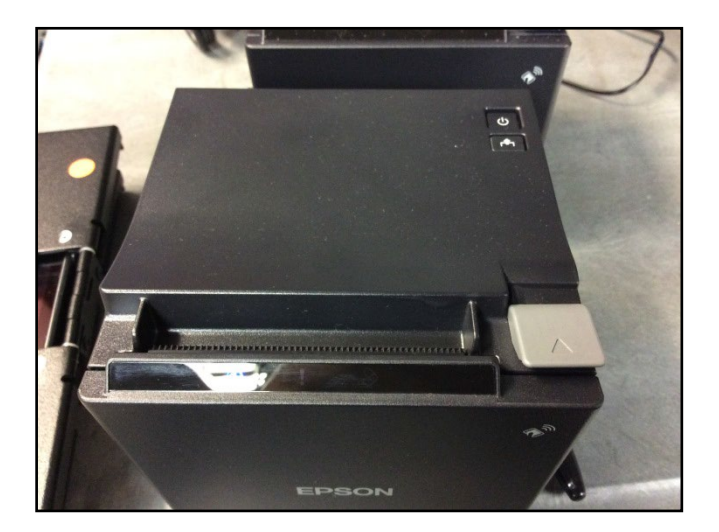

3. Remove the adhesive that is holding the new paper roll together.

Place the roll in the printer and pull the paper up towards the front and lay over the top. *(This paper is the same as the paper for the ClearCast scanner.)*

Gently close the lid.

The printer will automatically feed and cut the paper.

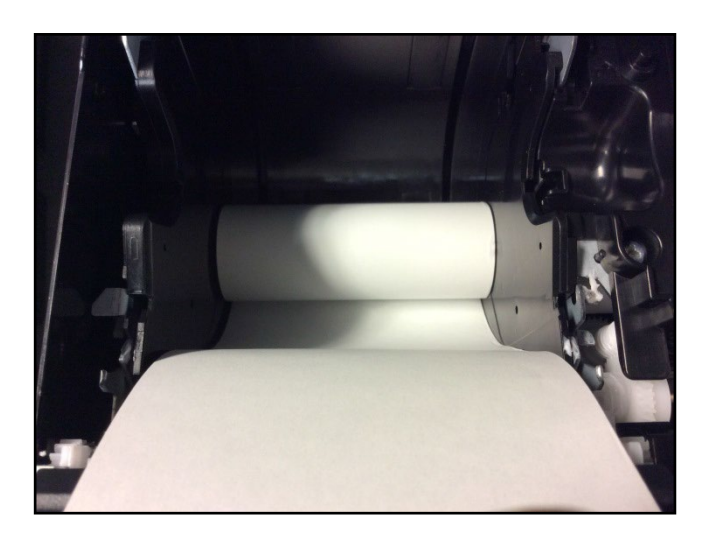

## Closing the Election

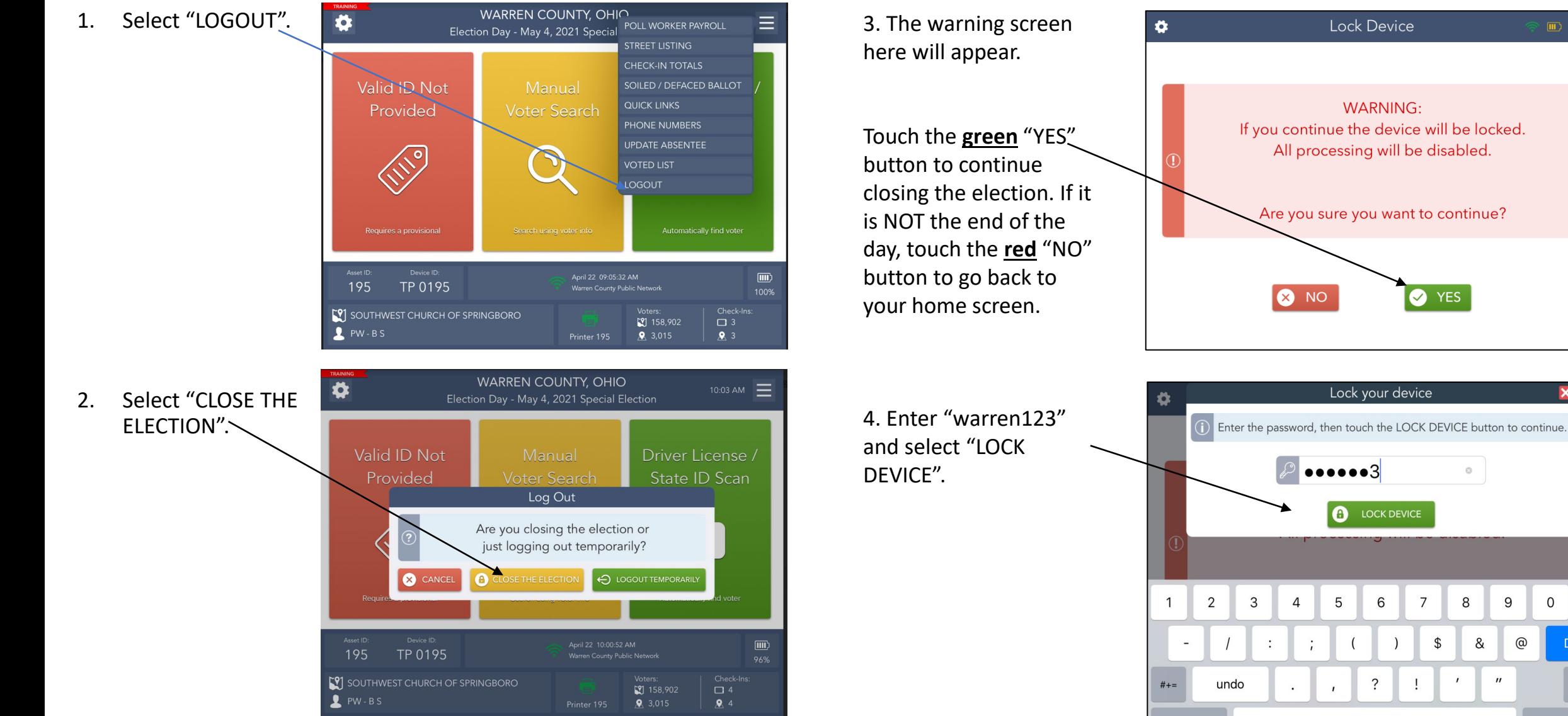

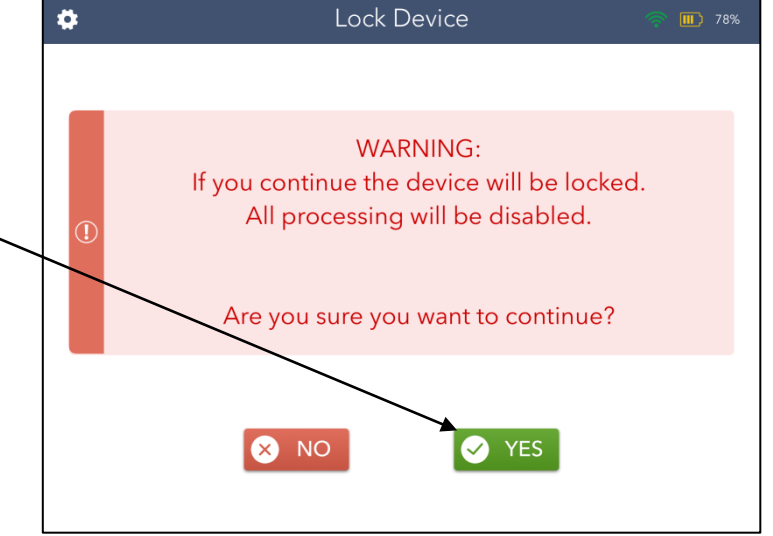

Lock your device

**LOCK DEVICE** 

6

 $\overline{?}$ 

 $\overline{7}$ 

 $\frac{1}{2}$ 

 $\circlearrowright$ 

8

 $\mathbf{r}$ 

&

 $\mathbf{u}$ 

 $9$ 

 $^\copyright$ 

 $\bullet \bullet \bullet \bullet \bullet 3$ 

❻

 $5\phantom{.0}$ 

 $\mathbf{r}$ 

**ABC** 

ABC

 $\mathsf{O}$ 

 $\bigcirc$ 

Done

 $#+-$ 

 $\overline{\mathbf{x}}$ 

5. Your election has now been closed and your device has been locked.

6. Proceed to the Ballot

page.

Accounting Chart on the next

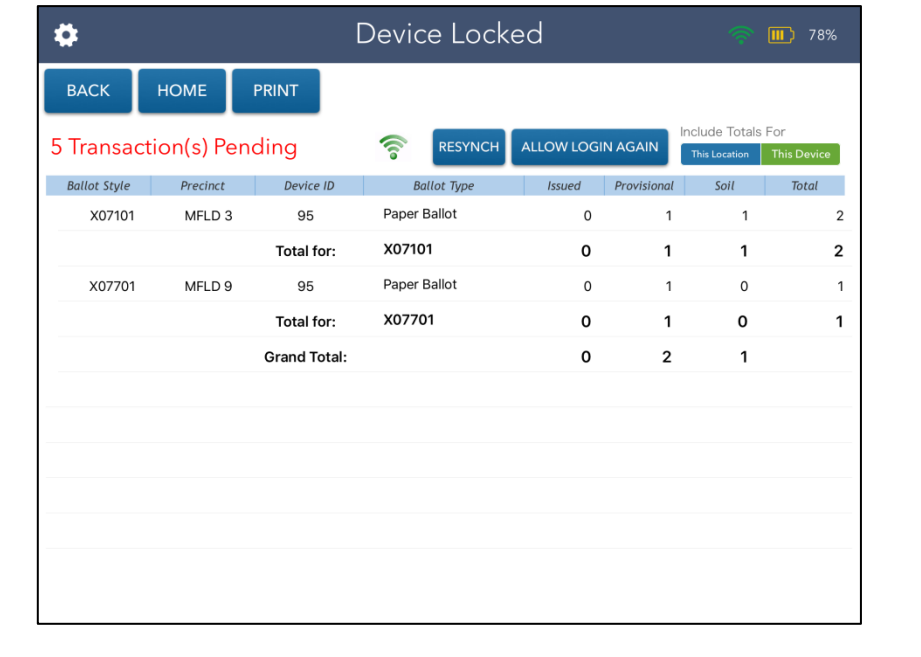

## Ballot Accounting Chart

If your location has a Location Location Coordinator this should be completed by them with the help of the VLMs. If not applicable, the VLMs, working together, need to complete this on ONE ePollbook using the Totals Report from all ClearCastscanners.

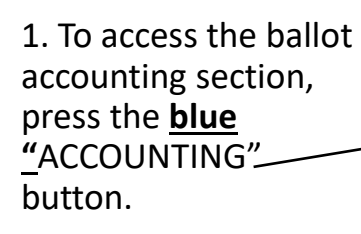

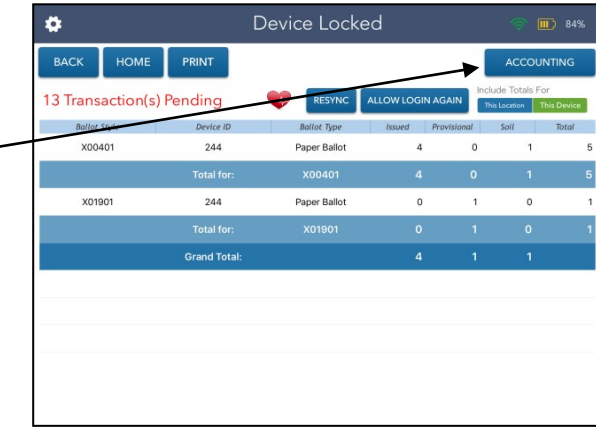

3. Enter the ballot stub number of the ballot on top of the unused ballots for this precinct/split AND if a primary election the party ballot.

When you entered that number, select the **green** "DONE" button.

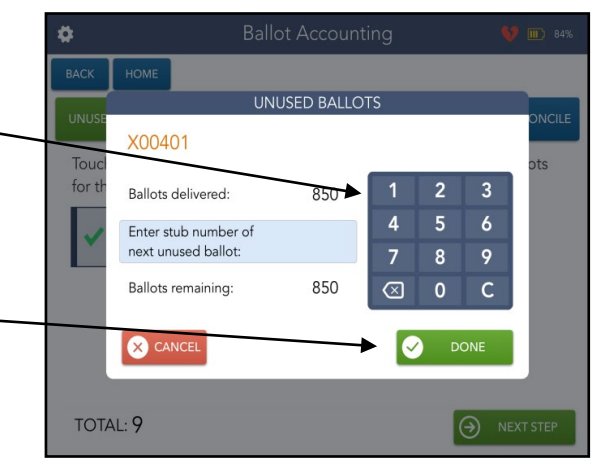

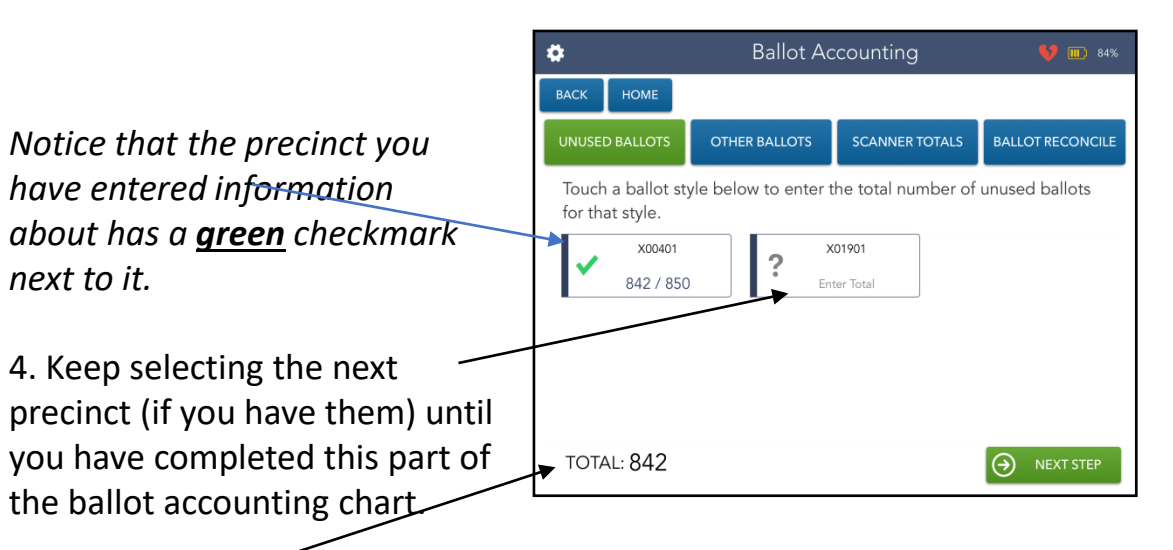

This number will increase with each entry. 43

2. Select one precinct at a time to complete the next few steps (if you have more than one)

Select the precinct.

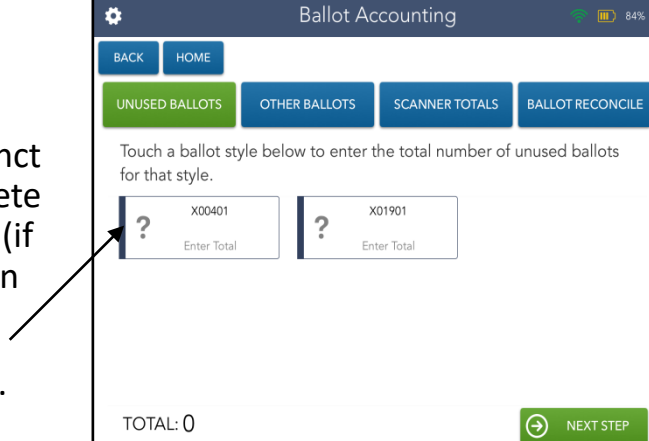

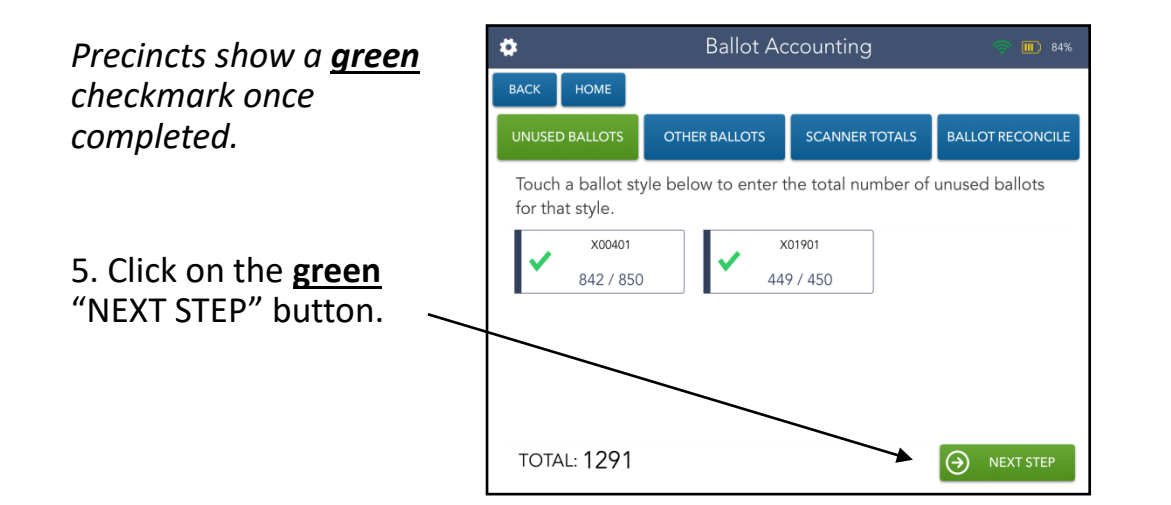

6. After you click on the **green** "NEXT STEP" button it will take you to the other ballot types that were not scanned by the location scanner(s).

Press the "PROVISIONAL BALLOTS" button.

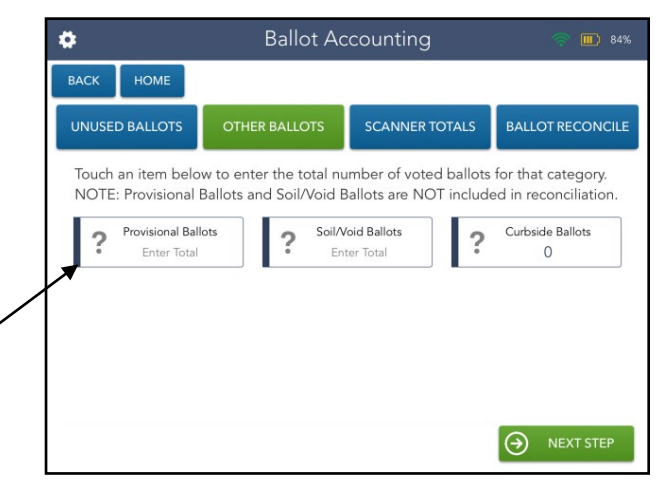

7. Enter the actual number of provisional ballots for each precinct by counting the completed Provisional Ballot Envelopes collected at the Ballot Station.

8. Touch the **blue** "NEXT PRECINCT" button.

*The blue line moves down to the next precinct once a # is entered. (If there are no voters you must enter a zero).*

9. Enter the actual number of provisional ballots for the next precinct.

10. Touch the **green** "DONE" button.

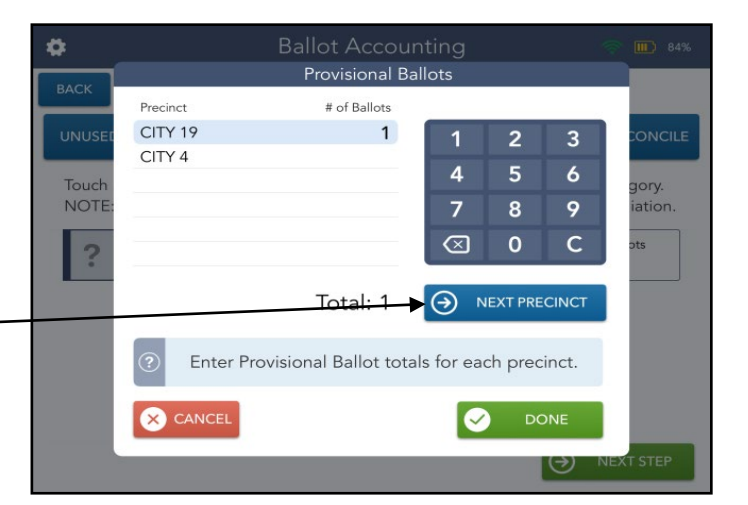

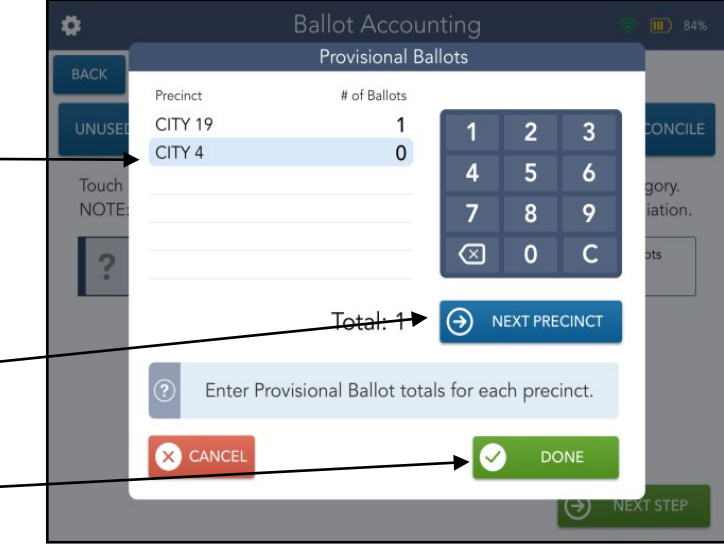

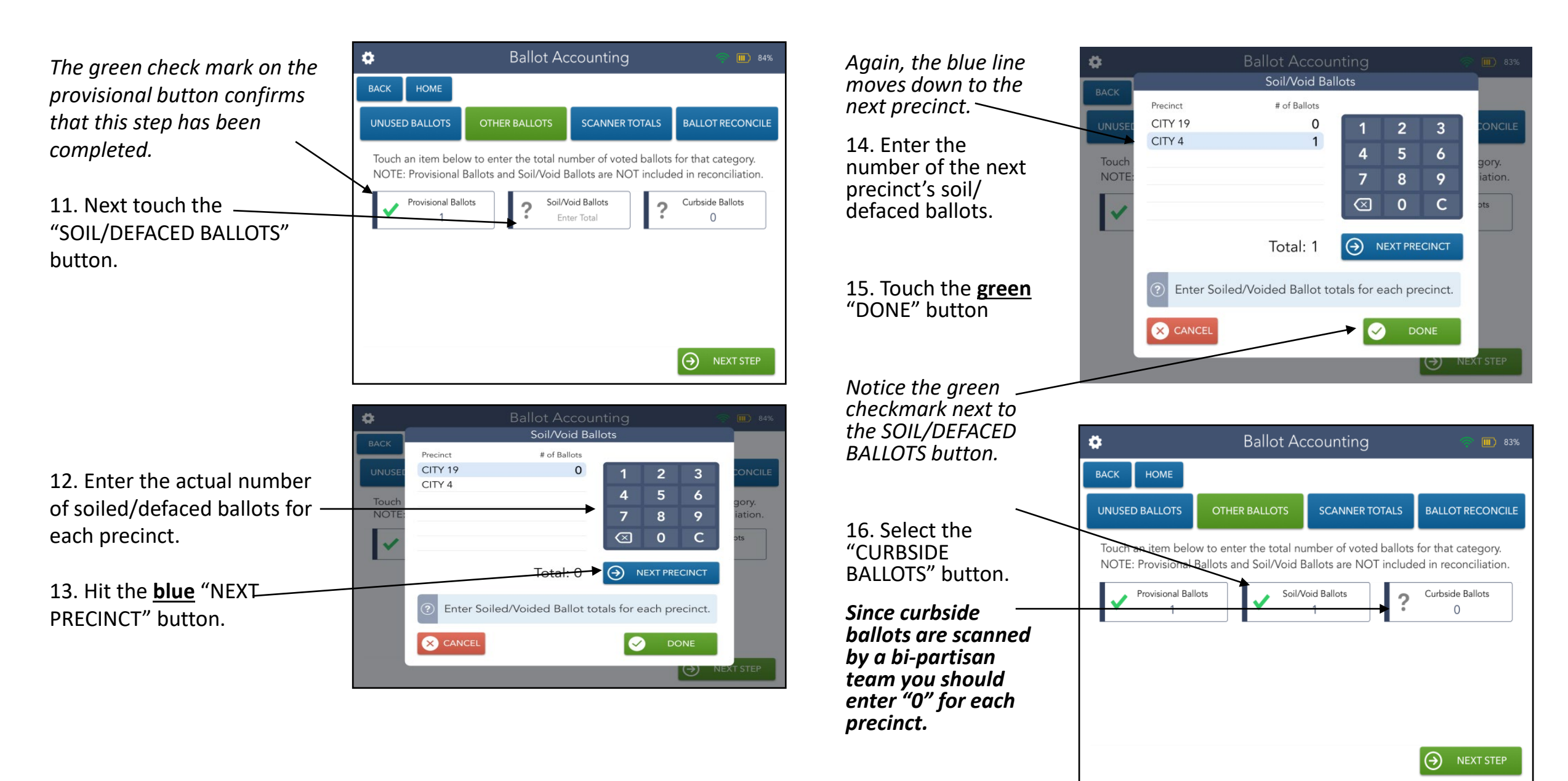

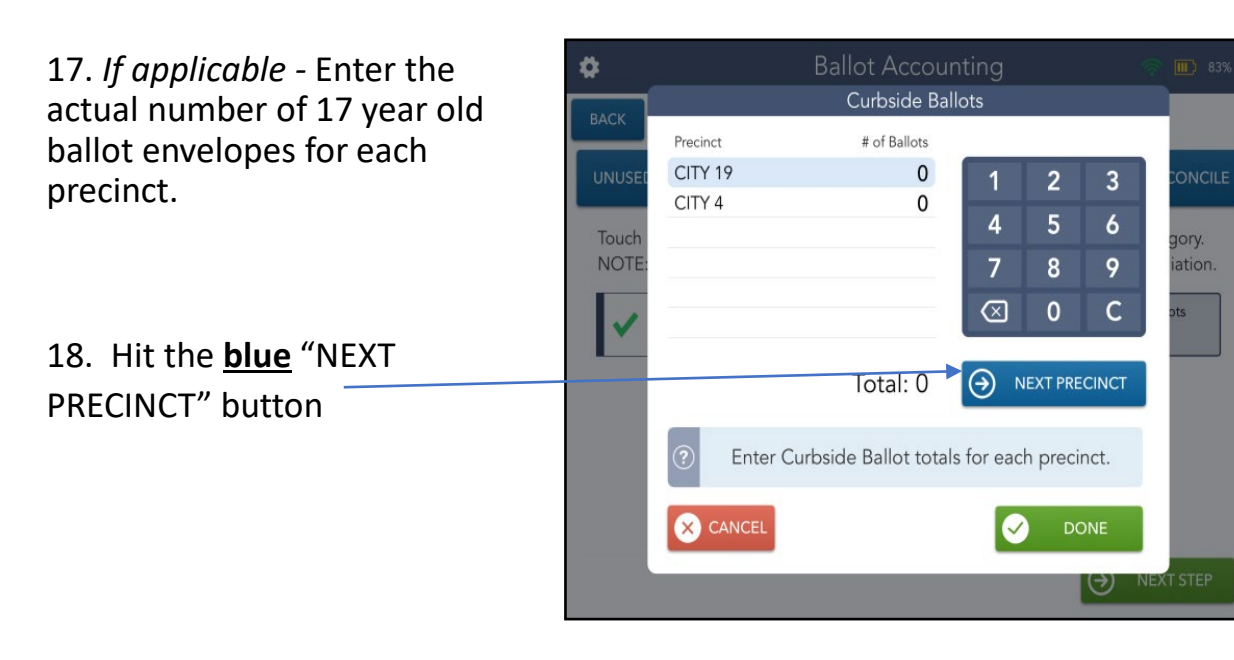

**NCILE** 

ory.

tion.

 $\overline{3}$ 

 $6\overline{6}$ 

9

 $\mathsf{C}$ 

 $\overline{2}$ 

 $5<sup>5</sup>$ 

 $\boldsymbol{8}$ 

 $\overline{\mathbf{0}}$ 

 $\bullet$ 

DONE

 $\bigcirc$  NEXT STEP

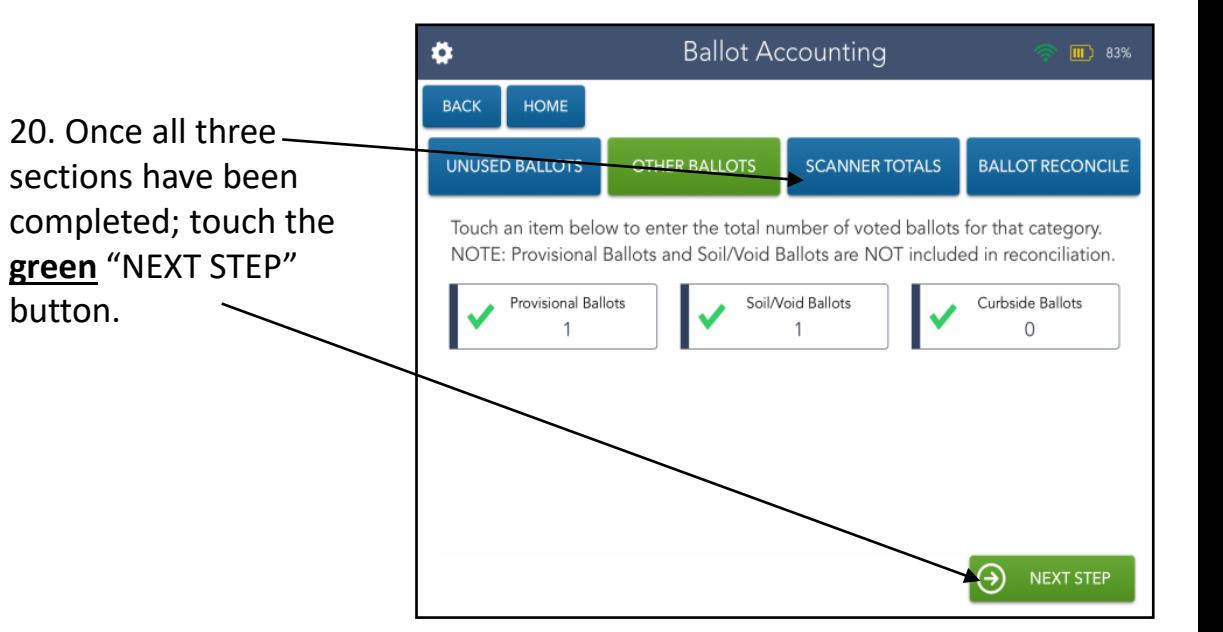

*Again, the blue line moves*  **Ballot Accounting**  $\bullet$ *down to the next precinct.*  Curbside Ballots # of Ballots Precinct 19. Enter the number of the CITY 19  $\Omega$ CITY 4  $\circ$ next precinct's 17 year old  $\overline{4}$ envelopes. **NOTE**  $\overline{7}$  $\circledcirc$ Hit the **green** "DONE" **O** NEXT PRECINCT button. Total: 0 Enter Curbside Ballot totals for each precinct. **CANCEL** 

46

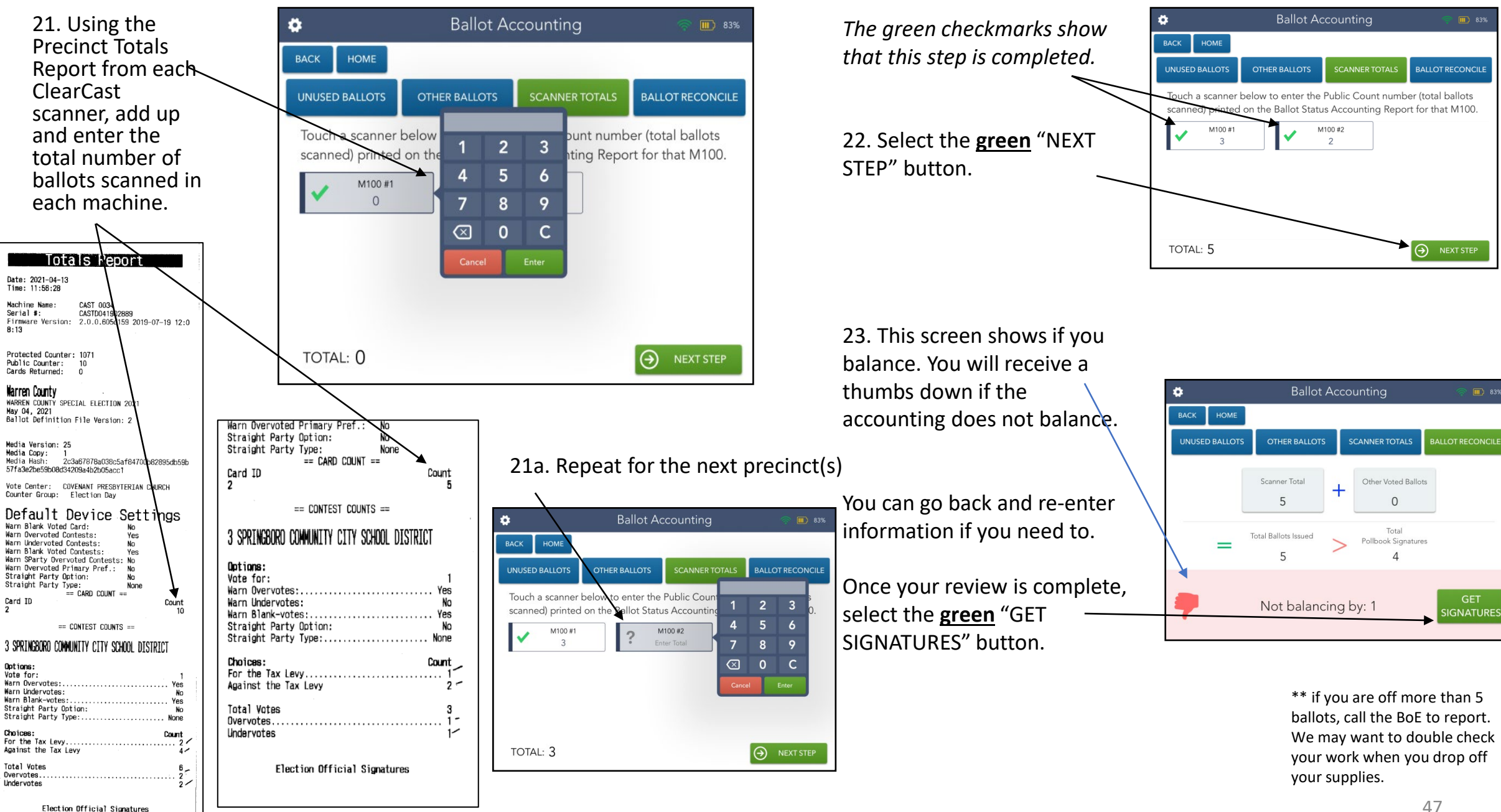

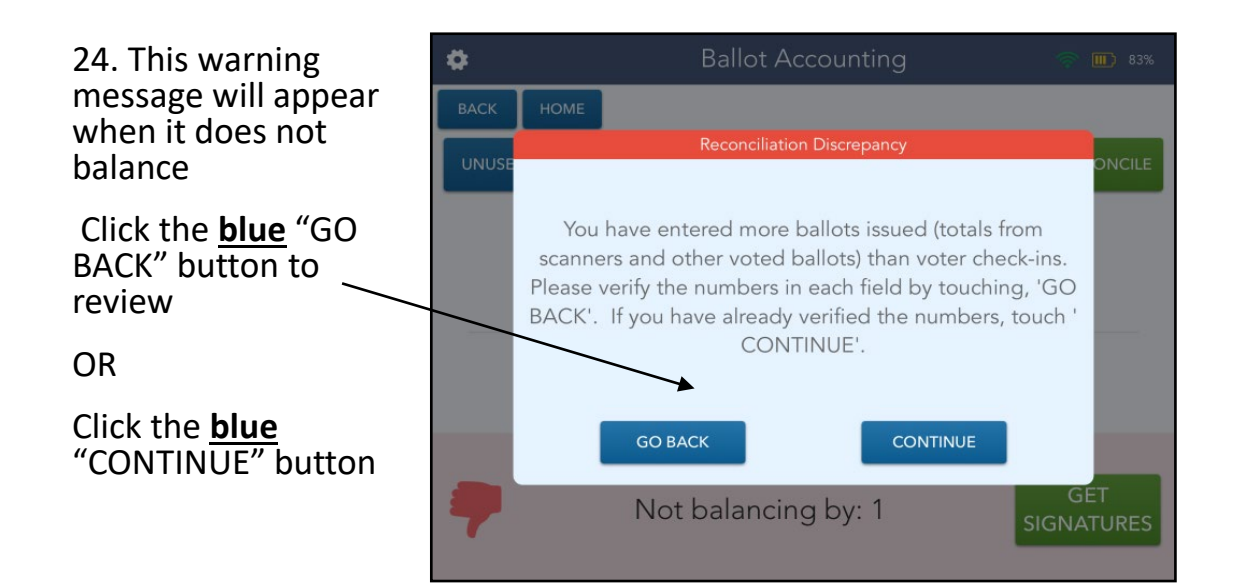

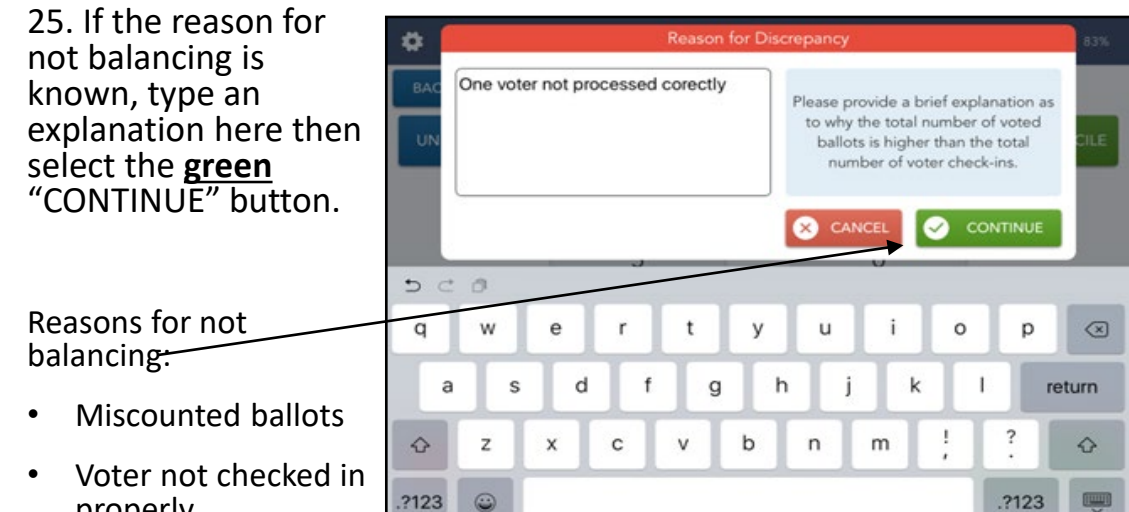

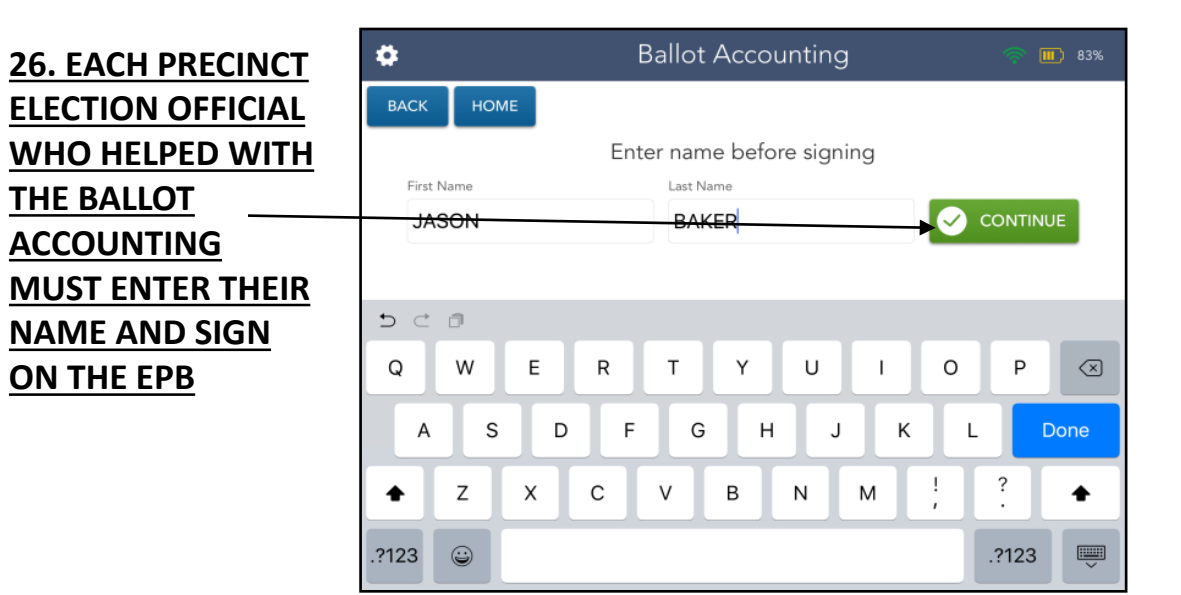

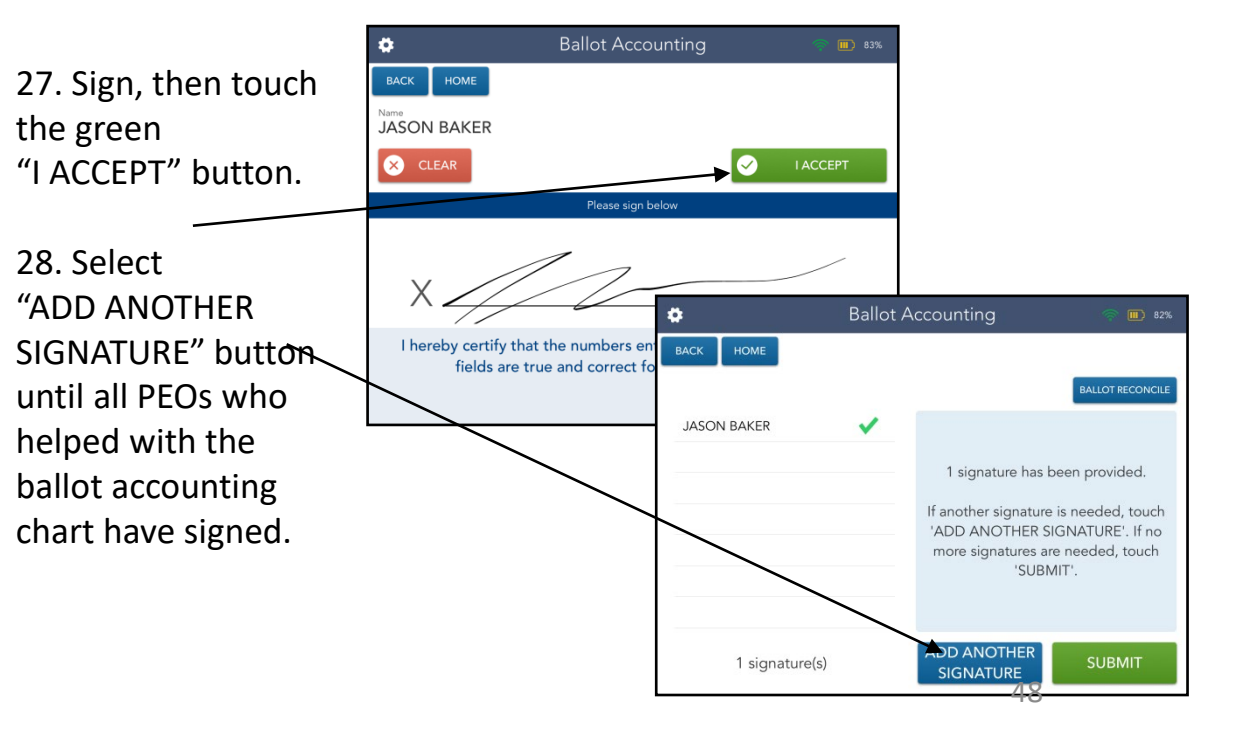

- properly
- Provisional ballot scanned

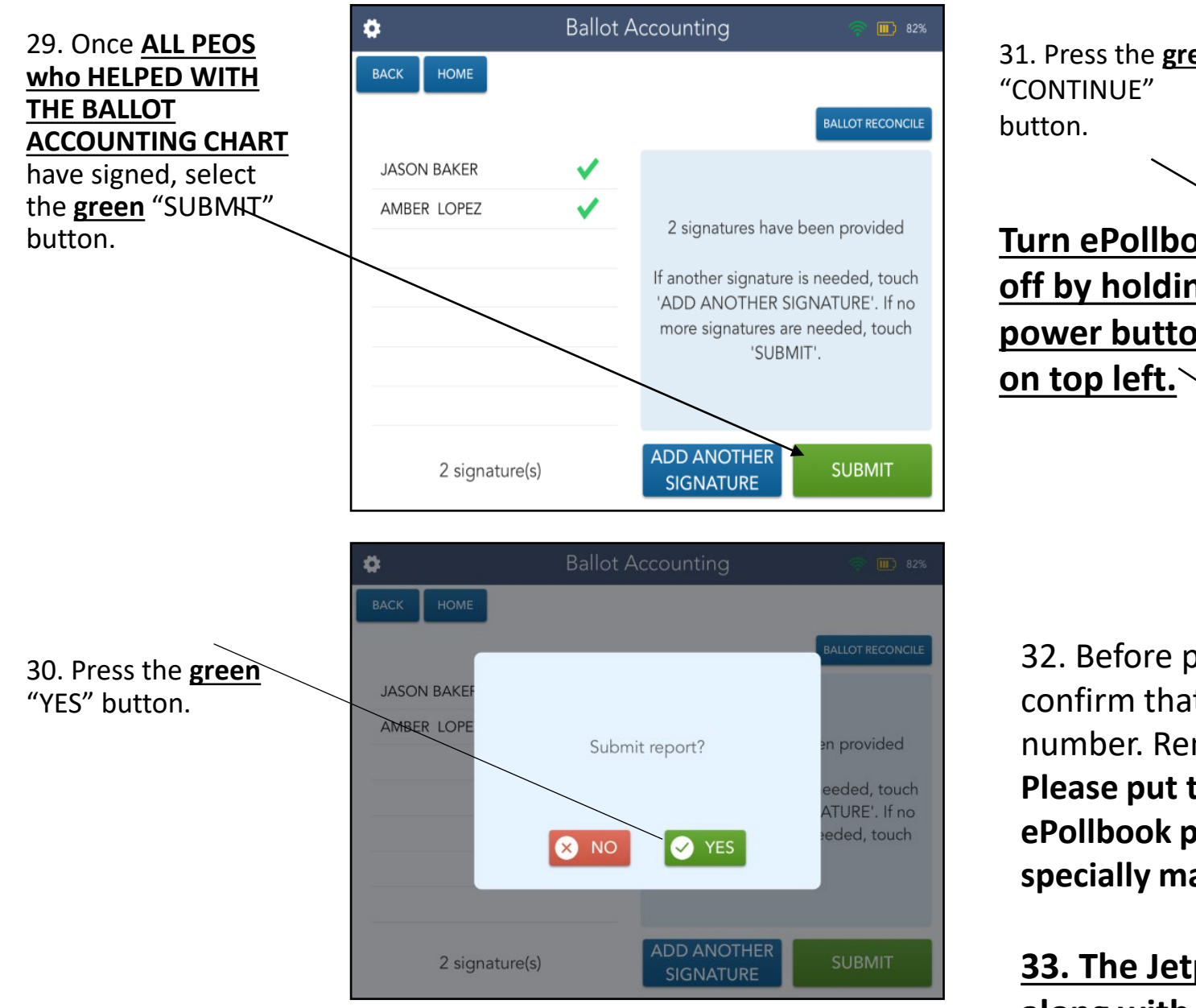

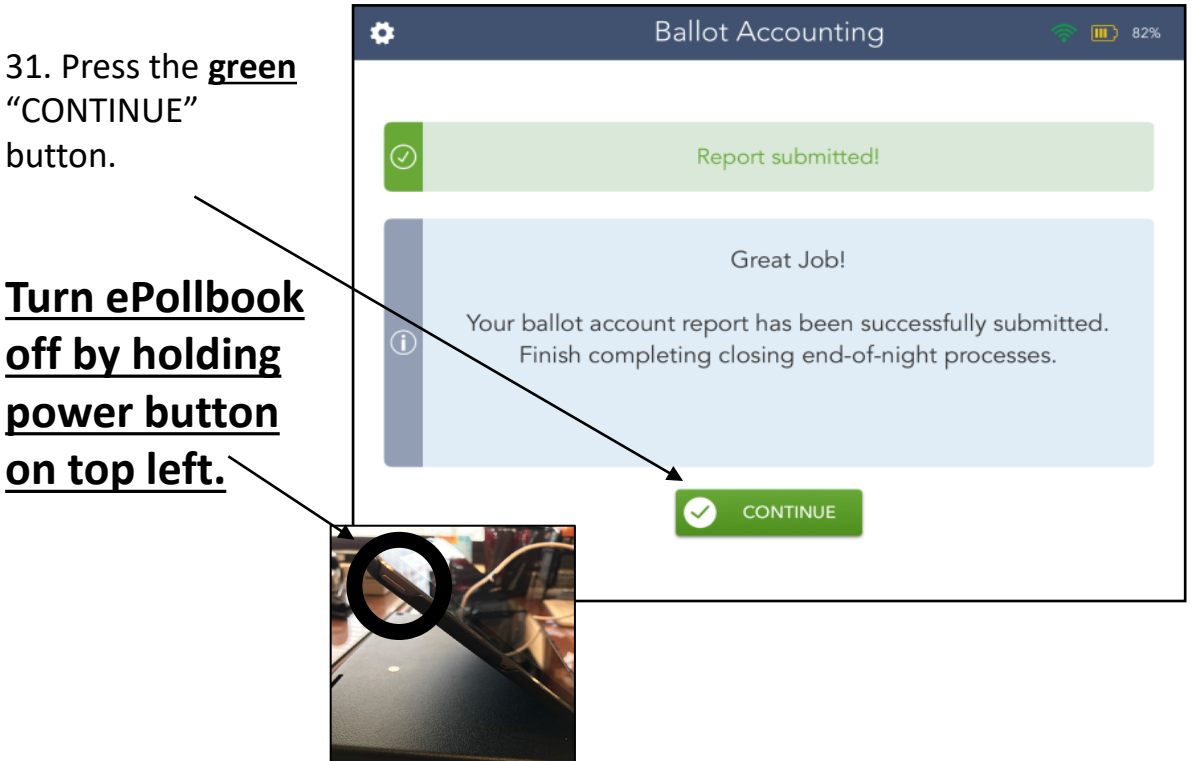

32. Before placing the ePollbooks in their cases, please confirm that the ePollbook number matches the printer number. Remember that there are 2 ePollbooks per case. **Please put the ePollbook power cord(s) in the case. The ePollbook plug should go into the security cart. There is a specially marked plastic bag that for the plug.**

## **33. The Jetpack should be placed in the security cart along with the plugs for the ePollbook.**

## Processing a Voter in Provisional Status

There are multiple reasons that a voter may appear as a provisional voter in the ePollbook. A provisional voter is identified by a **red** "Voter is Not Eligible to Vote a Regular Ballot" message and a **red** banner on the top of the screen with the provisional reason.

*REMINDER: This voter will NOT scan their ballot through the ClearCast Scanner. They will be issued a provisional ballot with a yellow Provisional Envelope.* 

Reasons a voter may be issued a provisional ballot include:

- A valid ID was not presented at the time of check-in
- A voter changed their address and moved into a new precinct
- A voter requested an absentee ballot
- Pollbook indicates the voter must vote Provisional
- A voter's new address is invalid
- A voter changed their name and did not provide proper documentation
- A voter is not found in the ePollbook
- A voter demands to vote in the wrong voting location

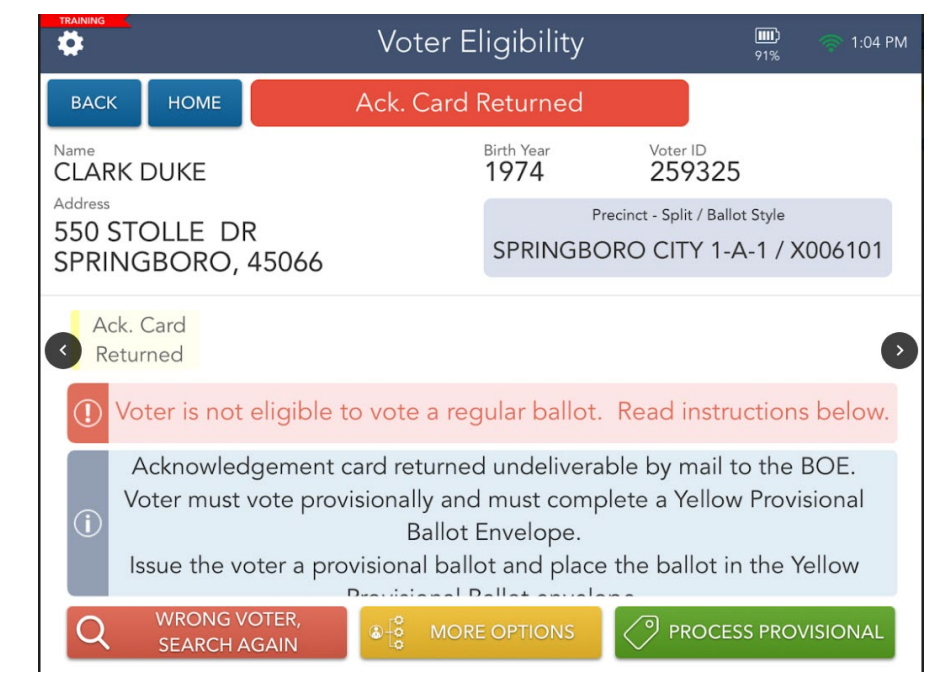

### **When Voter Assistance Table is open:**

- 1. Touch "**PROCESS PROVISIONAL**".
- 2. Have the voter sign the ePollbook.
- 3. Have your ballot runner retrieve the correct ballot.
- 4. Scan the ballot barcode.
- 5. Write the precinct number, split and stub number on the top of the envelope. Give the voter the envelope, ballot, and instruct them NOT to remove the stub.
- 6. Direct them to Voter Assistance Table where PEO will ensure that their envelope is complete. They will instruct voter to return their voted ballot sealed in the yellow provisional envelope to the Ballot Station.

### **When Voter Assistance Table is closed:**

- After processing steps 1-6- You **must** check to see that all the following information has been completed on envelope:
- First & last name
- Date of birth
- Current street address
- Form of identification
	- If the voter shows you a form of ID rather than filling in the license number or last four of their social security number, you must check the box indicating the type of identification they presented.
- The voter's signature

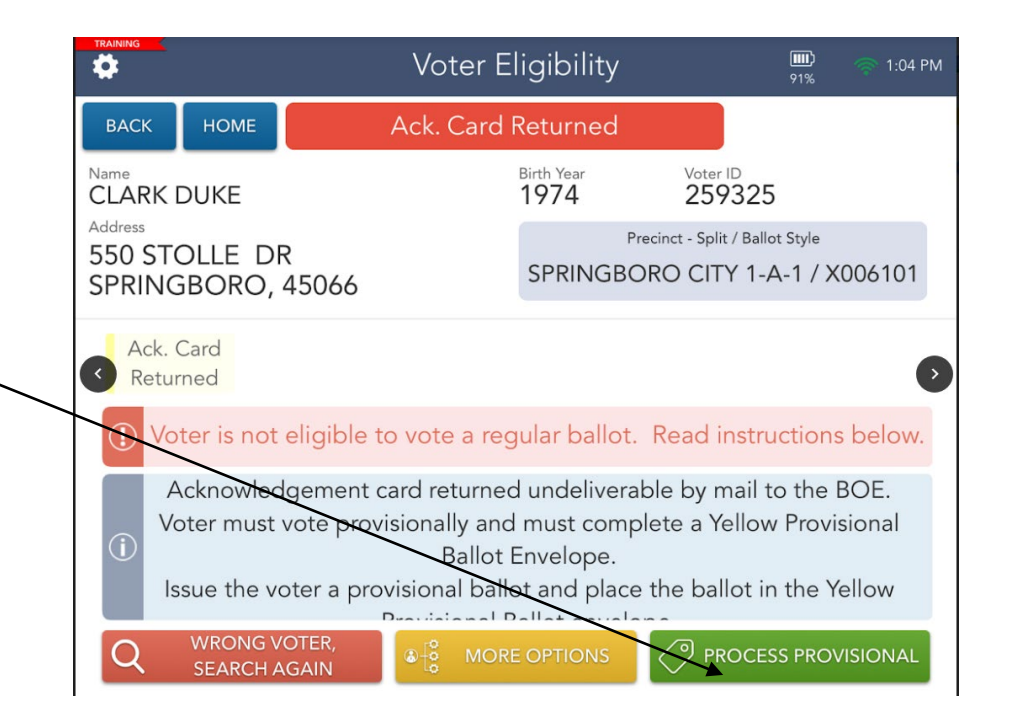

# Processing a Voter with a Name Change *With Documentation*

1. If a voter has had a name change that has not been updated in the ePollbook BUT they brought proper documentation with them, select the "MORE OPTIONS" menu from the voter's record:

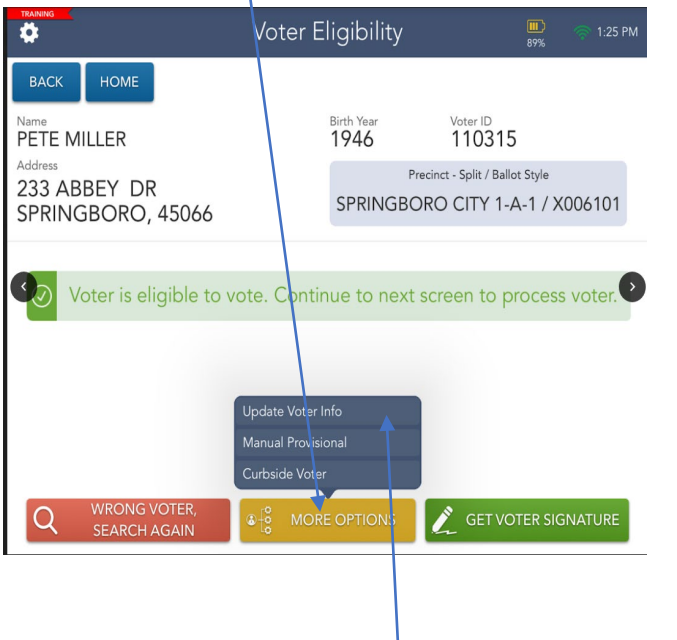

2. Select "UPDATE VOTER INFO".

### 3. Touch "EDIT" next to the voter's name.

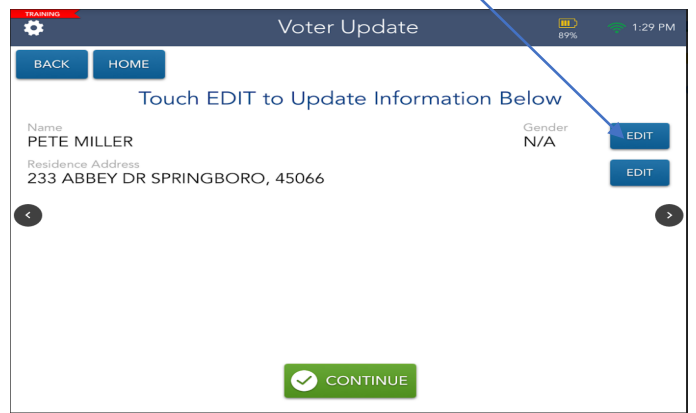

4. Type the voter's new name and select "CONTINUE".

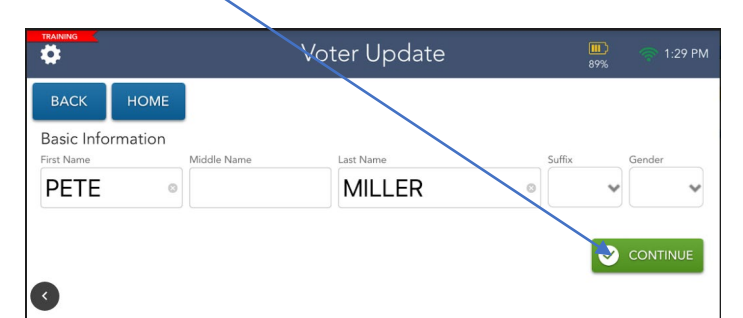

5. Select the document that the voter presented for the name change. Only a Marriage License or Court order is valid for this change - *no drivers licenses.*

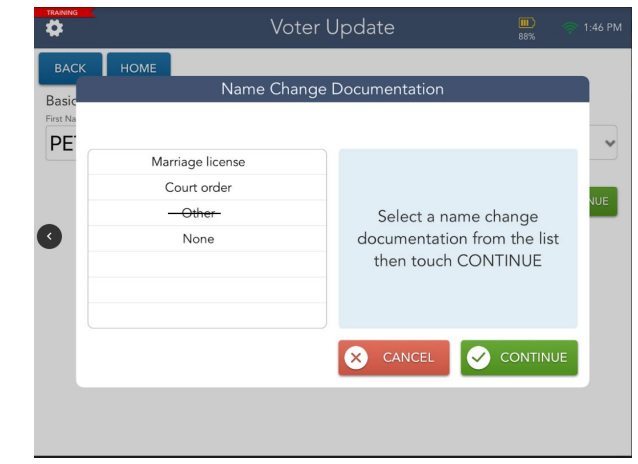

6. The screen will now show the new name.

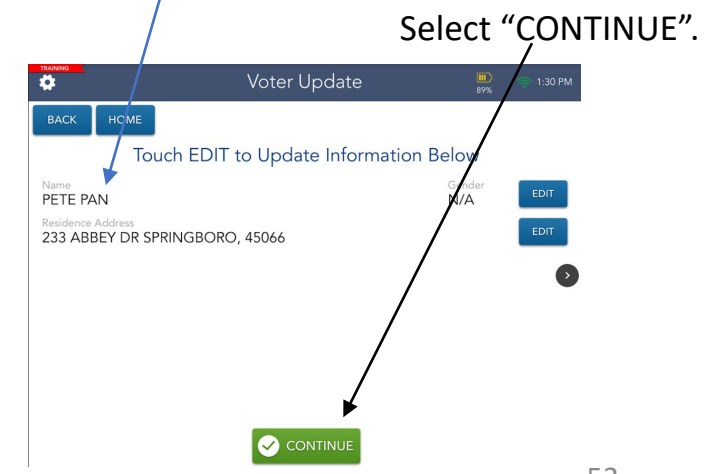

7. The ePollbook image will flip. Tip the screen down to ask the voter to verify the name change and they can touch "CORRECT" if more edits are not needed.

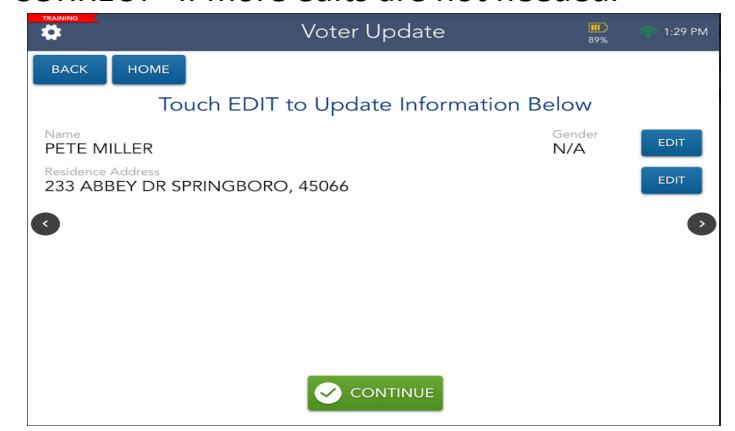

8. The screen indicates that the voter confirmed the information which is now correct. Touch "CONTINUE".

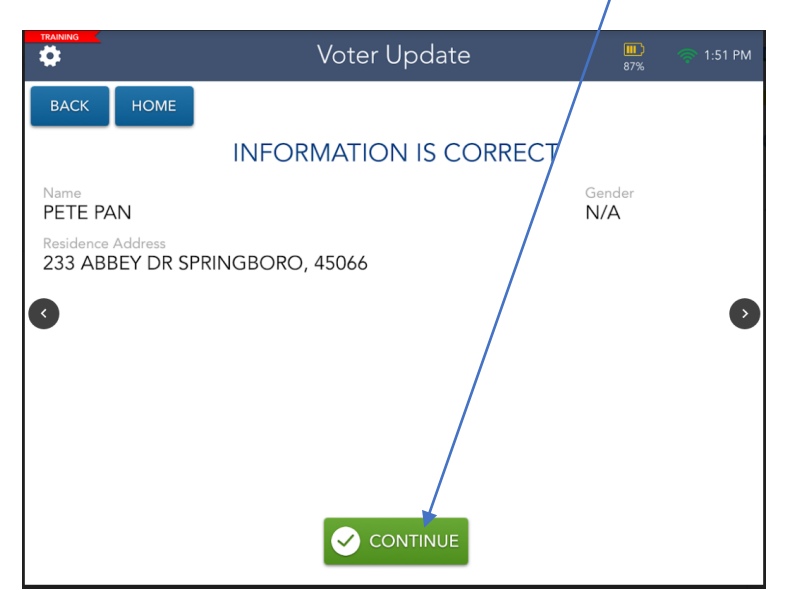

9. The voter screen shows the changes.

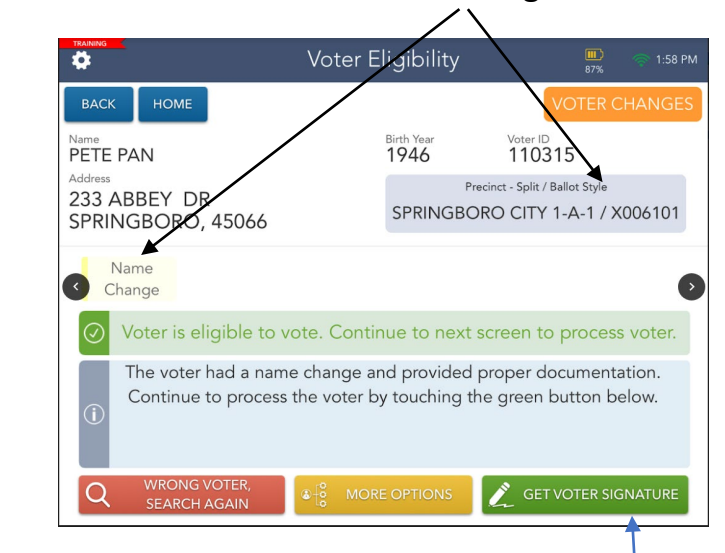

10. Although you entered the new information in the ePollbook, **the state still requires that the voter completes the "Change of Name" form.** This will be automatically generated and print on your printer. You must have the voter complete it **before** leaving your table. Place completed form in the ePollbook binder in the back zippered pocket. Touch "GET VOTER SIGNATURE" and proceed to Page 29 to scan the ballot stub.

## Processing a Voter with an Address Change

1. Once you determine that a voter has had an address change that has not been updated in the ePollbook, select the "MORE OPTIONS" menu from the voter's record:

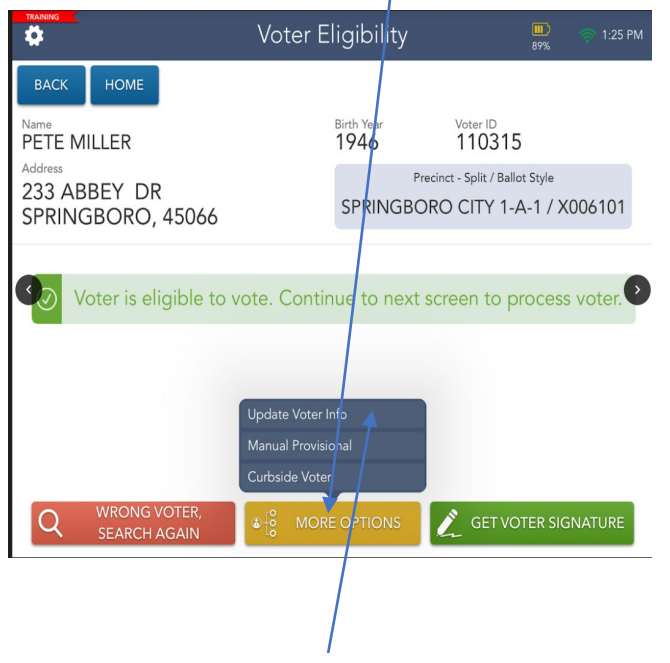

### 2. Select "UPDATE VOTER INFO"

### 3. Touch "EDIT" next to the address

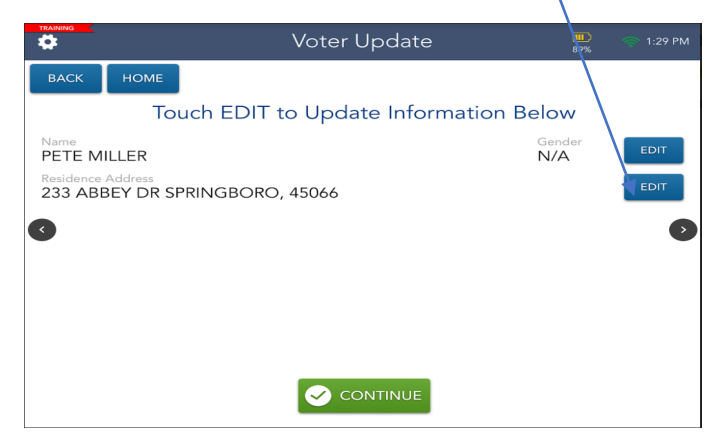

### 4. Enter the voter's address and touch "SEARCH"

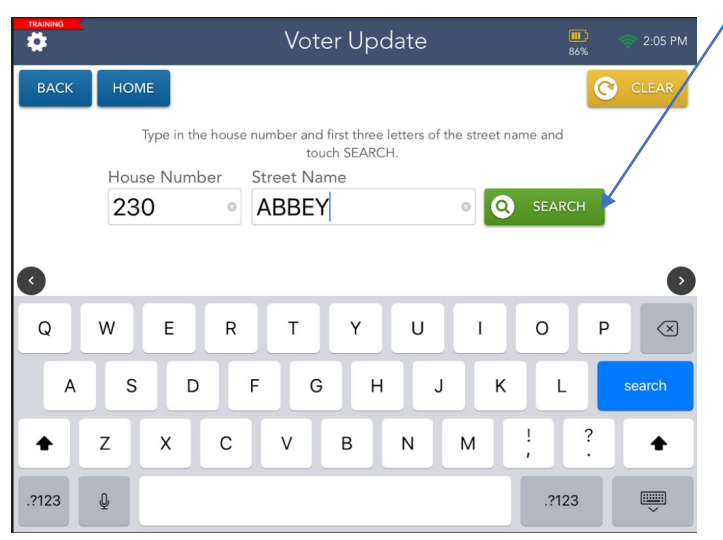

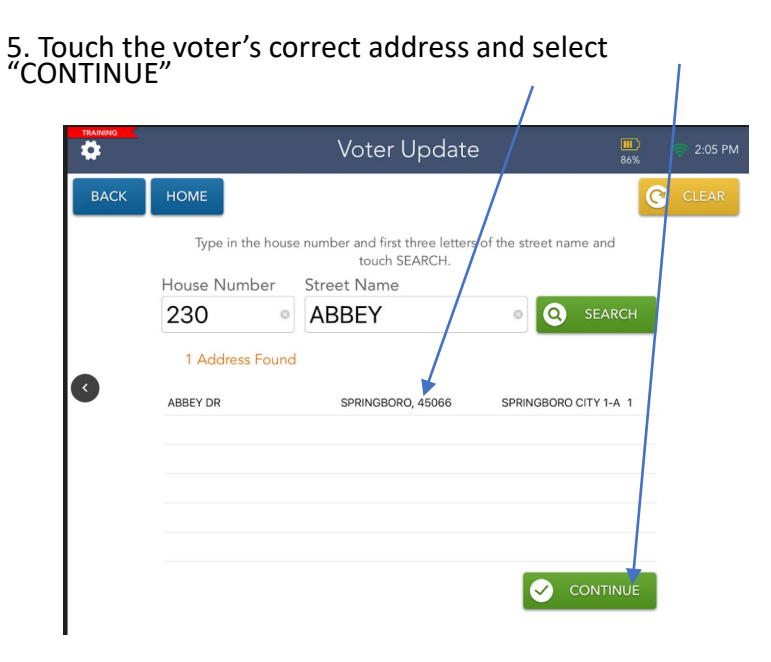

#### 6. If the voter has an apartment number enter it here or select "NO"

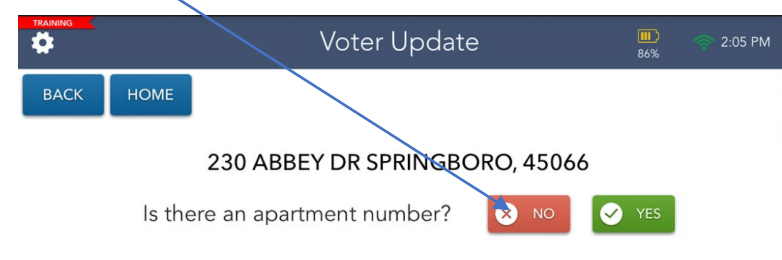

7. The screen will flip. Tip the ePollbook down to ask the voter to confirm the address change and select "CORRECT" if no edits are needed.

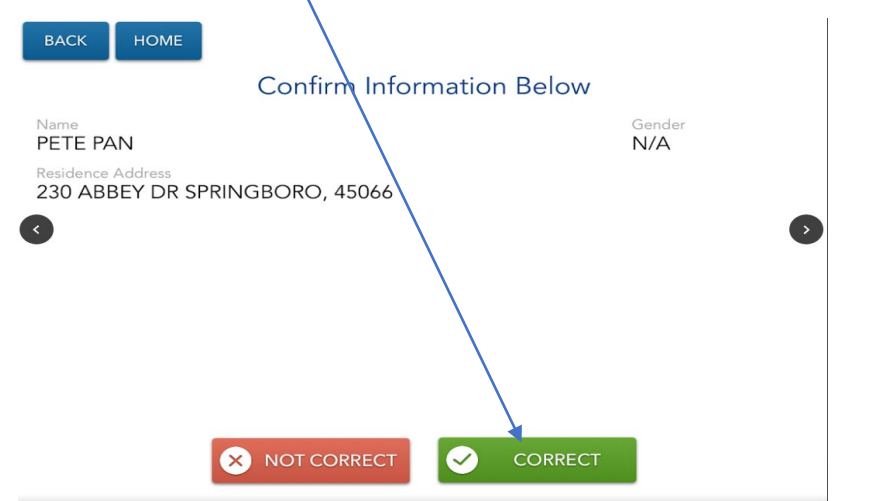

8. Once the voter's new address has been confirmed, touch "CONTINUE".

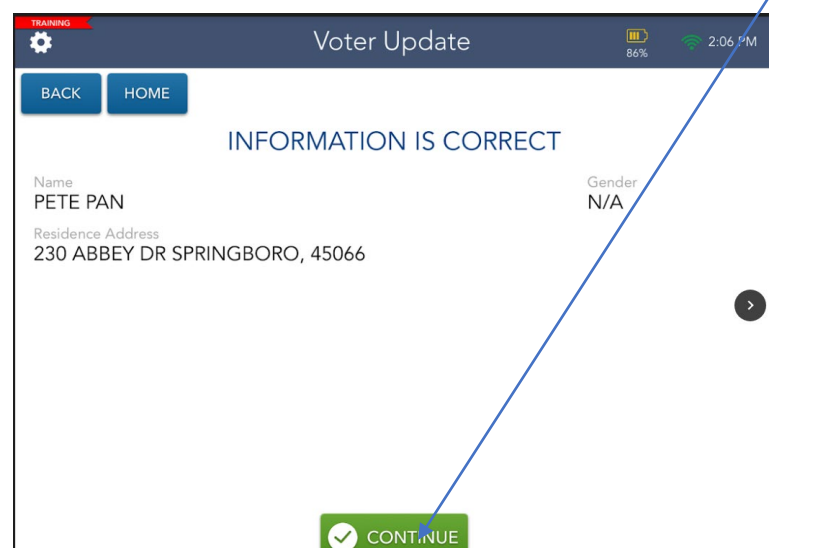

9. If the voter's new address is within the **same** precinct as their previous one, the message would appear here. *If they moved within their precinct, they do NOT need to vote provisionally.* 

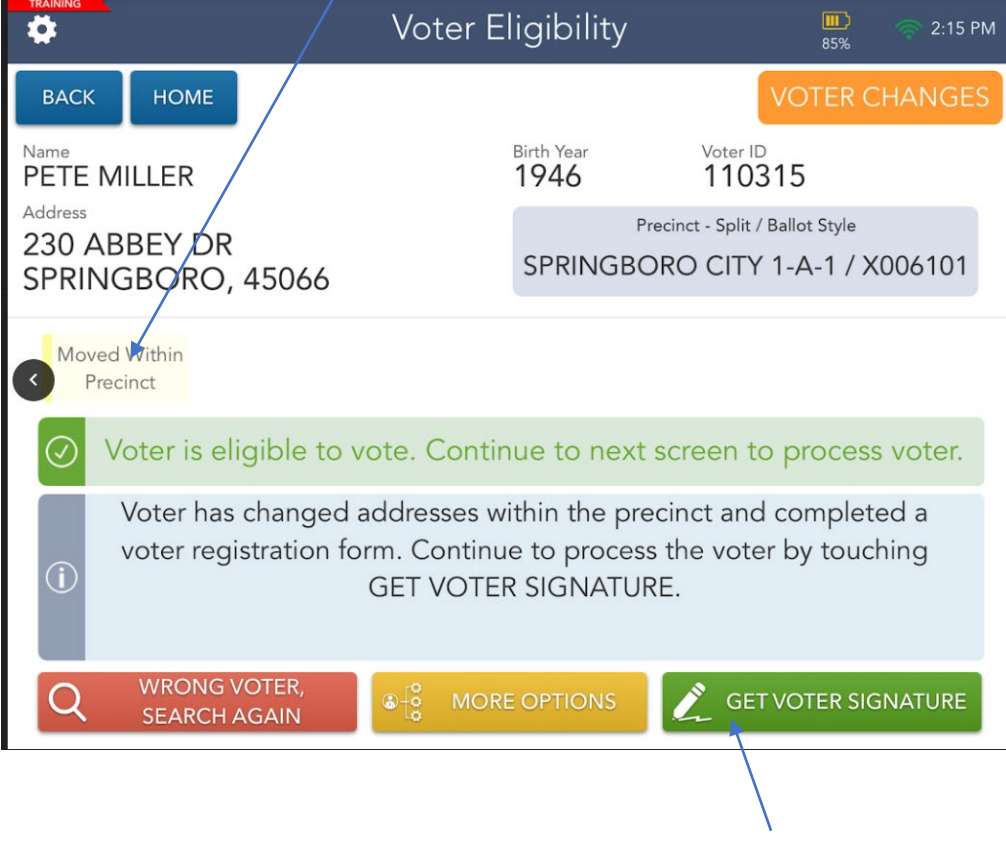

10. **If the voter moved within the precinct** touch "GET VOTER SIGNATURE". Although you entered the new information in the ePollbook, the state still requires that the voter completes a Voter Registration form. You must have the voter complete it **before** leaving your table. Place completed form in the ePollbook binder in the back zippered pocket. Touch "GET VOTER SIGNATURE" and proceed to Page 29 to scan the ballot stub.

11. If the voter's new address is in a **different** precinct from their voter registration, the screen will indicate they should not vote in your location. In most cases voting provisionally in the wrong location means your ballot won't count.

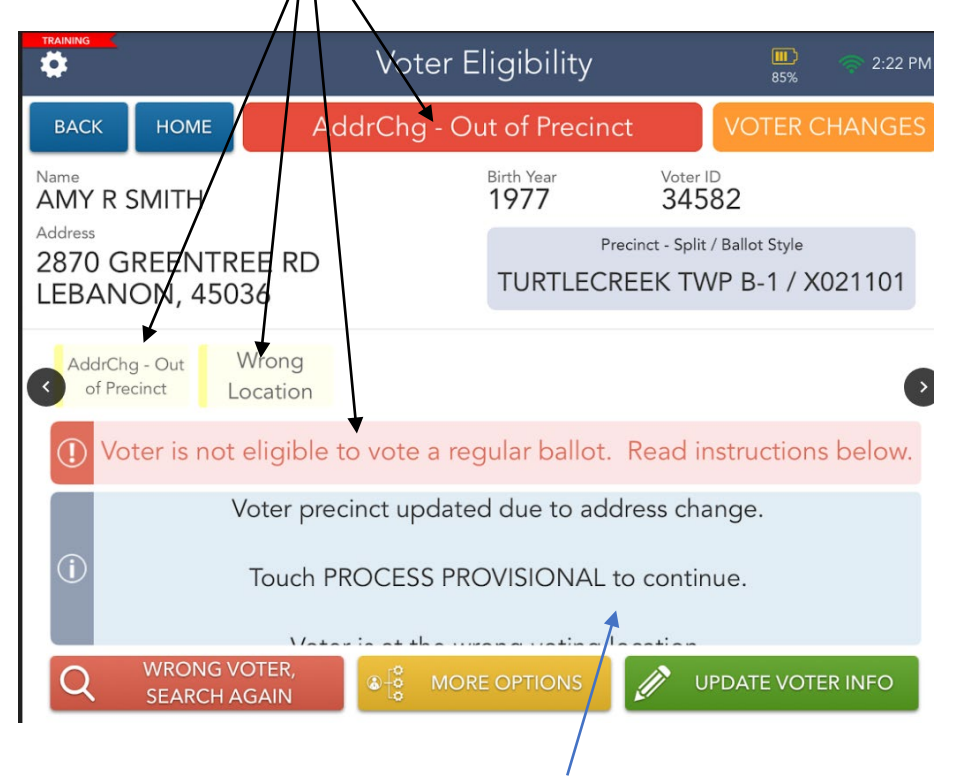

12. Follow the directions on the screen.

13. Touch "RE-DIRECT VOTER" to find the correct polling location.

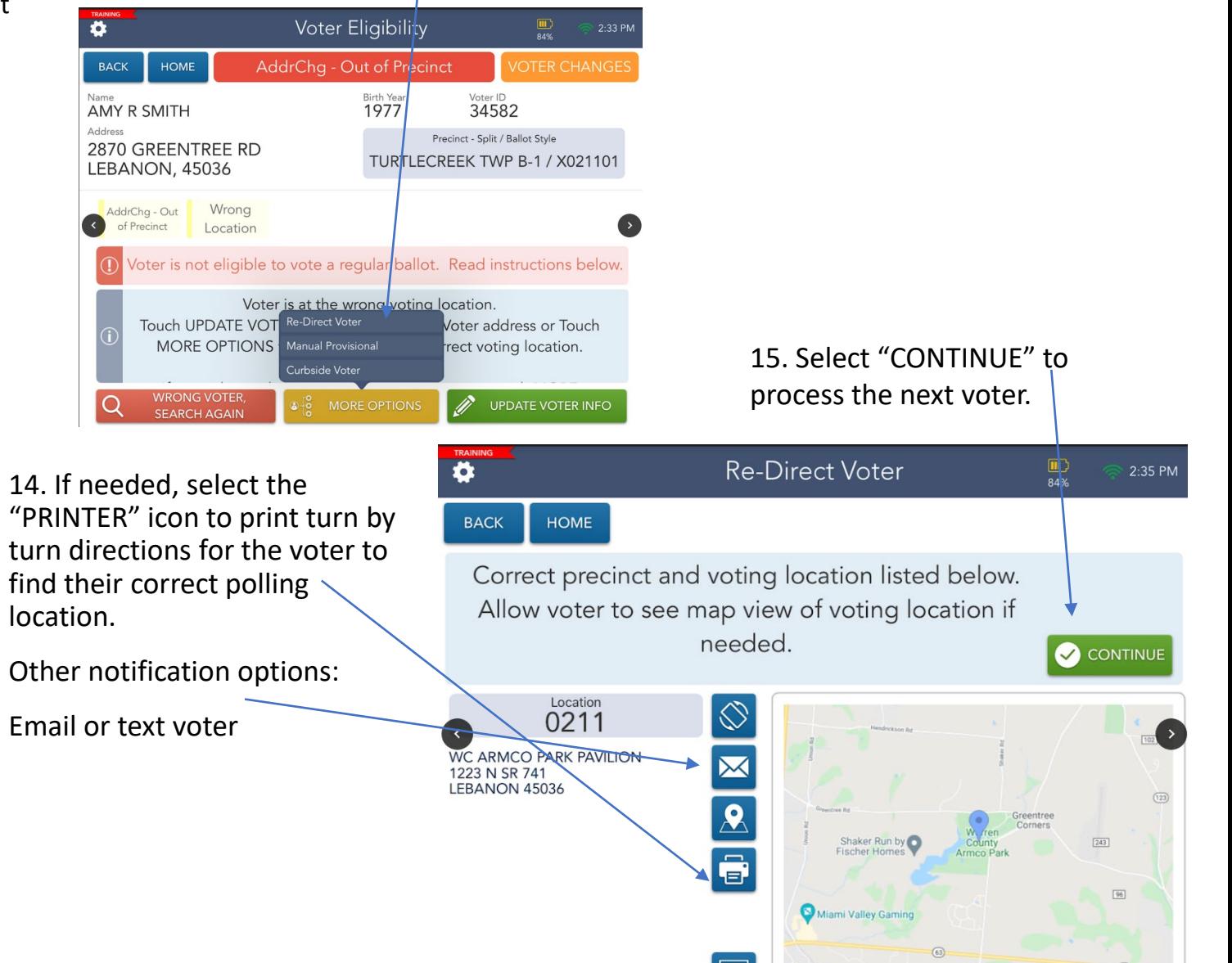

57

Map data @202

## Voter in the Wrong Location

When a voter is in the wrong voting location, there are three possible scenarios:

- the voter is re-directed to their correct location
- the voter's new address is in your precinct and is issued a provisional ballot
- the voter demands to vote in the incorrect location and is issued a manual provisional (this voter will receive a 12-D form from your printer and in most circumstances the ballot will not count).

1. The ideal action would be for the voter to go to the correct polling location.

2. Select "MORE OPTIONS" and "REDIRECT VOTER"

Re-Direct Voter

Curbside Voter

Manual Provisional

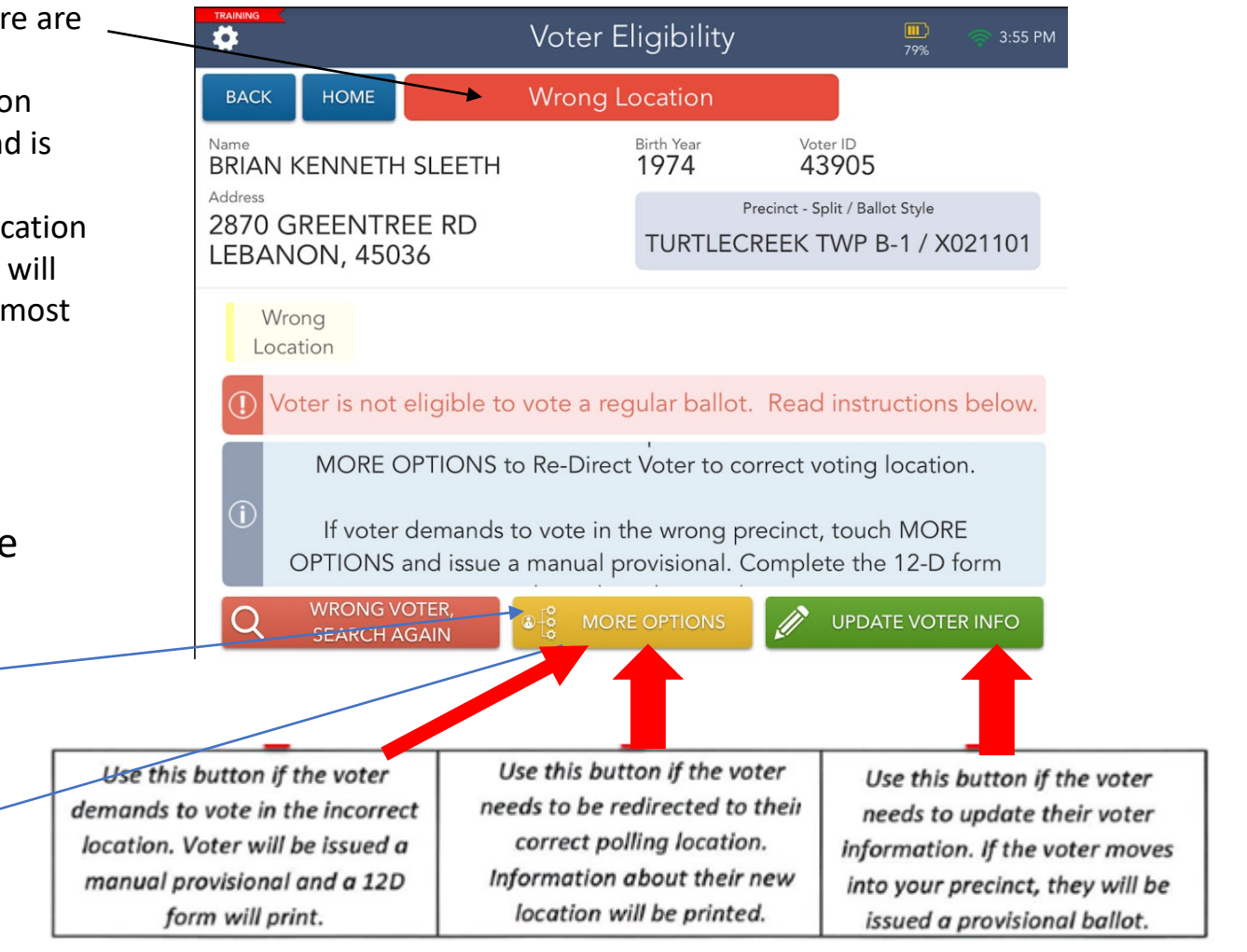

3. If needed - select the "PRINTER" icon to print turn by turn directions for the voter to find their correct polling location.

Other notification options:

Email or text voter

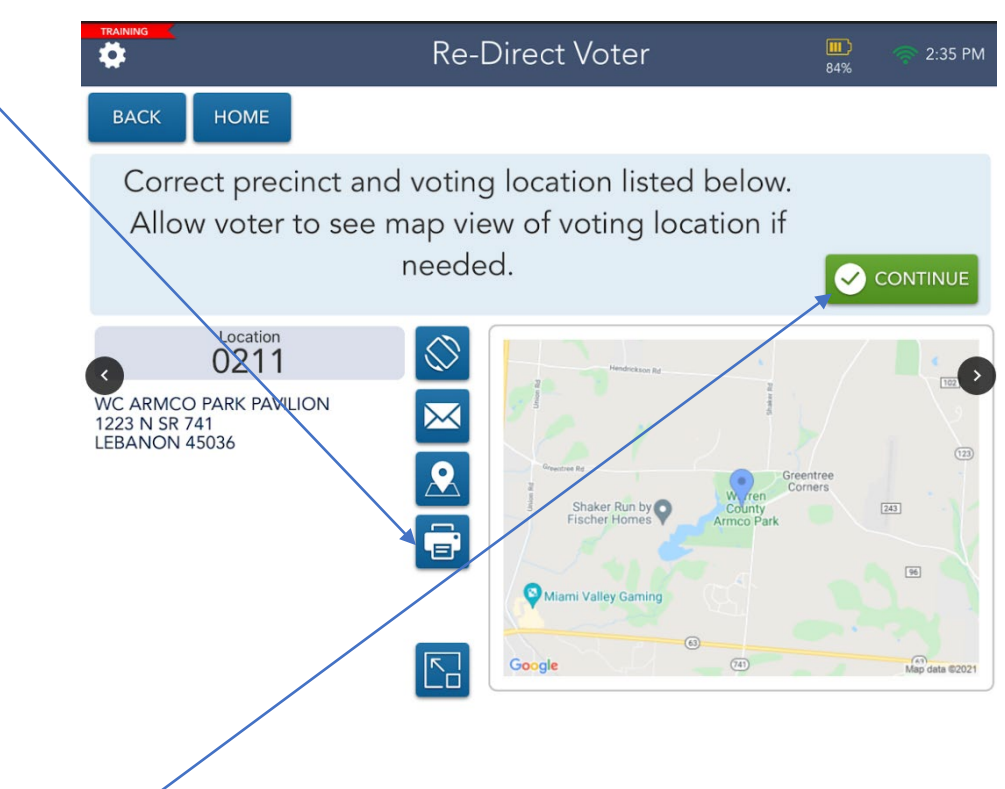

4. Touch "CONTINUE" to look up the next voter.

# Issuing a Manual Provisional

A Manual Provisional Ballot is issued for 1. Select the "MORE OPTIONS" button on the bottom of the screen. **one reason:** The voter demands to vote a ballot at the Choose "MANUAL PROVISIONAL" option location but does not reside within a **Voter Eligibility**  $\begin{array}{c}\n\boxed{11} \\
77\% \n\end{array}$  $\bullet$ 4:30 PM precinct within the location. **BACK HOME Wrong Location** Voter Eligibility  $\bullet$  $\frac{1}{84\%}$ 2:33 PM 2. Select the reason you are having the Name<br>HELENE DEECIV Birth Year Voter ID<br>177510 AddrChg - Out of Precinct **BACK HOME Manual Provisional** voter vote provisionally. Addres Voter ID<br>34582  $375 +$ Birth Year Name Page 1 of 3 NEXT PAGE 1977 **AMY R SMITH** 01 FRAN Address Precinct - Split Ballot Style **Invalid Address** 2870 GREENTREE RD Call the Warren County BOE TURTLECREEK TWP B-1 / X021101 Voter Already Voted LEBANON, 45036 at (513) 695-1358 for  $\rightarrow$ **Status Not Valid** instructions on processing a Wrong AddrChg - Out Max Ballots Issued manual provisional. of Precinct Location .WC **Verify Address** Voter is not eligible to vote a regular ballot. Read instructions below. CONTINUE **CANCEL** Voter is at the wrong voting location. MORE OPTIONS to Re-Direct Voter to correct voting location. Touch UPDATE VOT Re-Direct Voter Voter address or Touch MORE OPTIONS Manual Provisi rect voting location. If unter demonde to unto in the ware considert tends MAODE Curbside \ **WRONG VOTER** VPDATE VOTER INFO **SEARCH AGAIN WRONG VOTER,** B. **UPDATE VOTER INFO IORE OPTIONS SEARCH AGAIN** 

3. Select the ballot style you are giving the voter. *It does not matter which ballot you select; they are all incorrect if he is in the wrong location.* 

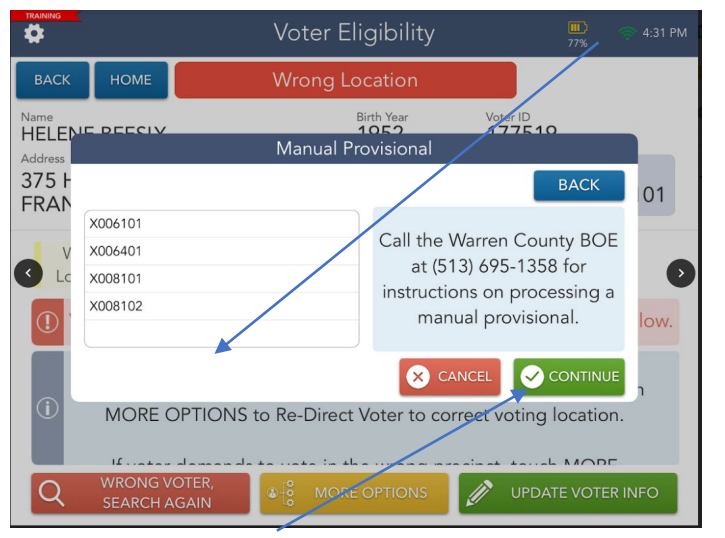

### 4. Select "CONTINUE"

5. Select "PROCESS PROVISIONAL"

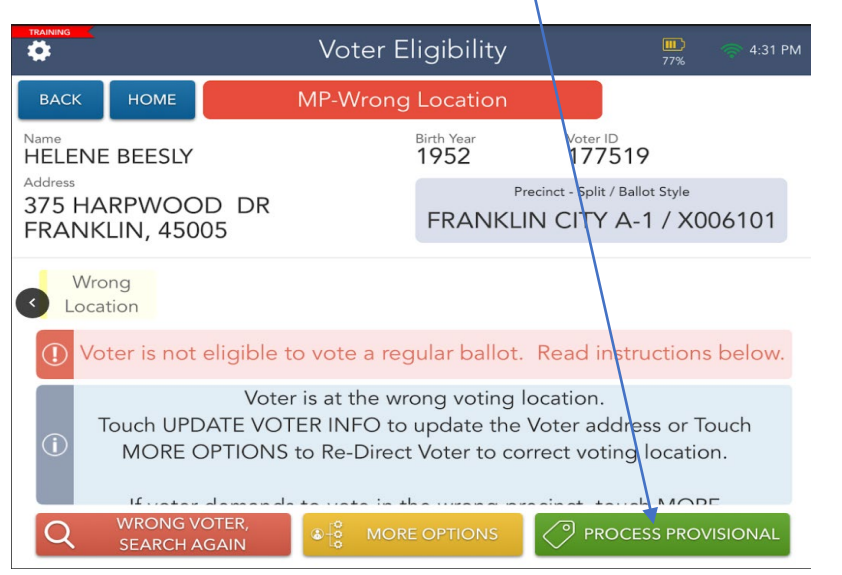

### 6. Have voter sign ePollbook

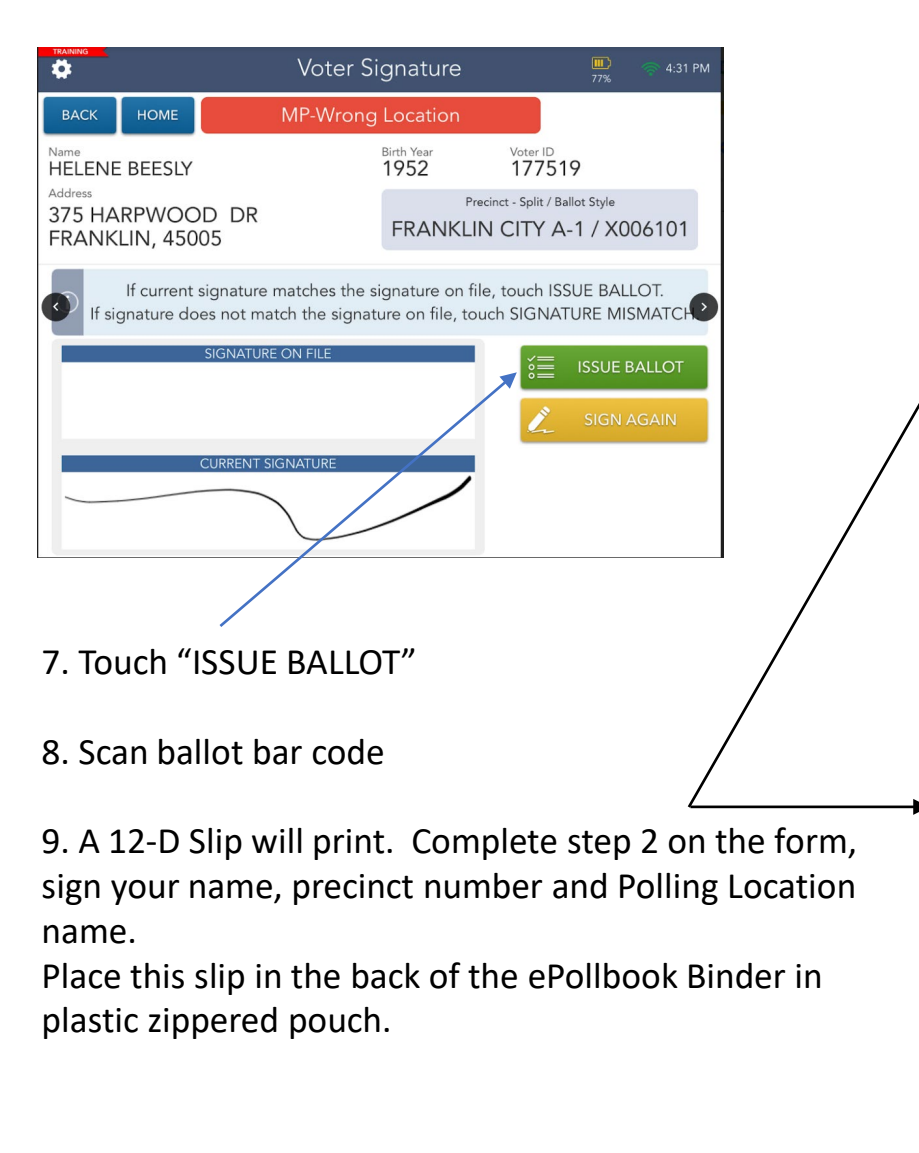

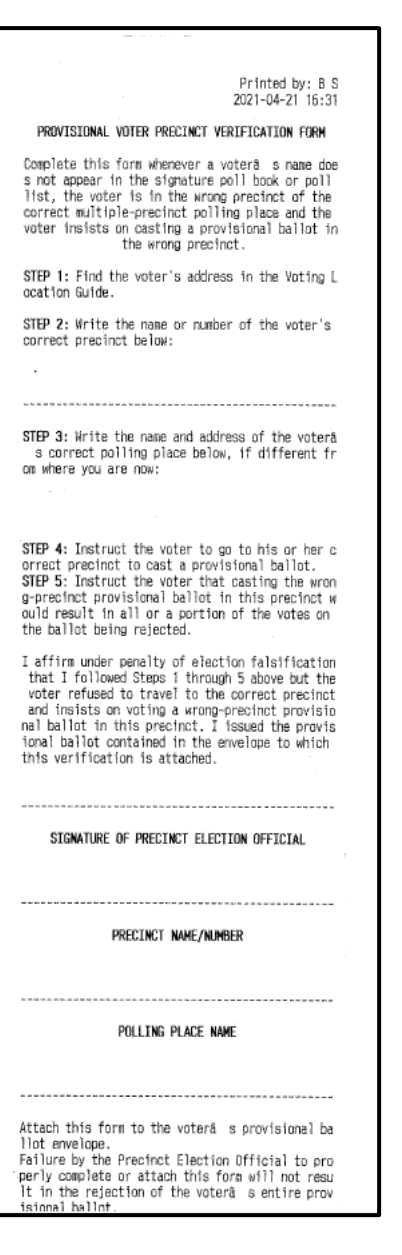

10. Issue the voter a Provisional Ballot, follow on screen directions and select "PROCESS NEXT VOTER".

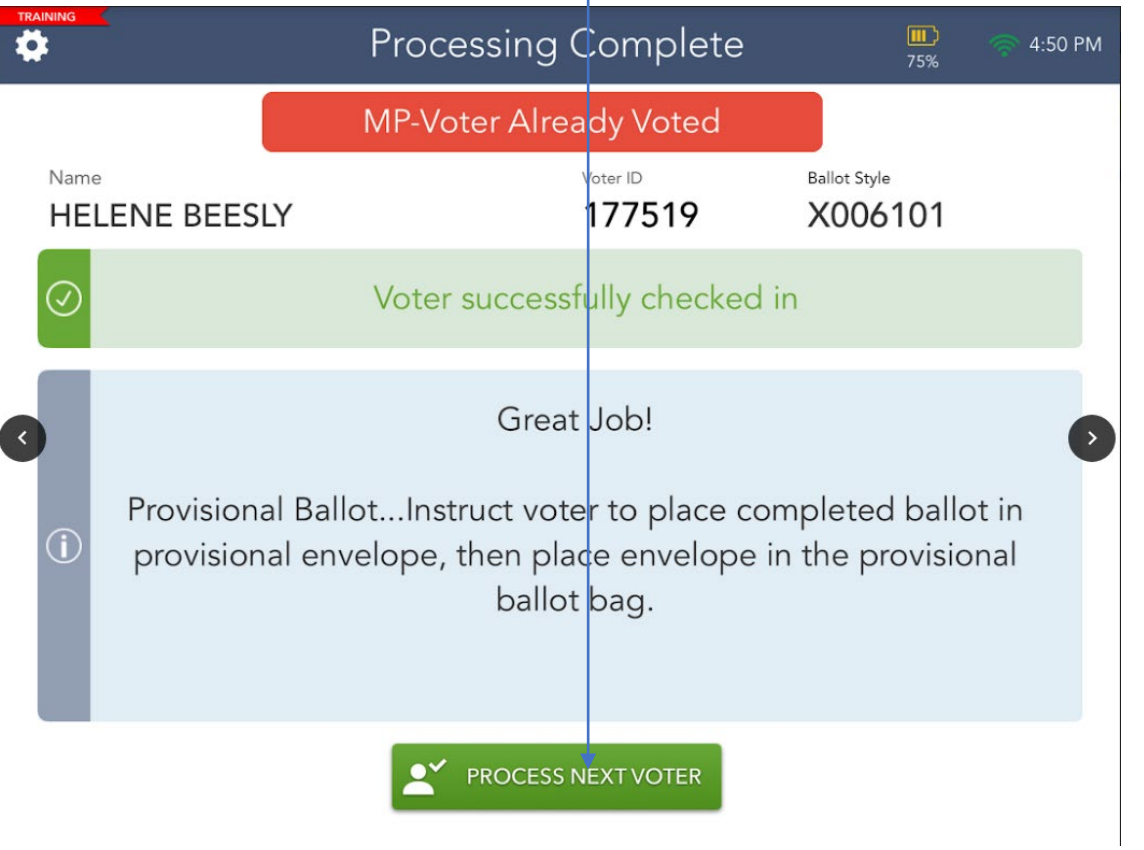

Manual **Voter Search** 

## **Manual Voter Search**

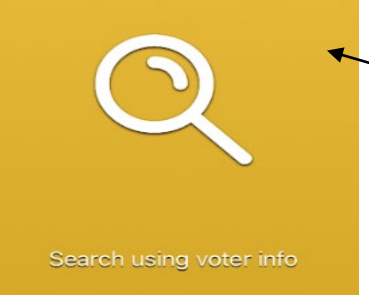

### **Manual Search**

1. To process an eligible voter by using the **yellow "**MANUAL SEARCH" button, select the type of ID provided from the list of acceptable identification types and then touch "CONTINUE".

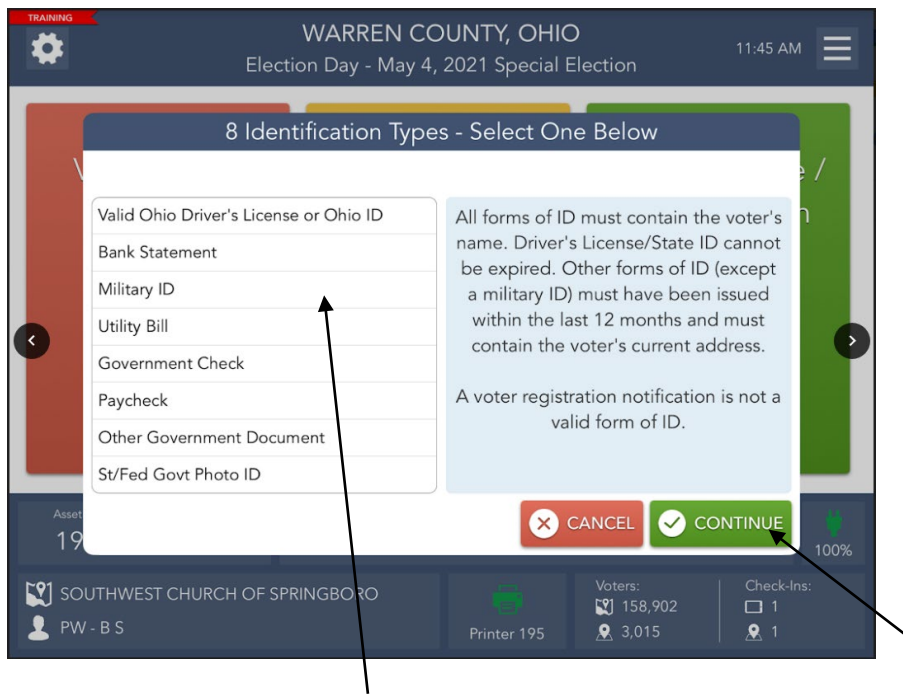

2. Select the type of ID the voter is presenting, and touch "CONTINUE".

### 3. You can search for a voter using 4 different methods

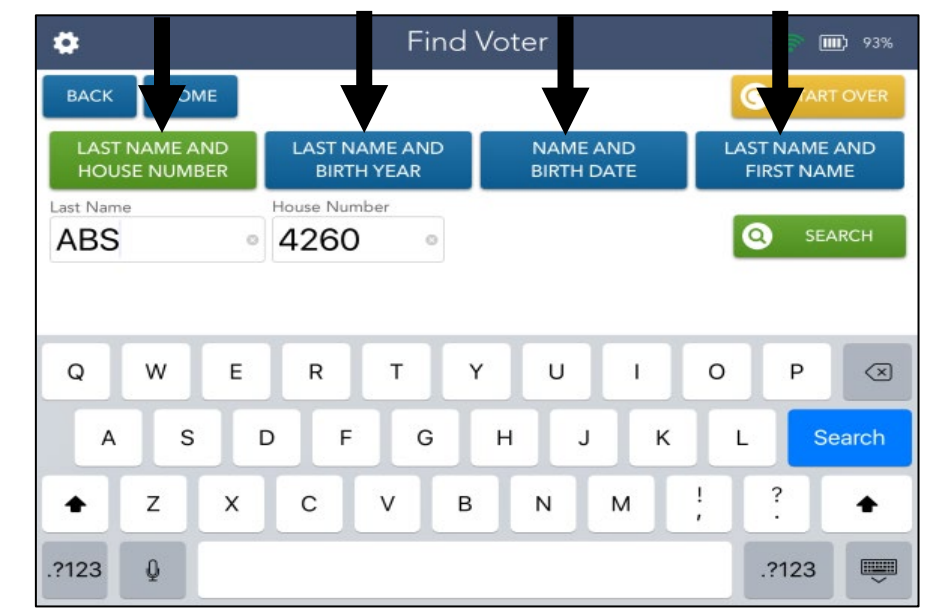

4. You may see multiple voter names so select the voter by touching the correct name

5. Proceed to page 29 to complete processing.

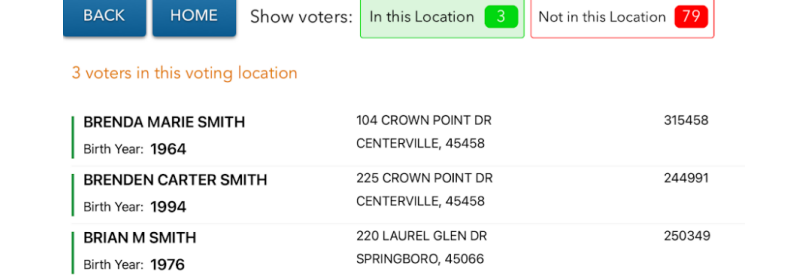

## Voter Not Found

1. If you search for a voter and they are not found after using all four of the previously shown search methods, you can enter their information. Press the red "NO VOTER FOUND" button at the bottom of the screen.

date.

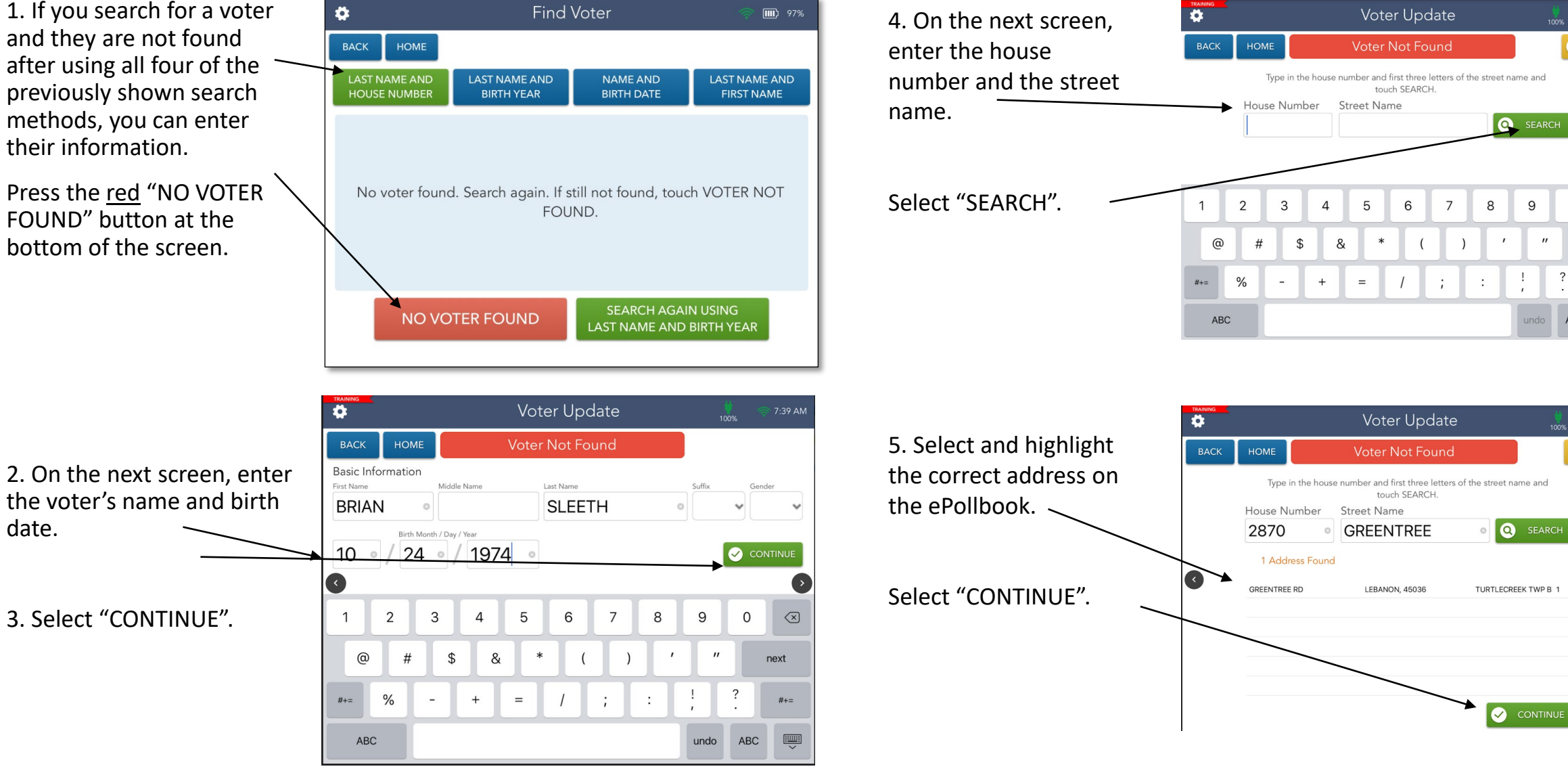

7:39 AM

C CLEAR

 $\mathsf{O}$ 

 $\ddot{?}$ 

 $\sqrt{x}$ 

7:39 AM

C CLEAR

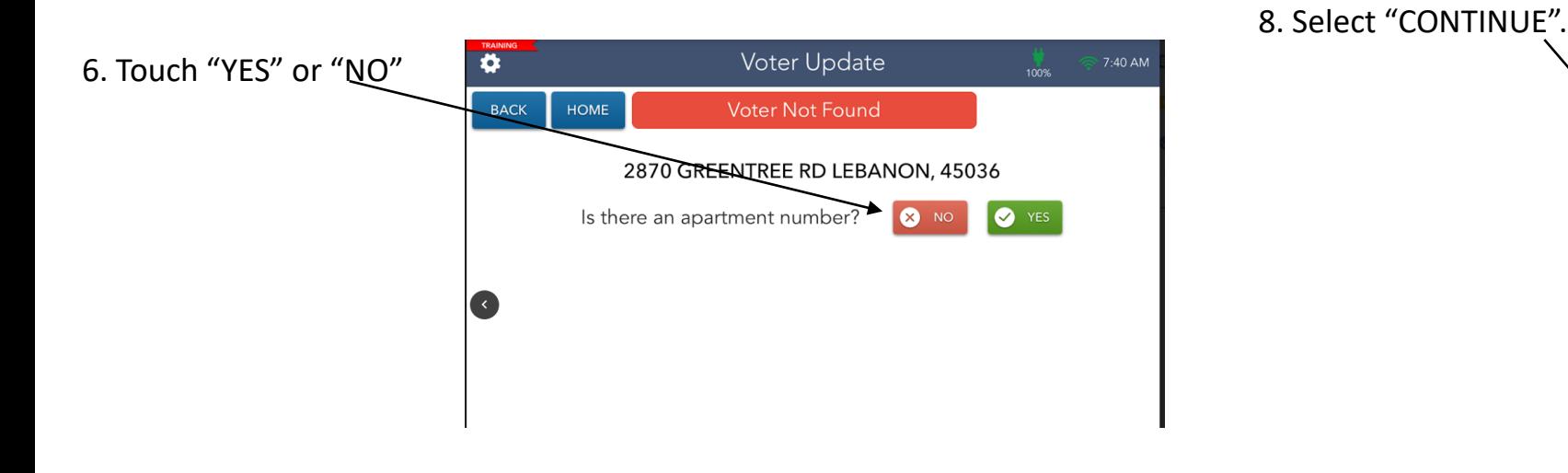

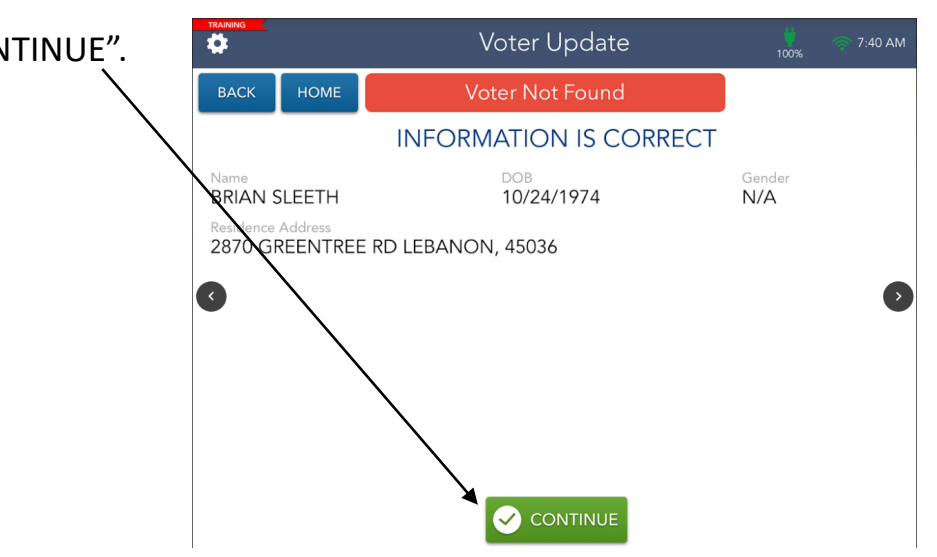

7. The screen will flip to face the voter. Tip the ePollbook down and have the voter confirm the information on the screen and select "CORRECT" if there are no changes.

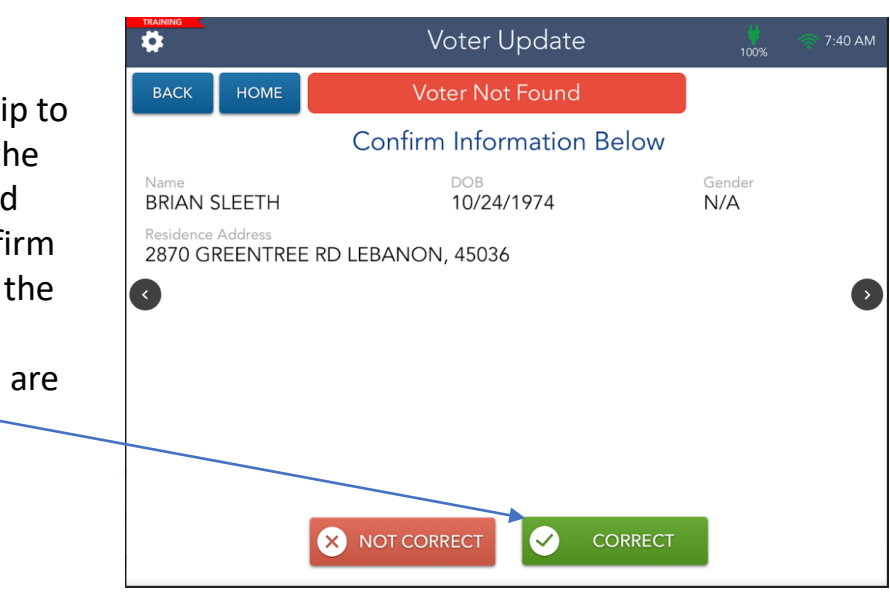

9. Follow on screen instructions, if the voter is in the WRONG precinct/location select "MORE OPTIONS" and "RE - DIRECT VOTER" \*\*If voter is in the right location

Re-Direct Voter

Manual Provisional

**MORE OPTIONS** 

Curbside Voter

proceed to step 10.

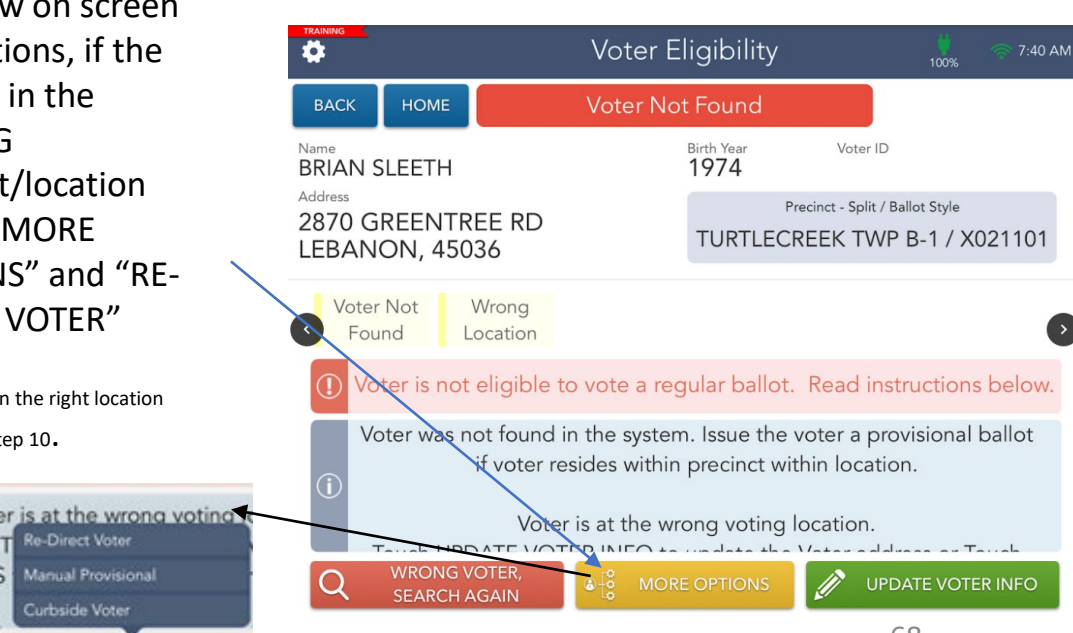

10. If the voter is in the CORRECT location, select "PROCESS PROVISIONAL".

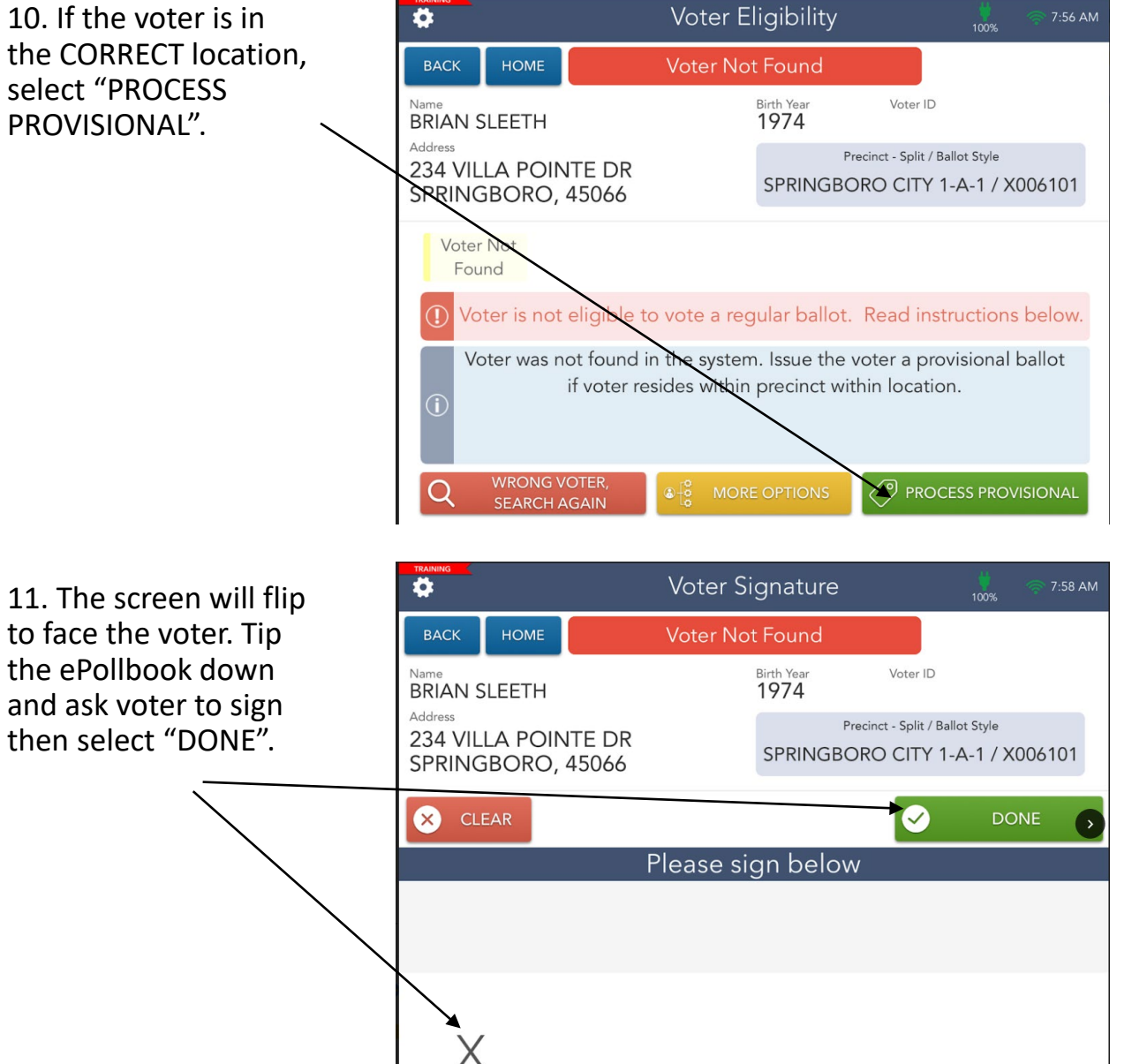

voter to

ballot).

complete the envelope **before** giving them a

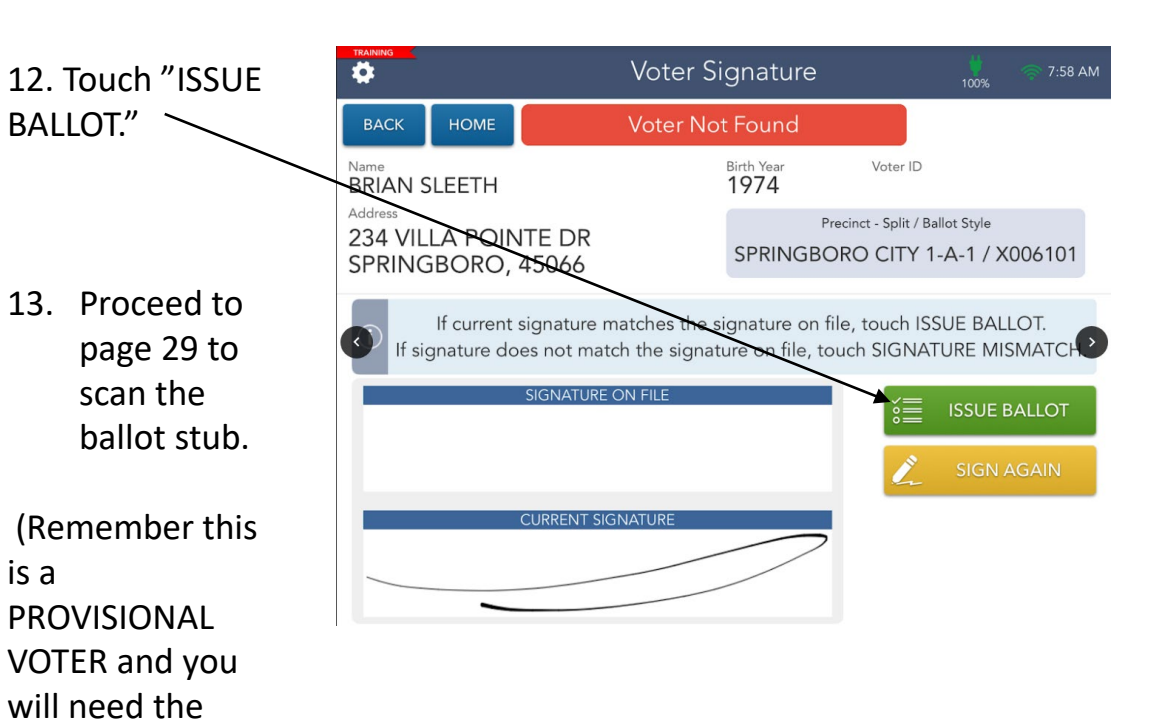

## Address Does Not Exist

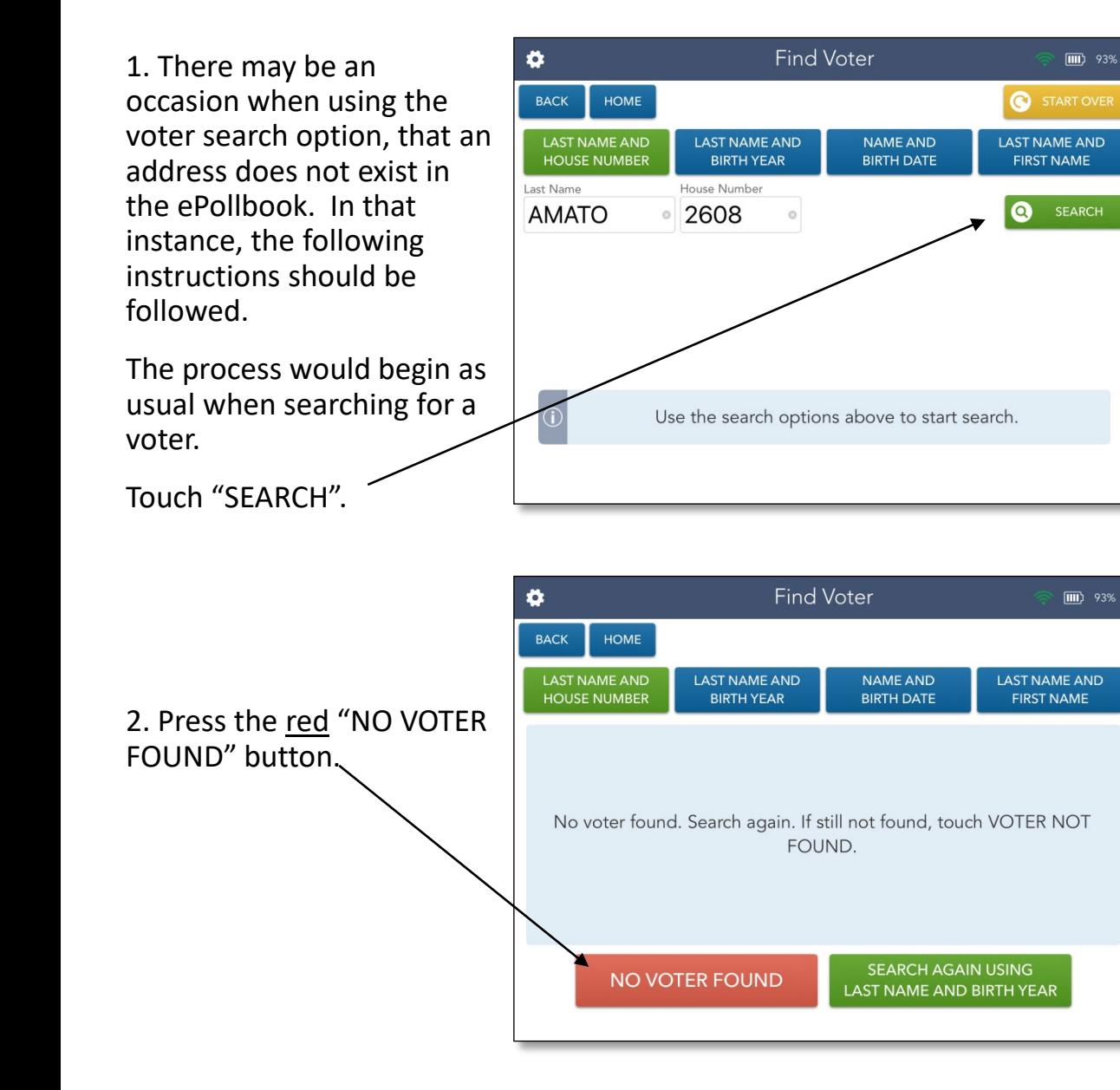

## *(Make sure that you have the voter's full*

3. Select "CONTINUE".

*name and date of birth typed in.)*

correctly.

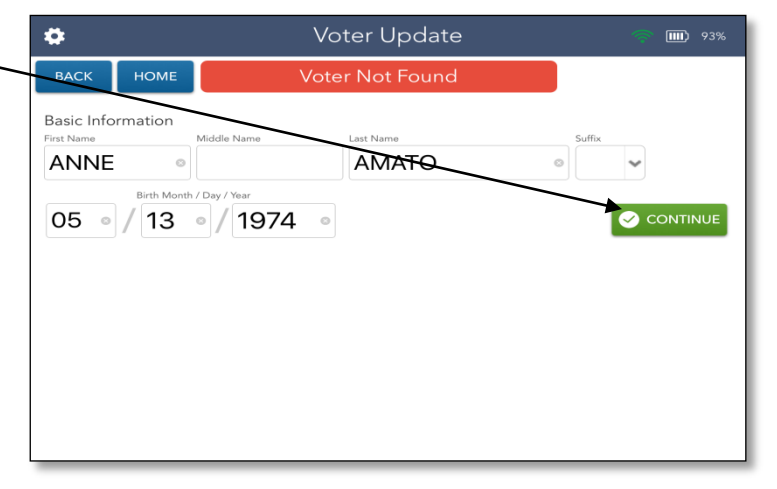

 $\bullet$ Voter Update  $\begin{array}{c}\n\hline\n\text{III} \\
100\% \n\end{array}$ 8:35 AM **Voter Not Found** C CLEAR **BACK** HOME 4. Enter address and Type in the house number and first three letters of the street name and select "SEARCH". touch SEARCH. **House Numb O** SEARCH 2 GREENTREE If address is not found, Verify you entered it Q W  $\mathsf E$  ${\sf R}$  $\top$ Y  $\mathsf O$  $\cup$ P  $\oslash$ S  $\mathsf D$  $F$ G  $H$ J K L search A *Hint: Only enter a partial street name.*  $\mathsf Z$  $\boldsymbol{\mathsf{X}}$  $\mathsf C$  $\mathsf V$  $\, {\sf B}$ M  $\blacklozenge$  $N$  $\blacklozenge$  $\mathbb{Q}$ .?123 .?123

5. If the address is not listed in the ePollbook, call the Board of Elections office for assistance. They will confirm if the address **is** in our county but has not yet been added to our database.

Next, they will give you the correct precinct/split for this voter's ballot.

If the address is **not** in our county, the BoE can help identify which county the voter lives in.

#### **DO NOT PROCEED TO STEP 7 UNTIL DIRECTED TO DO SO BY THE BOARD OF ELECTIONS**

6. **IF** directed to do so by the Board of Elections, click the **yellow** "ADDRESS NOT FOUND" tab.

7. Enter the voter's address and select "CONTINUE".

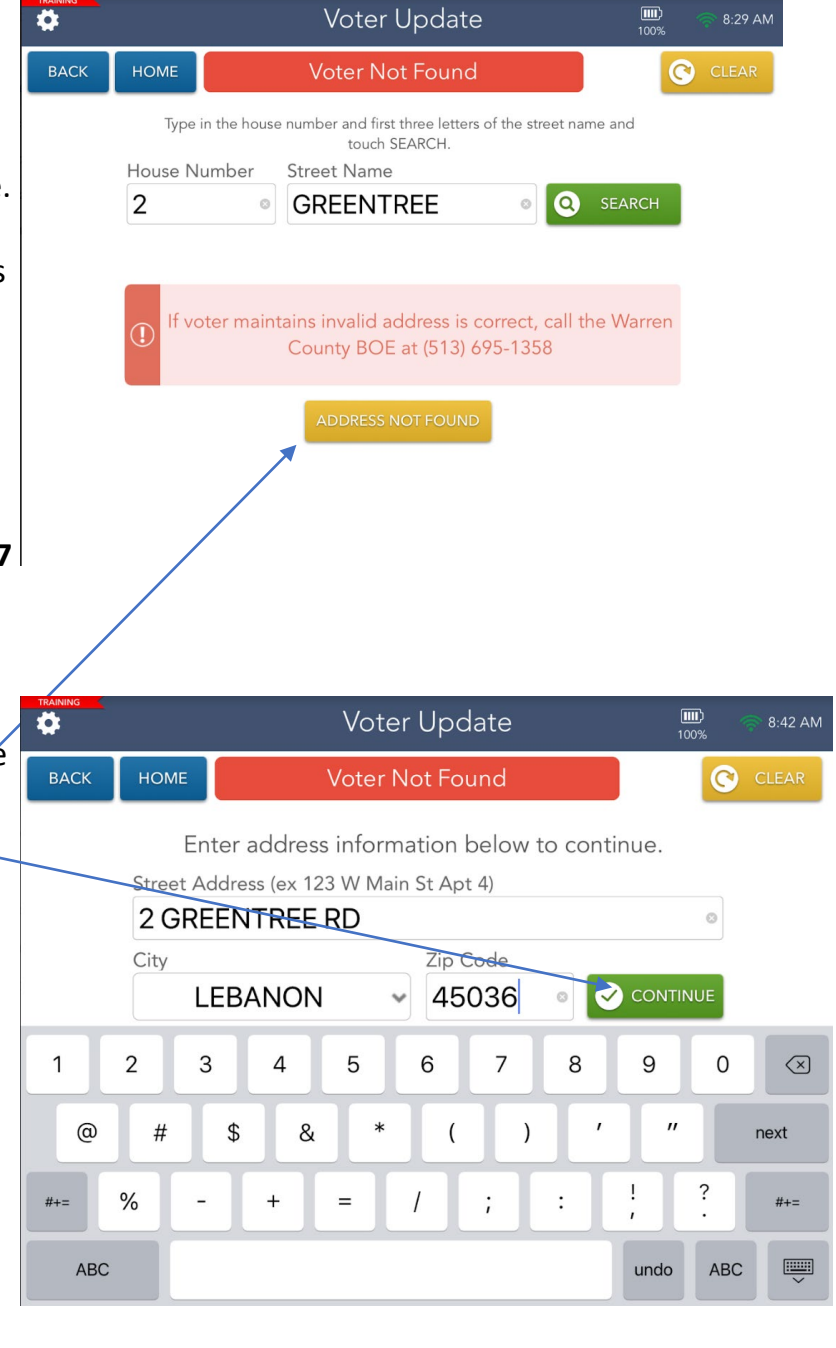

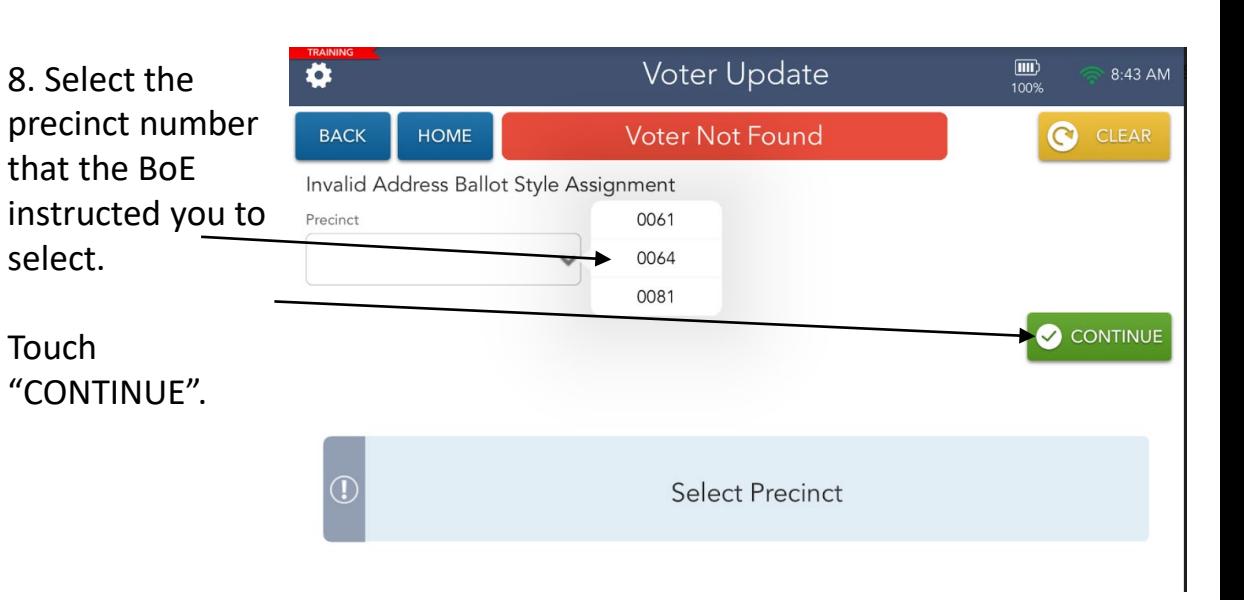

9. The ePollbook **BACK** screen will flip. Ask the voter to Name confirm the information. Select "CORRECT" and "CONTINUE".

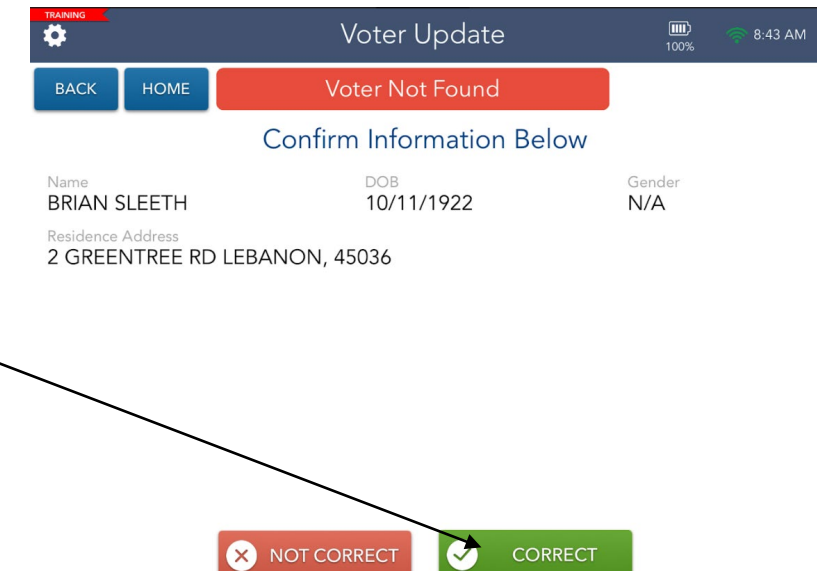
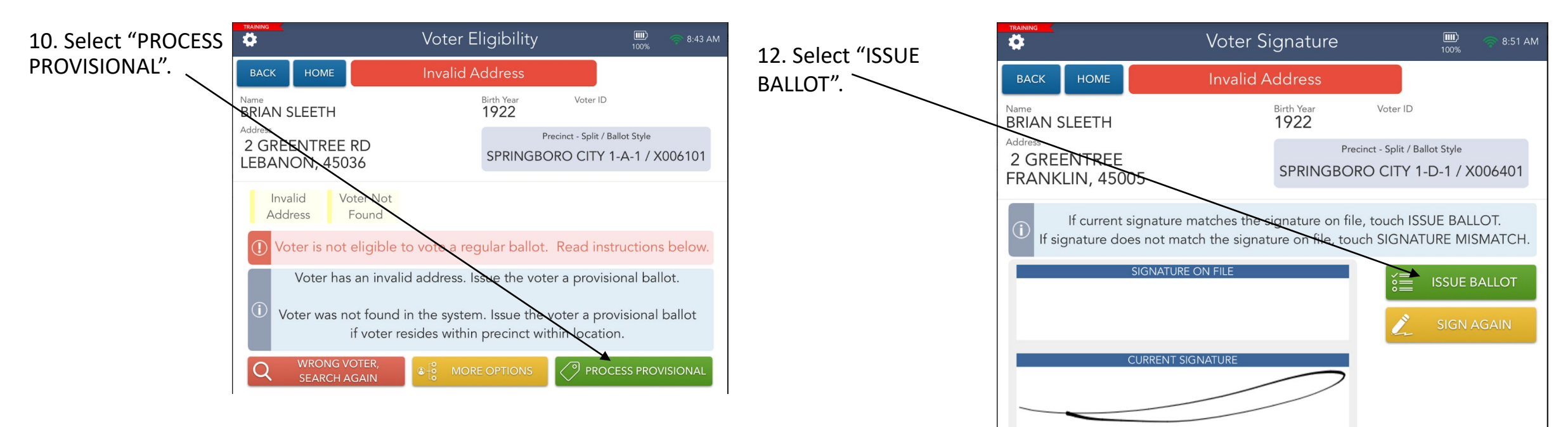

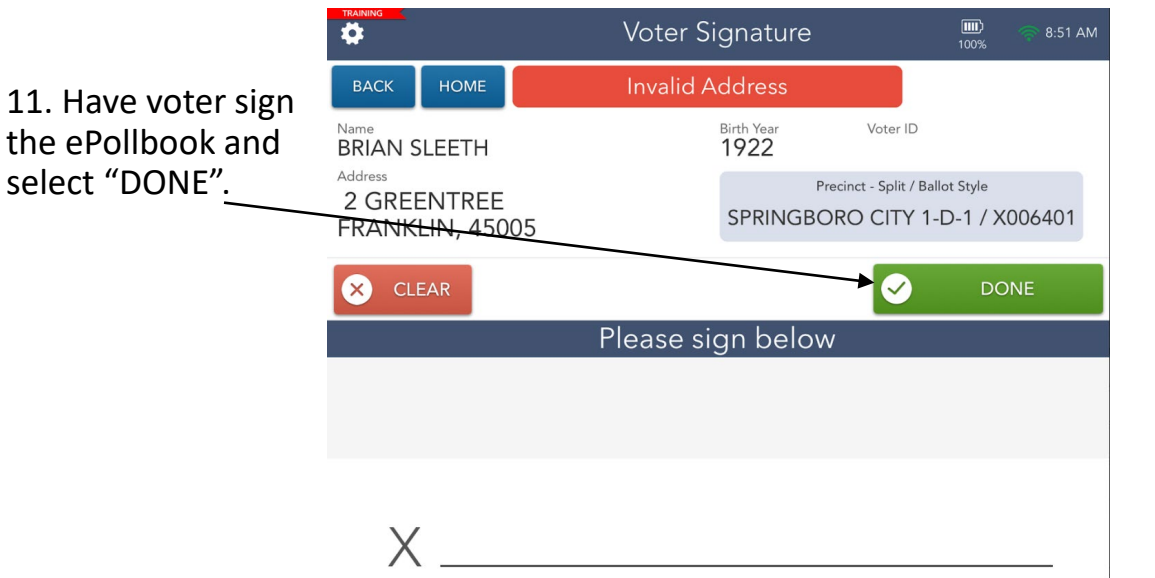

13. Proceed to Page 29 to scan the ballot stub.

(Remember this is a "PROVISIONAL VOTER" and you will need the voter to complete the envelope **before** giving them a ballot)

## Soiling a Ballot

1. Collect the Voter's ballot and select "SOIL/DEFACED BALLOT" from the **blue** menu on your Home Screen.

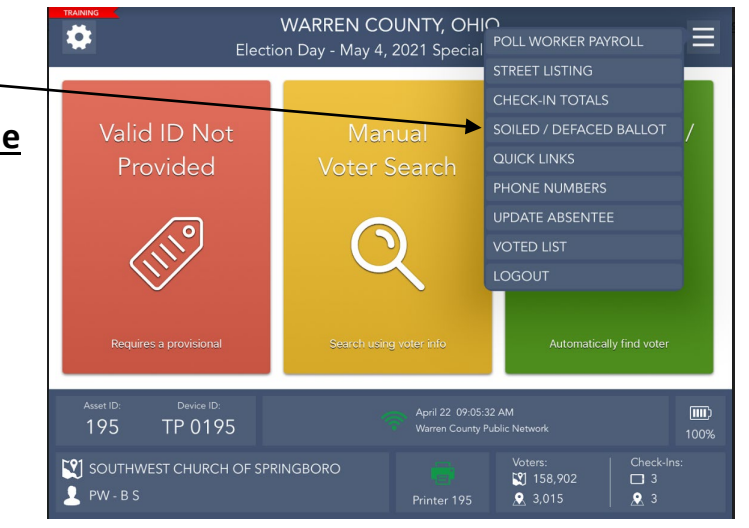

2. Using the search fields provided, enter the information of the voter whose ballot you are attempting to soil.

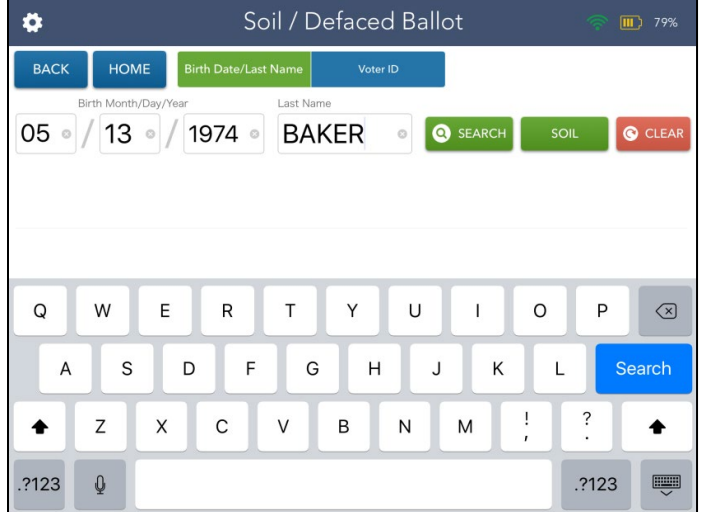

3. Once found, select the voter's record and touch the **green** "SOIL" button.

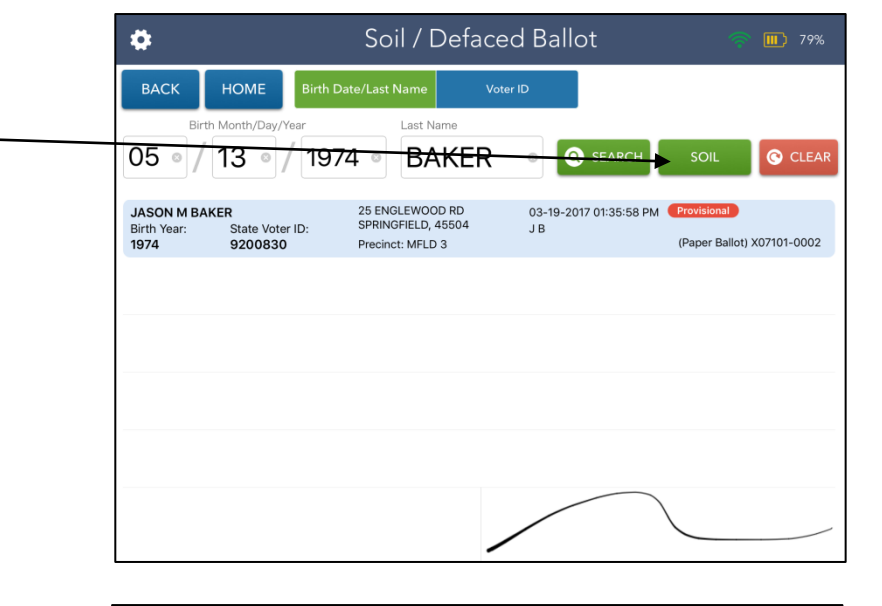

4. The Soil Ballot pop -up will appear. Select a reason for soiling the ballot and select whether you will be issuing a replacement ballot to the voter.

Touch the **green** "CONTINUE" button when you have answered both questions.

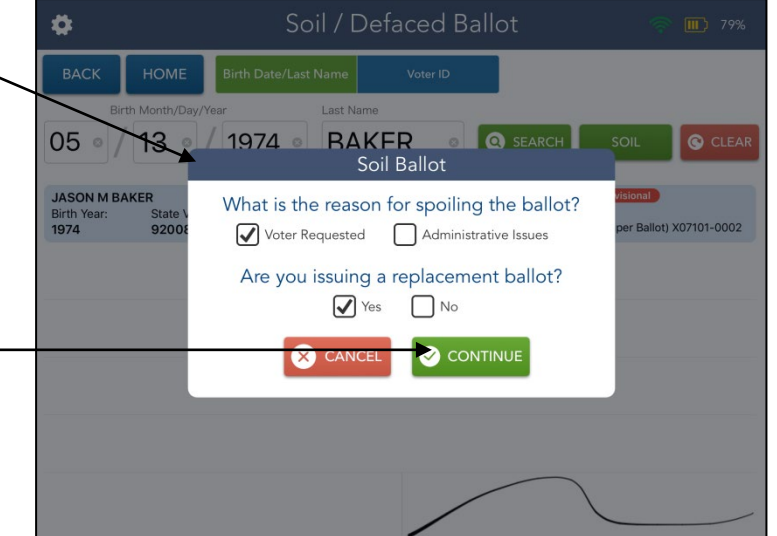

5. A pop -up will appear asking if you are sure you wish to soil the ballot. Select "YES" if you are soiling the ballot. The ballot is now soiled, and a new ballot can be issued.

 $05 -$ 

 $/13$ 

**IASON M BAKER** 

Touch "YES".

6. The ePollbook screen will flip, ask the voter to sign and select "DONE".

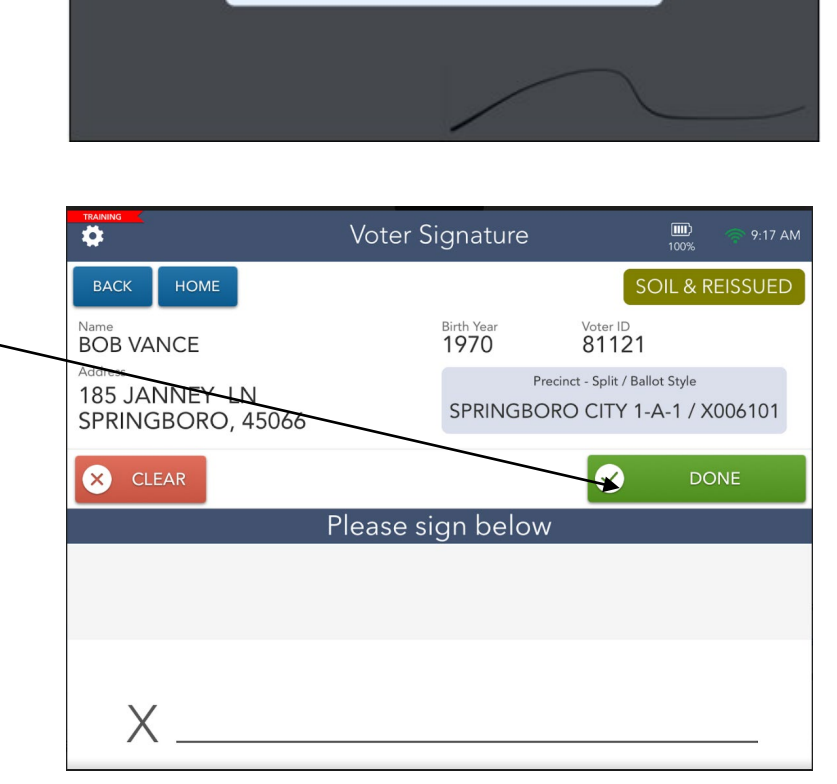

Are you sure you want to soil the ballot

for JASON BAKER?

<sup>O</sup>YES

**8** NO

voter.

**sides of the ballot.**

Voter Signature ۰ 7. Select "ISSUE **HOME SOIL & REISSUED BACK** BALLOT". Name<br>**BOB VANCE** Birth Ye 1971 811 Notice this screen Address Precinct - Split / Ballot Style 185 JANNEY LN indicates that a SPRINGBORO CITY 1-A-1 / X006101 SPRINGBORO, 45066 ballot has been If current signature matches the signature on file, touch ISSUE BALLOT. soiled and reissued. If signature does not match the signature on file, touch SIGNATURE MISMATCH. **SIGNATURE ON FILE ISSUE BALLOT CURRENT SIGNATURE** 

Issue Ballot  $\boxed{\blacksquare}$  $\bullet$ 12:29 PM 8. Scan the ballot barcode. HOME **BACK DWIGHT SCHRUTE** Precinct - Split / Ballot Style **ENTER MANUALLY** You will now be able Voter ID SPRINGBORO CITY 1-A-1 / X006101 166840 to process the next **Remember to place**  Select ballot type **the soiled ballot in Paper Ballot ADA Ballot the soiled and Ballot Style** Enter ballot style and stub number. Issue voter **defaced envelope.**  ballot then touch CONTINUE to proceed. X006101 **You should put a large "X" on both**  76

## Processing an ADA Ballot

1. If a voter comes and indicates they would like to use the ADA equipment to mark their ballot, follow regular processing but when you get to this screen instead of giving them a regular ballot from the Ballot Station, select "ADA BALLOT"

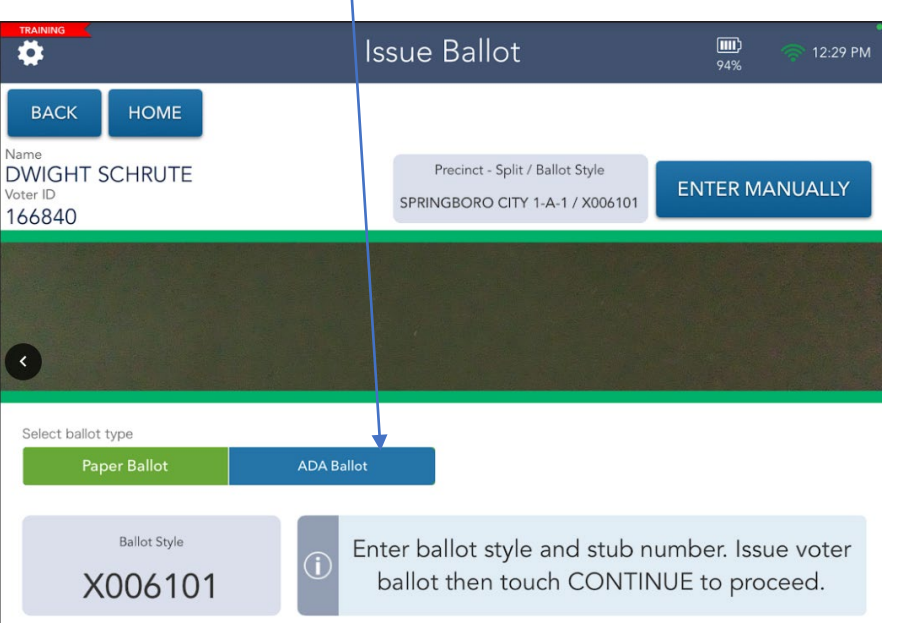

2. Screen indicates that ADA Ballot was selected.

Using a scratch piece of paper, make note of the voter's Ballot Style, including split. This information will be needed on the ClearAccess unit.

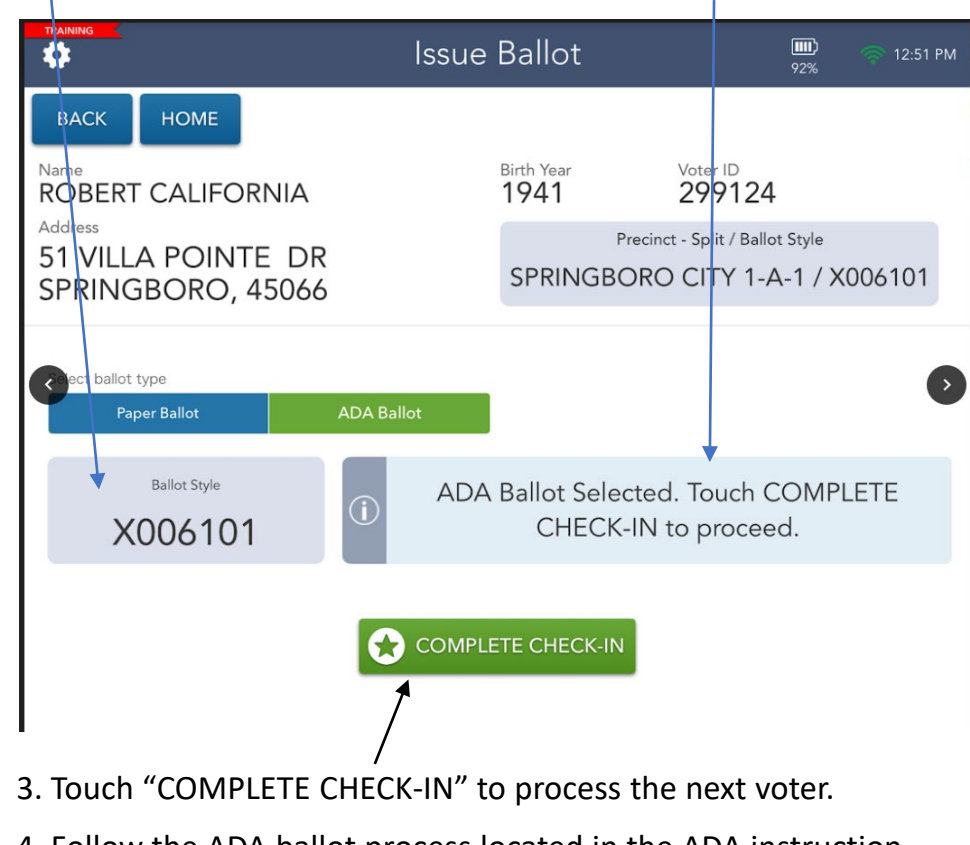

4. Follow the ADA ballot process located in the ADA instruction manual.